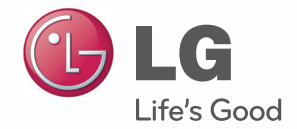

## Manual de usuario**V-NET™ACS**

Dopo averla letta, conservare la presente Guida utente in un luogo facilmente accessibile a tutti gli utenti.

Nome modello: AC Smart Premium N. modello: PQCSW421E0A

# **Notas explicativas**

## **Copyrights**

El contenido del Manual de usuario del modelo AC Smart Premium está protegido por leyes de copyright internacionales y la Ley de Protección de Programas Informáticos. El contenido de este Manual de usuario y de los programas mencionados en el mismo solo podrán utilizarse bajo licencia de LG Electronics, respetando estrictamente las estipulaciones del contrato de usuario.

Queda prohibida la reproducción y distribución, por cualquier medio, de copias de este Manual de usuario o parte del mismo, sin la aprobación previa de LG Electronics.

Copyright © 2013 LG Electronics. Todos los derechos reservados. Twin Towers 20, Yeouido, Yeongdeungpo-gu, Seúl

## **Marcas comerciales registradas**

AC Smart Premium es una marca comercial registrada de LG Electronics. Todos los demás nombres de empresas y productos son marcas comerciales de sus respectivos propietarios y se usan únicamente con fines ilustrativos.

i

## **Características del producto**

### **Servidor web integrado**

Puede utilizar Internet Explorer para acceder a diverso contenido en línea sin necesidad de instalar software adicional.

Además, puede utilizar la función de control de demanda para conectar AC Smart Premium directamente al controlador de demanda LG Electronics, y así controlar la potencia según sus necesidades.

### **Interfaz controladora central sencilla**

Podrá interconectar ACP/AC Smart Premium con una controladora central sencilla para 16 habitaciones.

### **Interfaz de AC Manager Plus**

Puede conectar AC Smart Premium con un AC Manager Plus basado en ordenador para utilizar las diversas funciones de AC Manager Plus. También puede utilizar la función de programación, incluso mientras el ordenador con AC Manager Plus está apagado.

### **Cómo usar este manual**

Lea este Manual de usuario en su totalidad antes de utilizar AC Smart Premium. Guarde este manual en un lugar de fácil acceso.

### **Notaciones usadas en este manual**

- • Los botones de control mostrados en el sistema se indican con texto en negrita entre corchetes (**[ ]**). **Ejemplo: [OK], [Save]**
- • Los títulos de opciones mostrados en el programa se indican con texto en negrita. **Ejemplo: Inicio, Programas**
- • Las pulsaciones de teclado que usa el sistema se indican con texto en negrita entre paréntesis angulares (< >).

**Ejemplo: <Esc>**

## **MEMO**

# **Índice**

### **[Precauciones de](#page-8-0)  [seguridad](#page-8-0)**

- [Aviso](#page-8-0)
- [Precaución](#page-12-0)

## **[Preparación](#page-16-0)**

- [Descripción general de AC Smart](#page-16-0)  [Premium](#page-16-0)
- [Componentes](#page-16-0)
- [Especificaciones del producto](#page-17-0)
- [Características y funciones](#page-18-0)
- [Instalación y configuración](#page-20-0)
- **–** [Instalación](#page-20-0)
- [Configure una parada de emergencia](#page-29-0)
- [Método de introducción de](#page-30-0)  [información](#page-30-0)

## **Inicio**

- [Encendido/apagado de la pantalla](#page-32-0)
- **–** [Encendido de la pantalla](#page-32-0)
- **–** [Apagado de la pantalla](#page-32-0)
- [Reinicio](#page-33-0)
- **26 [Inicio y cierre de sesión](#page-33-0)**<br>27 **-** Iniciar sesión
- **–** [Iniciar sesión](#page-34-0)
- **–** [Cerrar sesión](#page-34-0)
- [Composición y funciones de la](#page-35-0)  [pantalla de inicio](#page-35-0)

## **[Uso del programa](#page-36-0)**

- [Control/Visualización](#page-36-0) **–** [Composición y características de la](#page-36-0)  [pantalla Control/Visualización](#page-36-0) **–** [Control del dispositivo](#page-41-0)
- **–** [Control de un dispositivo](#page-64-0)
- [Horario](#page-65-0)
- [Composición y funciones de la](#page-65-0)  [pantalla Horario](#page-65-0)
- **–** [Creación de horarios](#page-66-0)
- **–** [Comprobación de programas](#page-69-0)
- **–** [Edición de horarios](#page-70-0) **–** [Borrar horarios](#page-71-0) [Auto Lógica](#page-72-0) **–** [Control de pico](#page-72-0) **–** [Control de demanda](#page-81-0) **–** [Funcionamiento con límite de tiempo](#page-84-0) **–** [Interbloqueo](#page-90-0) [Estadísticas](#page-94-0)<br>87 - Composic **–** [Composición y funciones de la](#page-94-0)  [pantalla Estadísticas](#page-94-0) **–** [Consulta de estadísticas](#page-95-0) [Reporte](#page-97-0) **–** [Composición y funciones de la](#page-97-0)  [pantalla de reportes](#page-97-0) **–** [Consulta de reportes](#page-98-0) [Instalando](#page-99-0) **–** [Instalando](#page-99-0) **–** [Gestión de dispositivos](#page-103-0)
- **100** [Entorno](#page-107-0)<br>**100** Confi **-** [Configuración general](#page-107-0)
- **–** [Configuración de la pantalla](#page-113-0)
- **–** [Configuración avanzada](#page-119-0)
- **–** [Configuración del cliente](#page-125-0)
- **–** [Configuración de red](#page-131-0)
- **–** [Ajustes de E-mail](#page-135-0)
- **–** [TMS ajuste](#page-140-0)

## **[Consejo](#page-146-0)**

[Códigos de control](#page-146-0)

#### [Códigos de error](#page-146-0)

- [Error de dispositivo interior, ventilador](#page-146-0)  [o ventilador de expansión directa,](#page-146-0)  [AWHP \(Kit hidro\), UTA](#page-146-0)
- **–** [Errores de unidad exterior](#page-149-0)
- **–** [Error MultiV 20Hp, 30Hp, 40Hp](#page-151-0)
- **–** [Errores del súper](#page-153-0)
- **–** [Errores del controlador central](#page-155-0)
- [Lista de comprobación previa al](#page-156-0)  [contacto con el servicio de soporte](#page-156-0)  [técnico](#page-156-0)
- [Guía del software de código abierto](#page-156-0)

# **ESPAÑOL ESPAÑOL**

## **MEMO**

# <span id="page-8-0"></span>**Precauciones de seguridad**

- • Este producto debe instalarlo un instalador profesional de un centro de servicio autorizado por LG.
- • Los problemas derivados de la instalación por parte de una persona no autorizada serán responsabilidad del usuario, y no estarán cubiertos por la garantía.
- • Las siguientes advertencias de seguridad tienen como finalidad evitar peligros o daños imprevistos.
- • Este producto se ha diseñado para uso profesional, o para zonas fuera de hogares, y ha superado la Prueba de interferencias electromagnéticas.

### **Aviso**

**Si no se siguen estas instrucciones podrían producirse lesiones e incluso la muerte.**

#### **Instalación**

y **Si desea reinstalar el producto, póngase en contacto con el distribuidor en el que compró el producto, o con un centro de servicio, para solicitar el servicio de reinstalación.**

La instalación del producto por parte de una persona no autorizada podría provocar un incendio, una descarga eléctrica, una explosión, lesiones o fallos de funcionamiento del producto.

- y **No retuerza ni dañe el cable de alimentación.** Podría provocar un incendio o descargas eléctricas.
- y **Para los trabajos eléctricos, póngase en contacto con el distribuidor en el que compró el producto o con un centro de servicio.**

Si una persona no autorizada realiza el desmontaje o la reparación podría producirse un incendio o una descarga eléctrica.

- y **Instale el producto en una zona protegida de la lluvia.** Si accede agua al producto podrían producirse fallos de funcionamiento.
- y **No instale el producto en una zona húmeda.** Si el producto se humedece, podría presentar fallos de funcionamiento.

y **Para la instalación del producto, póngase en contacto con el distribuidor en el que compró el producto o con un centro de servicio.**

La instalación del producto por parte de una persona no autorizada podría provocar un incendio, una descarga eléctrica, una explosión, lesiones o fallos de funcionamiento del producto.

- y **Para los trabajos eléctricos, encargue a un electricista el trabajo pidiéndole que se base en el manual de instalación y en el diagrama eléctrico especificado.** El uso de un cable inadecuado o permitir que una persona no profesional realice los trabajos eléctricos podrían provocar incendios o descargas eléctricas.
- y **No coloque el producto cerca de fuentes de fuego.** Si lo hace, el producto podría incendiarse.
- y **Si el producto se instala en un hospital o en una estación base de comunicaciones, instale equipos de protección suficientes contra el ruido.** Si no lo hace, el producto podría funcionar incorrectamente o provocar que otros productos lo hicieran.
- y **Afiance la instalación del producto correctamente.** Si el producto no se instala con firmeza, podría caerse o presentar fallos de funcionamiento.
- y **Lea el manual detenidamente para instalar el producto de forma correcta.** En caso contrario, una instalación incorrecta podría provocar un incendio o una descarga eléctrica.
- y **A la hora de realizar el cableado del producto, no utilice un cable no convencional ni extienda el cable hasta una longitud excesiva.**

Podría provocar un incendio o descargas eléctricas.

- y **Instale correctamente el cable de alimentación y el cable de comunicaciones.** Una instalación insegura podría provocar un incendio o una descarga eléctrica.
- y **No conecte el cable de alimentación al terminal de comunicaciones.** Esto podría provocar un incendio, una descarga eléctrica o fallos de funcionamiento del producto.

#### **Uso**

- y **No coloque objetos pesados sobre el cable de alimentación.** Podría provocar un incendio o descargas eléctricas.
- y **No cambie ni realice extensiones arbitrarias del cable de alimentación.** Podría provocar un incendio o descargas eléctricas.
- y **Utilice el cable específico del producto.** El uso de un cable no convencional no autorizado podría provocar un incendio o una descarga eléctrica.
- y **No utilice un dispositivo de calefacción cerca del cable de alimentación.** Podría provocar un incendio o descargas eléctricas.
- y **Asegúrese de que nunca entra agua al producto.** Podrían producirse una descarga eléctrica o fallos de funcionamiento.
- y **No coloque ningún recipiente con líquido sobre el producto.** El producto podría presentar fallos de funcionamiento.
- y **No toque el producto con las manos mojadas.** Podría provocar un incendio o descargas eléctricas.
- y **Utilice componentes convencionales.**

El uso de un producto no autorizado podría provocar un incendio, una descarga eléctrica, una explosión, lesiones o fallos de funcionamiento del producto.

y **Si se sumerge el producto en agua deberá ponerse en contacto con un centro de servicio.**

Podría provocar un incendio o descargas eléctricas.

y **No golpee el producto.**

El producto podría presentar fallos de funcionamiento.

- y **No guarde ni utilice gases combustibles ni sustancias inflamables cerca del producto.** Esto podría provocar un incendio o fallos de funcionamiento del producto.
- y **No desmonte, repare ni modifique el producto de forma arbitraria.** Podría provocar un incendio o descargas eléctricas.
- y **Los niños y las personas de edad avanzada deberán utilizar el producto bajo la supervisión de un tutor.**

Un uso descuidado del producto podría provocar un accidente o fallos de funcionamiento.

- y **El tutor debe evitar que los niños accedan al producto.** El producto podría sufrir daños o caerse, provocando lesiones a los niños.
- y **Respete el rango de temperatura operativa especificado en este manual. Si en el manual no se indica rango de temperatura operativa alguno, utilice el producto entre 0 y 40 ℃ (32 y 104 °F).**

Si se utiliza el producto fuera de este rango el producto podría sufrir daños importantes.

- $\cdot$  No pulse los interruptores ni los botones con objetos afilados. Podrían producirse una descarga eléctrica o fallos de funcionamiento.
- y **No cablee el producto mientras se encuentra encendido.** Podría provocar un incendio o descargas eléctricas.
- y **Si el producto emite sonidos o genera olores diferentes, deje de utilizarlo.**  Podría provocar un incendio o descargas eléctricas.
- y **No coloque objetos pesados sobre el producto.** El producto podría presentar fallos de funcionamiento.
- y **No rocíe agua sobre el producto ni lo utilice con un paño sumergido en agua.** Podría provocar un incendio o descargas eléctricas.
- y **No utilice el producto para la conservación de animales y plantas, instrumentos de precisión, obras de arte ni con fines especializados.** Podrían producirse daños materiales.
- y **Deshágase del material de embalaje de forma segura.** El material de embalaje podría provocar lesiones personales.

## <span id="page-12-0"></span>**Precaución**

**No seguir las instrucciones podría provocar lesiones o pérdidas materiales.**

#### **Instalación**

- y **No instale el producto en una zona próxima a gas combustible.** Podría provocar un incendio, una descarga eléctrica, una explosión, lesiones o fallos de funcionamiento del producto.
- y **Instale el producto correctamente en una zona capaz de resistir el peso del producto.** De lo contrario, el producto podría caer y destruirse.
- y **No utilice el producto en entornos con aceite, vapor o gas sulfúrico.** Podría afectar al rendimiento del producto e incluso dañarlo.
- y **Compruebe la capacidad de potencia nominal.** Podría provocar un incendio o fallos de funcionamiento del producto.
- y **Utilice el adaptador suministrado con el producto o el poder de un transformador de 24 VAC 2 clases, dependiendo del modelo.** Si se utiliza un adaptador no convencional el producto podría presentar fallos de funcionamiento. El adaptador no se incluye con el paquete AC Smart comercializado en los Estados Unidos.
- y **Tenga cuidado de no dejar caer el producto ni dañarlo al moverlo.** El producto podría funcionar incorrectamente, o la persona podría sufrir una lesión.
- y **Asegúrese de que el cable se encuentre correctamente conectado para evitar la condensación, el agua o que insectos accedan al producto.** Si accede una sustancia extraña al producto, podría provocar una descarga eléctrica o fallos

de funcionamiento del producto.

**Uso**

- y **Limpie el producto con un paño suave, pero no con un detergente con base disolvente.** El uso de un detergente con base disolvente podría provocar un incendio o deformar el producto.
- y **No toque el panel utilizando un objeto puntiagudo o afilado.** Podrían producirse una descarga eléctrica o fallos de funcionamiento.
- y **No deje que el producto entre en contacto con sustancias metálicas.** El producto podría presentar fallos de funcionamiento.
- y **Durante los procesos de esterilización y desinfección deberá dejar de utilizar el producto.**

El producto podría funcionar de una forma anómala.

- y **No toque el interior del producto.** El producto podría presentar fallos de funcionamiento.
- y **Compruebe el estado del producto después de no utilizarlo durante un periodo de tiempo prolongado.**

Si el producto va a utilizarse durante un periodo de tiempo prolongado, el producto podría funcionar incorrectamente y provocar lesiones al usuario.

- y **No deje el producto cerca de un florero, una botella de agua ni ningún otro líquido.** Podría provocar un incendio o descargas eléctricas.
- Selección del transformador:
	- Seleccione un producto aislante que cumpla con las normativas IEC61558-2-6 y NEC Clase 2.
	- De la misma forma, para la selección del transformador correspondiente deberá tener en cuenta también el consumo energético combinado de los módulos, accesorios y dispositivos de campo.

Corriente del módulo principal: CA 24 V 850 mA

- Si utiliza CC 12 V, utilice el adaptador incluido. El adaptador no se incluye con el paquete AC Smart comercializado en los Estados Unidos.

#### **Dispositivo de Clase A**

### **Notas**

Este equipo ha sido probado y ha demostrado cumplir con los límites para un dispositivo digital Clase A, conforme a la parte 15 de las normas FCC.

Estos límites están diseñados para proporcionar una protección razonable contra las interferencias perjudiciales cuando el equipo se utiliza en un entorno comercial.

Este equipo genera, utiliza y puede irradiar energía de radiofrecuencia y, si no se instala y utiliza de acuerdo con el manual de instrucciones, puede causar interferencias perjudiciales en las comunicaciones. El funcionamiento de este equipo en un área residencial puede causar interferencias perjudiciales interferencias, en cuyo caso el usuario deberá corregir la interferencia a su propio costo.

### **Precaución**

Los cambios o modificaciones no aprobados expresamente por el fabricante responsable del cumplimiento podrían anular la autoridad del usuario para operar el equipo.

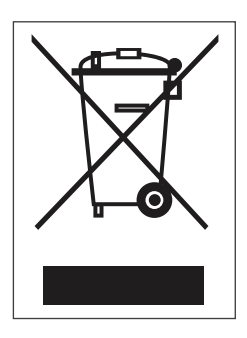

#### **Cómo desechar aparatos eléctricos y electrónicos obsoletos**

- 1. Si en un producto aparece el símbolo de un contenedor de basura tachado, significa que éste se acoge a la Directiva 2002/96/EC.
- 2. Todos los aparatos eléctricos o electrónicos se deben desechar aparte del servicio municipal de recogida de basuras, a través de los puntos de recogida designados por el gobierno o las autoridades locales.
- 3. La correcta recogida y tratamiento de los aparatos inservibles contribuye a evitar posibles riesgos negativos para el medio ambiente y la salud pública.
- 4. Para obtener más información sobre cómo desechar los aparatos inservibles, póngase en contacto con su ayuntamiento, el servicio de recogida de basuras o el establecimiento donde adquirió el producto.

## **MEMO**

# <span id="page-16-0"></span>**Preparación**

Este apartado contiene información sobre los componentes de AC Smart Premium, cómo instalarlos y configurarlos, y otra información necesaria para utilizar el producto.

## **Descripción general de AC Smart Premium**

AC Smart Premium es un controlador central instalado en el centro de gestión del edificio, o en la oficina de administración de una institución educativa, para supervisar o controlar desde su pantalla táctil las unidades interiores, los ventiladores, DI/DO, DOKIT, AWHP y UTA instalados en el interior del edificio. AC Smart Premium es capaz de gestionar, de forma tanto colectiva como independiente, las unidades interiores, los ventiladores, DI/DO, DOKIT, AWHP y UTA de hasta 128 salas.

## **Componentes**

La caja del paquete incluye los siguientes componentes. Abra la caja y asegúrese de que incluye todos los componentes.

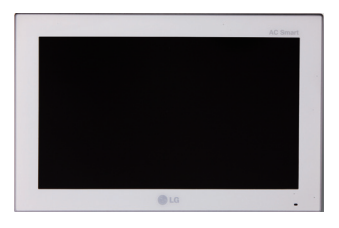

**AC Smart Premium**

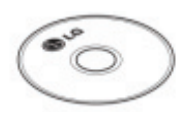

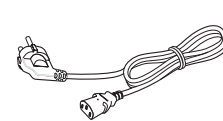

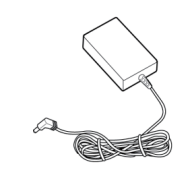

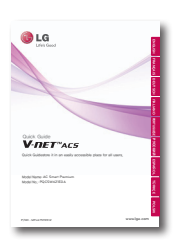

**Manual de usuario**

**Cable de corriente**

**AC Smart Premium Adaptador de corriente Guía rápida**

El adaptador no se incluye con el paquete AC Smart comercializado en los Estados Unidos.

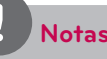

Las ilustraciones de los componentes y de los productos opcionales adquiridos mostrados podrían ser diferentes de los componentes y productos reales.

## <span id="page-17-0"></span>**Especificaciones del producto**

Las especificaciones del producto AC Smart Premium son las siguientes.

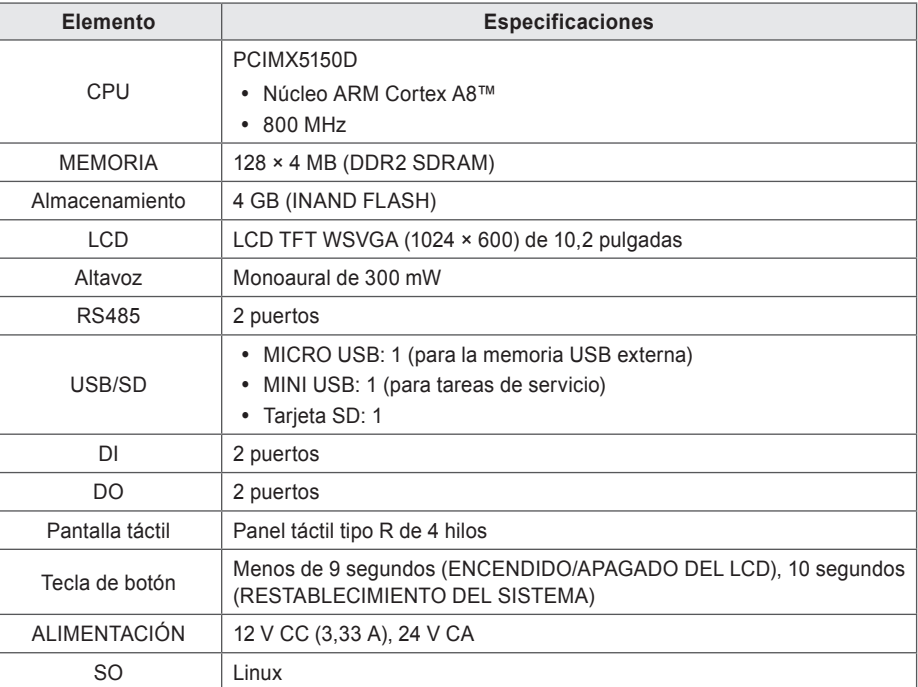

## <span id="page-18-0"></span>**Características y funciones**

A continuación se muestran las características y funciones de AC Smart Premium.

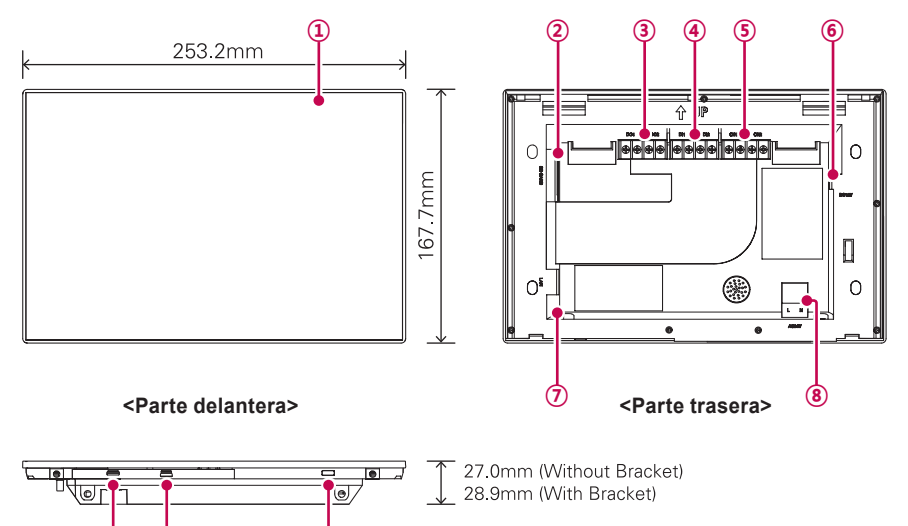

**⑨ ⑩ ⑪ <Parte inferior>**

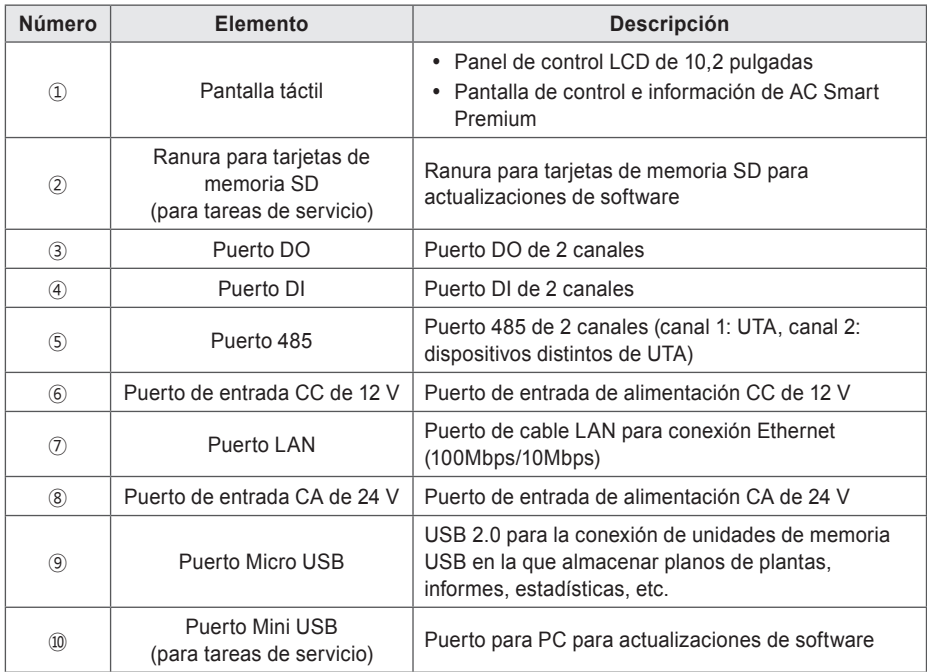

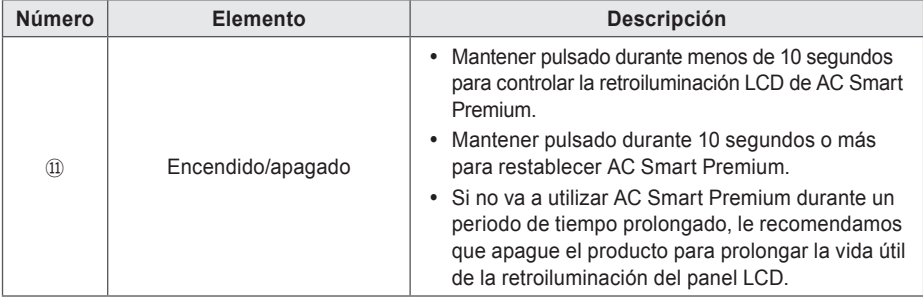

### <span id="page-20-0"></span>**Instalación y configuración**

En estos capítulos se explica cómo instalar y configurar AC Smart Premium.

### **Instalación**

Para utilizar AC Smart Premium, cree un entorno en el que AC Smart Premium pueda establecer comunicación con dispositivos como la unidad interior, el ventilador, DI/DO, DOKIT, AWHP y UTA. Utilice AC Smart Premium para registrar estos dispositivos.

AC Smart Premium debe instalarse siguiendo el orden indicado a continuación:

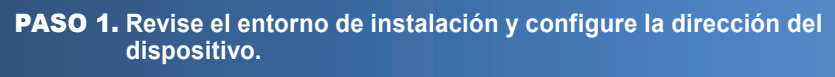

Revise la configuración de red comparándolos con los dispositivos interconectados antes de instalar AC Smart Premium y asignar una dirección única para cada dispositivo conectado.

#### PASO 2. **Conecte el PI485 al AC Smart Premium.**

Utilice un cable RS485 para conectar el PI485 al AC Smart Premium.

#### PASO 3. **Inicie sesión y registre el dispositivo.**

Inicie sesión en AC Smart Premium y registre los dispositivos que tengan establecida la dirección.

## **Precaución**

La instalación del AC Smart Premium debe realizarla un profesional. Asegúrese de solicitar la instalación a un ingeniero cualificado. Si tiene algún tipo de pregunta o solicitud relativa al proceso de instalación, póngase en contacto con un instalador profesional de un centro de servicio LG autorizado o con LG Electronics.

#### **Revise el entorno de instalación y configure la dirección del dispositivo**

AC Smart Premium puede conectar hasta 128 dispositivos (incluidas las unidades internas, los ventiladores, DI/DO, DOKIT, AWHP, UTA).

A continuación se muestra un ejemplo de conexión del AC Smart Premium con este tipo de dispositivos.

El AC Smart Premium se conecta con el PI485 y utiliza la conexión RS485 para comunicar e intercambiar información. Asigne direcciones únicas a estos dispositivos (unidades internas, ventiladores, DI/DO, DOKIT, AWHP, UTA) que se conectarán con el AC Smart Premium. Las direcciones son números hexadecimales, que pueden elegirse desde 00 hasta FF.

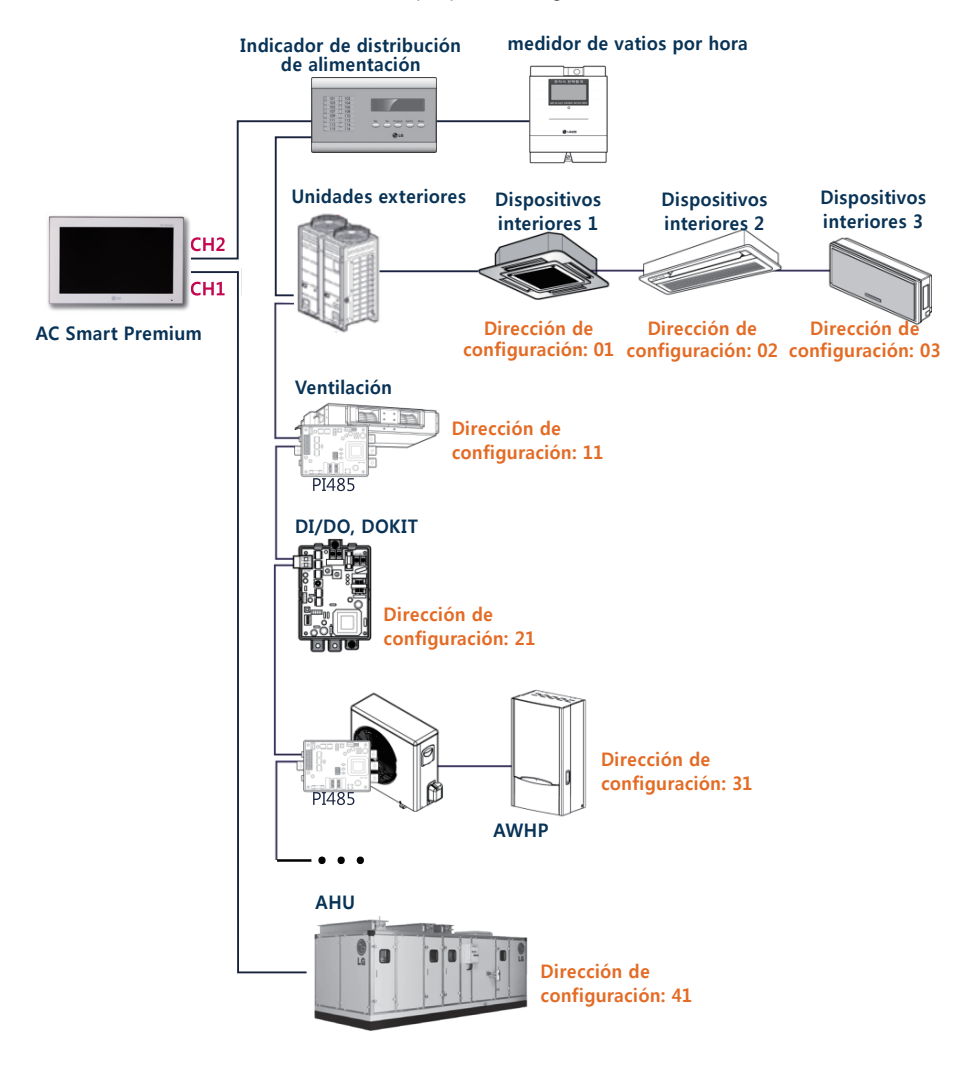

### **Notas**

- y La distancia de comunicación permitida máxima garantizada por LG Electronics es de 1000 m. Esto supone que la distancia máxima entre el AC Smart Premium y el dispositivo más alejado no debe ser superior a los 1000 m. Se recomienda utilizar un cable de comunicación de 0,75 cuadrados o superior.
- No es posible asignar direcciones idénticas entre dispositivos del mismo tipo para unidades interiores, ventiladores, DI/DO, DOKIT, AWHP y UTA. Asigne direcciones diferentes para los dispositivos del mismo tiempo. (una unidad interior y un DOKIT no pueden utilizar la misma dirección.)
- Cada dispositivo que se puede utilizar con PDI debe establecerse en una dirección única cuando se conecta con PDI. Para obtener más información acerca de los dispositivos se puede utilizar con PDI, consulte el manual de PDI.

#### **Conexión RS485 del AC Smart Premium**

Un AC Smart Premium puede tener un máximo de 128 unidades interiores. Si van a conectarse muchas unidades exteriores, conéctelas a un bus. De lo contrario, AC Smart Premium podría presentar fallos de funcionamiento.

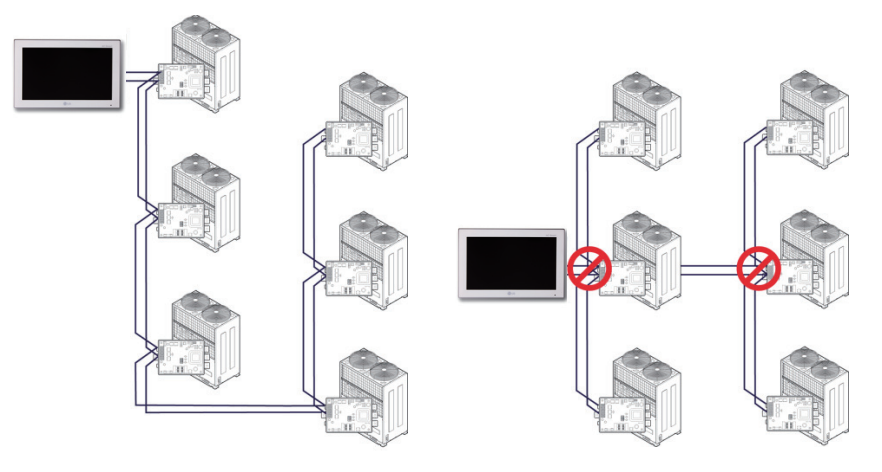

**<Buen ejemplo: conexión formato BUS RS485> < Mal ejemplo: conexión RS485 con formato** 

**ESTRELLA>**

### **Notas**

Número máximo de nodos que pueden conectarse a la línea de comunicaciones RS485.

y **Multi V**

Pueden conectarse un máximo 16 nodos a 1 línea RS485.

y **Múltiple/Sencillo**

Pueden conectarse un máximo 32 nodos a 1 línea RS485.

y **ERV**

Pueden conectarse un máximo 32 nodos a 1 línea RS485.

#### **Conecte al AC Smart Premium**

Puede instalar AC Smart Premium y sus cables de la forma siguiente.

- 1. Elija el lugar de instalación de AC Smart Premium.
	- • Antes de fijar el AC Smart Premium, asegúrese de que el espacio resulta apto para instalar AC Smart Premium, un cable RS485, un cable de alimentación y un cable UTP.
- 2. Fije el panel trasero del AC Smart Premium a la pared en la que se encuentra el cable RS485.

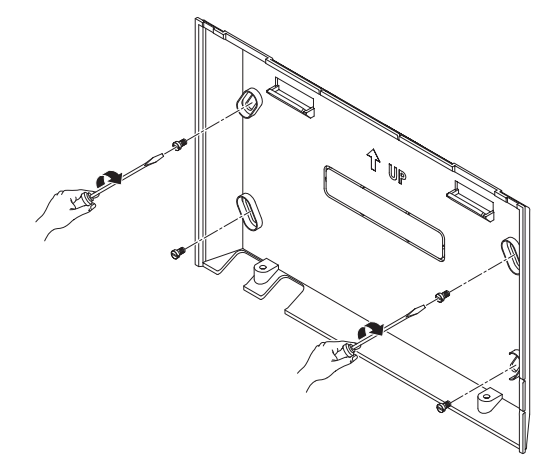

3. Despliegue el cable RS485 desde la parte superior del panel trasero.

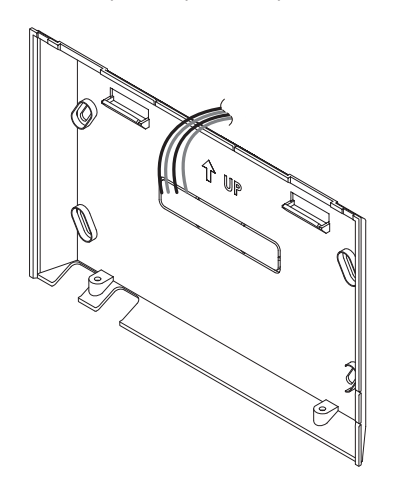

4. Conecte el cable RS485, situado detrás de AC Smart Premium, al terminal RS485..

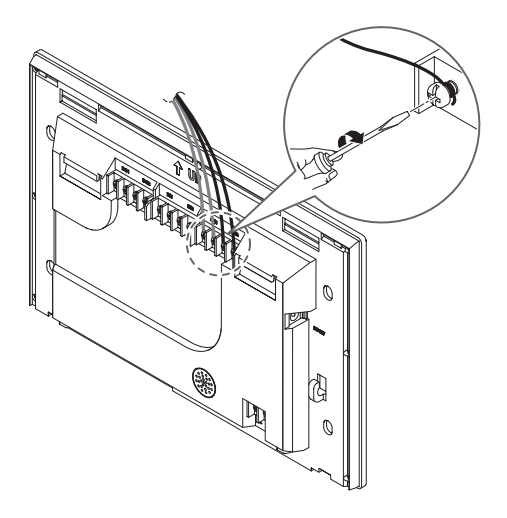

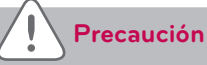

El cable RS485 tiene polaridad, por lo que deberá respetar la polaridad a la hora de realizar la conexión de los cables.

5. Para poder usar las funciones de red (transmisión de correos electrónicos y control web) proporcionadas por AC Smart Premium deberá conectar un cable UTP al puerto LAN situado en la parte trasera del AC Smart Premium.

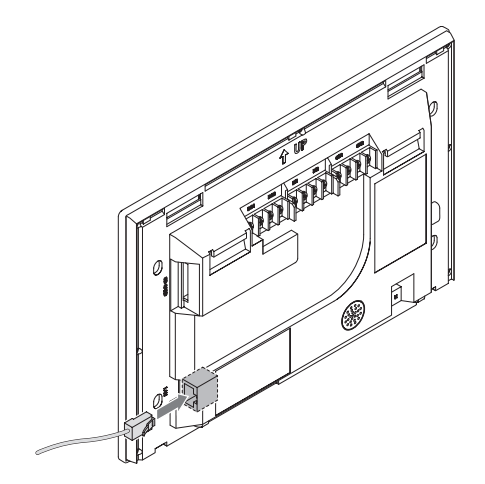

6. En la parte trasera de AC Smart Premium, conecte el adaptador de alimentación al conector de alimentación.

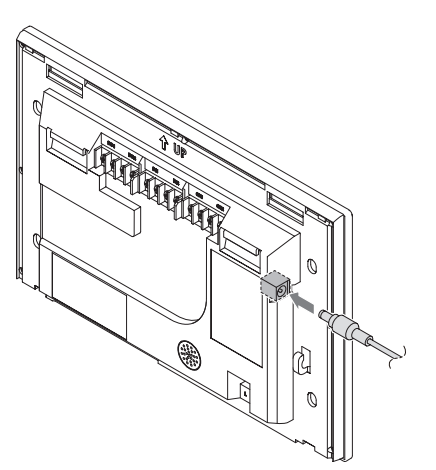

El adaptador no se incluye con el paquete AC Smart comercializado en los Estados Unidos.

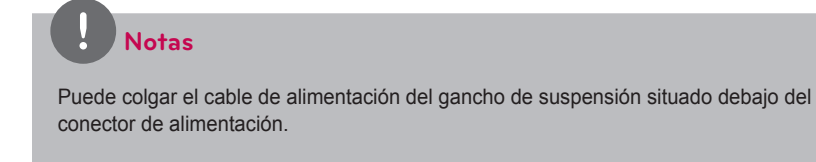

7. En la parte inferior de AC Smart Premium, conecte el cable de alimentación al conector de alimentación.

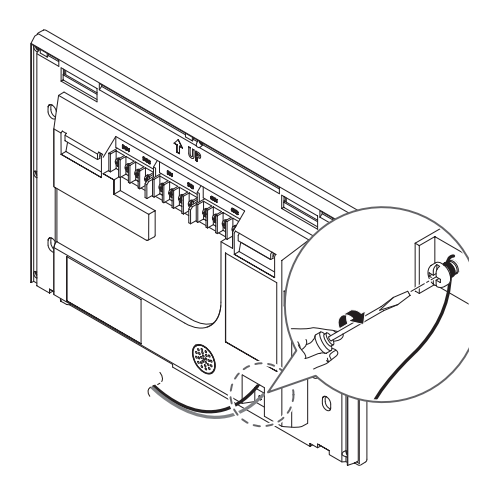

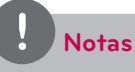

En algunos países, a excepción de los Estados Unidos, podrá conectar la alimentación de 12 V al AC Smart Premium utilizando el adaptador incluido. En caso de ser necesario, conecte la alimentación de 24 V al AC Smart Premium.

8. Tras fijar en gancho de la parte superior del cuerpo principal a la parte superior del panel trasero instalado en la pared, empuje hacia delante la parte superior del cuerpo principal hasta que se active la señal HOOK (GANCHO).

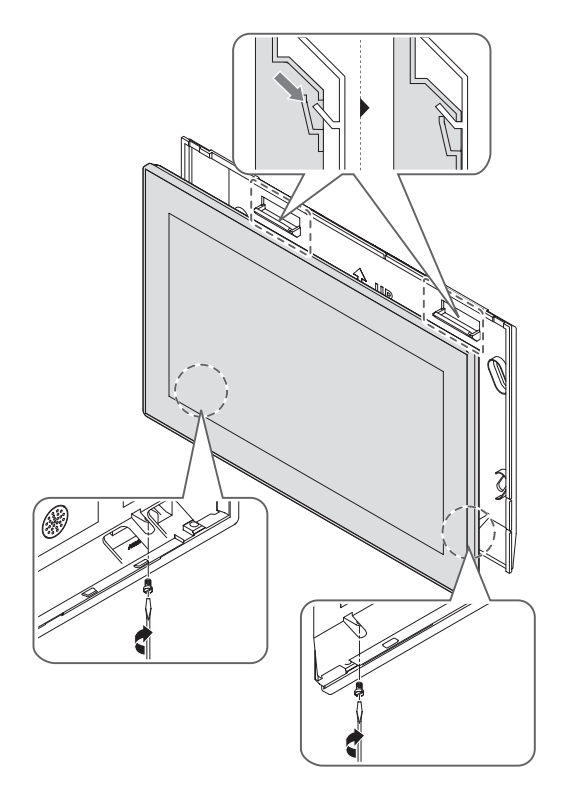

### **Precaución**

Atornille 2 puntos desde la parte inferior de la unidad para evitar caídas.

### **Notas**

#### **Descomposición del producto**

Tras separar los dos tornillos de la parte inferior del cuerpo, tire ligeramente del mismo con la ayuda de un destornillador plano y eleve el cuerpo para desmontar el producto.

9. Conecte el cable de alimentación del adaptador de alimentación al enchufe.

#### <span id="page-29-0"></span>**Configure una parada de emergencia**

En caso de producirse una situación de emergencia, como por ejemplo un incendio, AC Smart Premium podrá detener todos los dispositivos conectados (unidades interiores, ventiladores, DOKIT, AWHP y UTA). El sensor de detección de fuego detecta fuego y envía una señal de activación al puerto DI1 del AC Smart Premium, con lo que se detendrá el funcionamiento de todos los dispositivos conectados.

Deberá conectar el sensor de detección de fuego externo al puerto DI1 del terminal de contacto seco situado en la parte trasera de AC Smart Premium (consulte el gráfico indicado a continuación) antes de poder utilizar la parada de emergencia.

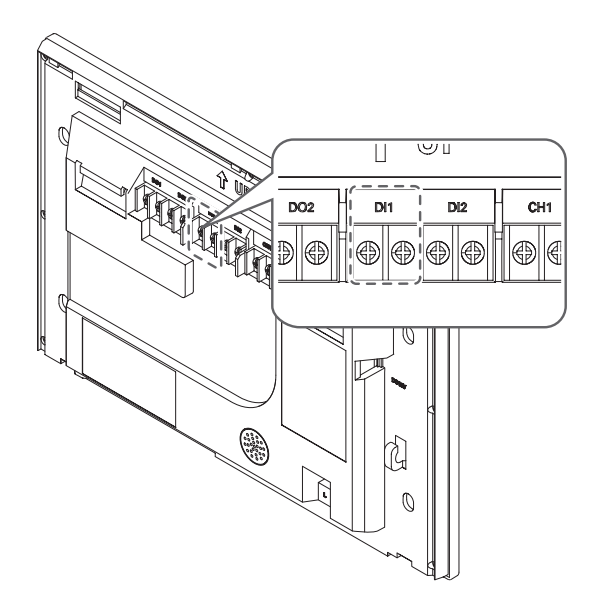

### **Precaución**

El puerto DI1 debe estar abierto en todo momento, a excepción de cuando se produzca un incendio.

## <span id="page-30-0"></span>**Método de introducción de información**

Toque el recuadro de introducción de información del AC Smart Premium y aparecerá un panel táctil en la parte inferior del panel. Utilice el teclado táctil para introducir la información.

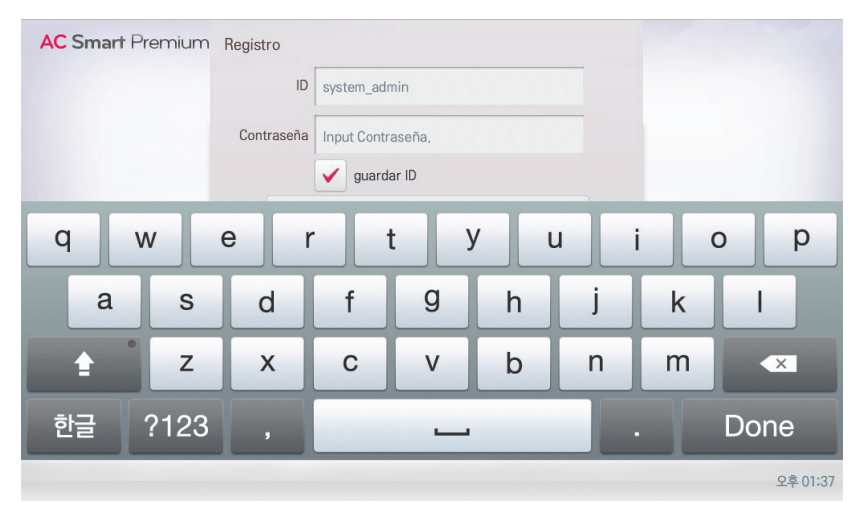

## **MEMO**

# <span id="page-32-0"></span>**Inicio**

En este apartado se explica cómo conectar el sistema y registrar dispositivos para proceder a la configuración del entorno (antes de usar AC Smart Premium).

## **Encendido/apagado de la pantalla**

A continuación se explica cómo encender y apagar la pantalla de AC Smart Premium.

### **Encendido de la pantalla**

La pantalla se enciende de la siguiente forma.

- 1. Pulse el botón de encendido y apagado situado en la parte inferior de la unidad.
	- • La pantalla se encenderá.

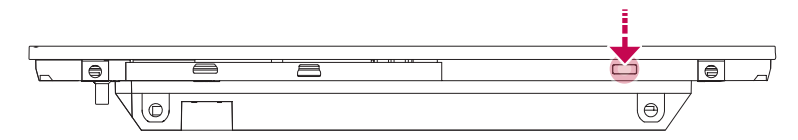

### **Apagado de la pantalla**

La pantalla se apaga de la siguiente forma.

- 1. Pulse brevemente el botón de encendido y apagado situado en la parte inferior de la unidad.
	- • La pantalla se apagará.

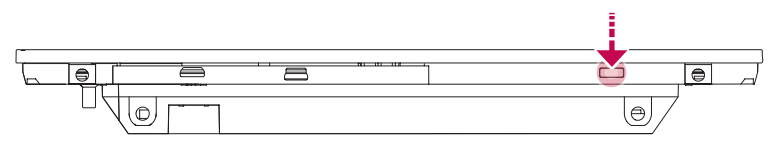

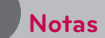

Si no va a utilizar AC Smart Premium durante un periodo de tiempo prolongado, le recomendamos que apague el producto para prolongar la vida útil de la retroiluminación del panel LCD.

## <span id="page-33-0"></span>**Reinicio**

Podrá reiniciar el dispositivo de la forma siguiente.

- 1. Pulse el botón de encendido y apagado situado en la parte inferior de la unidad durante 10 segundos o más.
	- • El dispositivo se reiniciará.

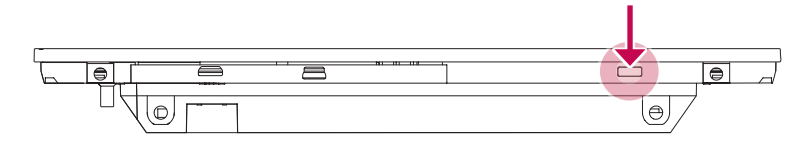

### **Inicio y cierre de sesión**

A continuación se explica cómo iniciar y cerrar sesión en AC Smart Premium.

AC Smart Premium está, se puede controlar no sólo el equipo, sino también Web. Si introduce la dirección IP de la unidad AC Smart Premium en la barra de direcciones de Internet sin necesidad de instalar otro programa, el programa de control central AC Smart Premium calidad, servidor Web se ha ejecutado de forma automática, para utilizar la funcionalidad de los diversos contenidos puedo.

El Manual, que explicará a los equipos de AC Smart Premium estándar.

 **Notas**

- Necesitará el Adobe Flash Player se instalará para el control Web.
- Caracteres especiales  $(^{\wedge})$ ,  $(')$  y(,) no están disponibles.

#### <span id="page-34-0"></span>**Iniciar sesión**

Puede iniciar sesión de la siguiente forma.

- 1. Ejecute AC Smart Premium.
- 2. Tras introducir su ID y su contraseña en la ventana de inicio de sesión, haga clic en **[Confirmar]**.
	- • Ya habrá iniciado sesión.

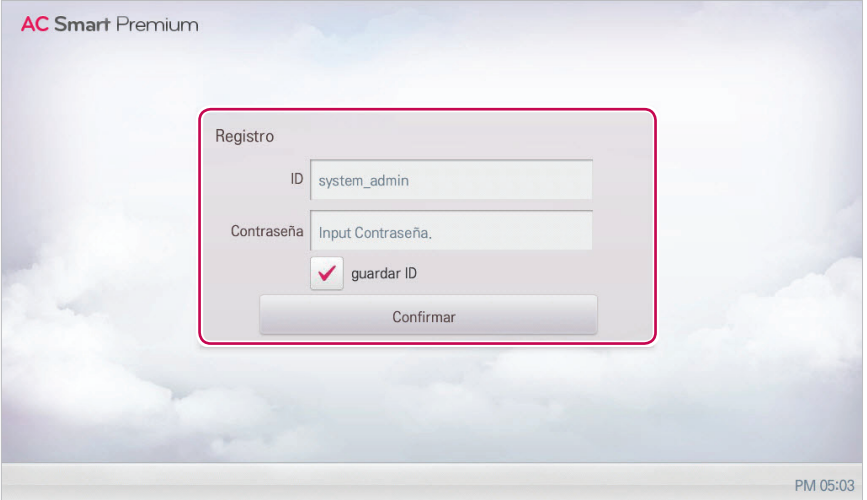

### **Cerrar sesión**

Puede cerrar sesión de la siguiente forma.

- 1. En la parte superior derecha de la pantalla de AC Smart Premium, toque el botón **[Salir]**.
	- • De esta forma cerrará su sesión.

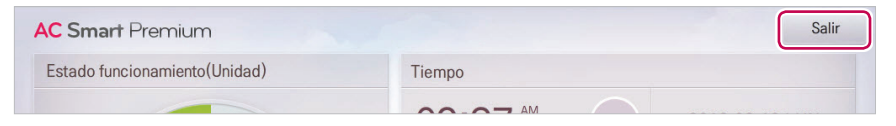

### <span id="page-35-0"></span>**Composición y funciones de la pantalla de inicio**

A continuación se explican la composición y las funciones de la pantalla de inicio.

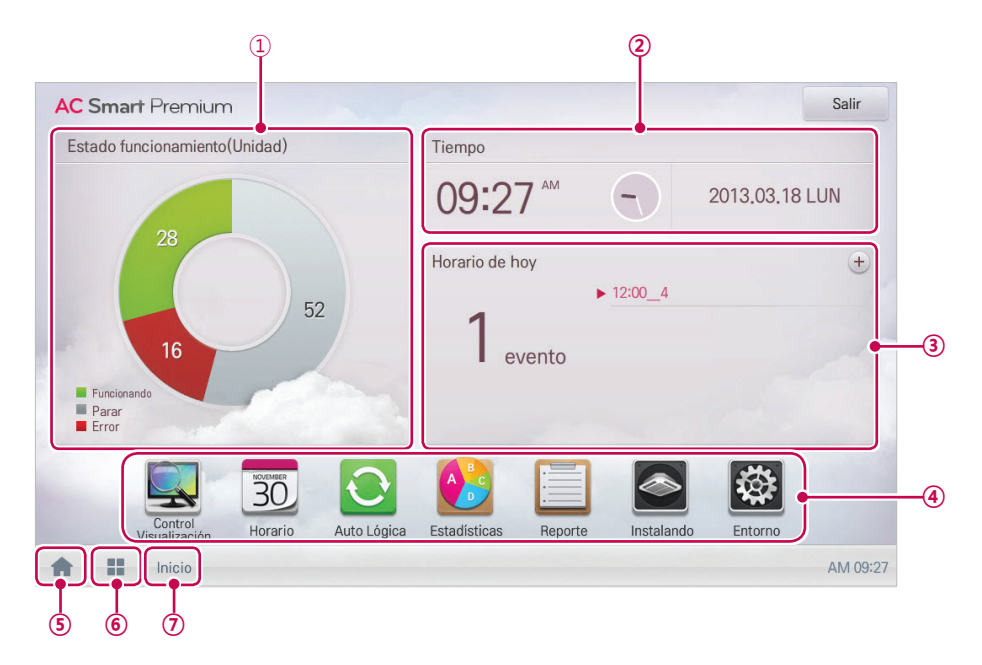

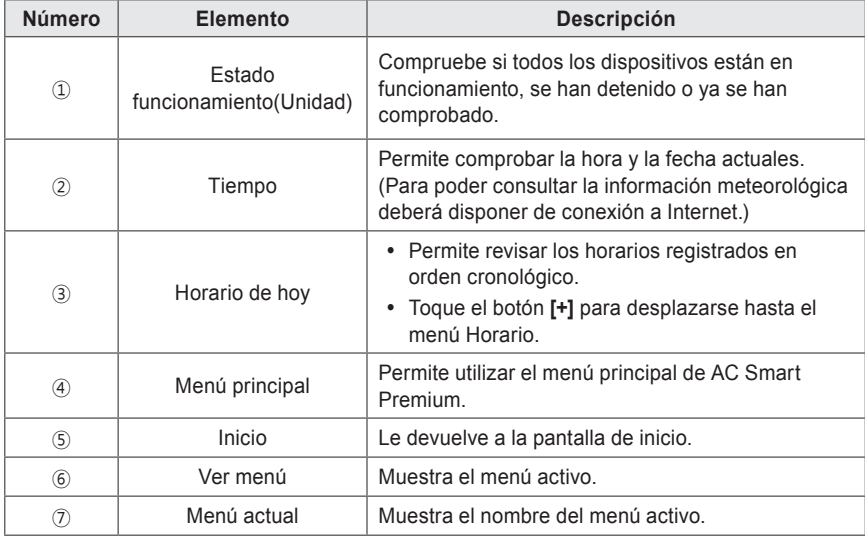
# **Uso del programa**

A continuación se explica cómo utilizar las funciones de AC Smart Premium.

# **Control/Visualización**

Control/Visualización equivale a la gestión de varios dispositivos como si fueran uno. A continuación se explican las opciones del menú Control/Visualización.

# **Composición y características de la pantalla Control/Visualización**

A continuación se explican la composición y las funciones de la pantalla Control/Visualización.

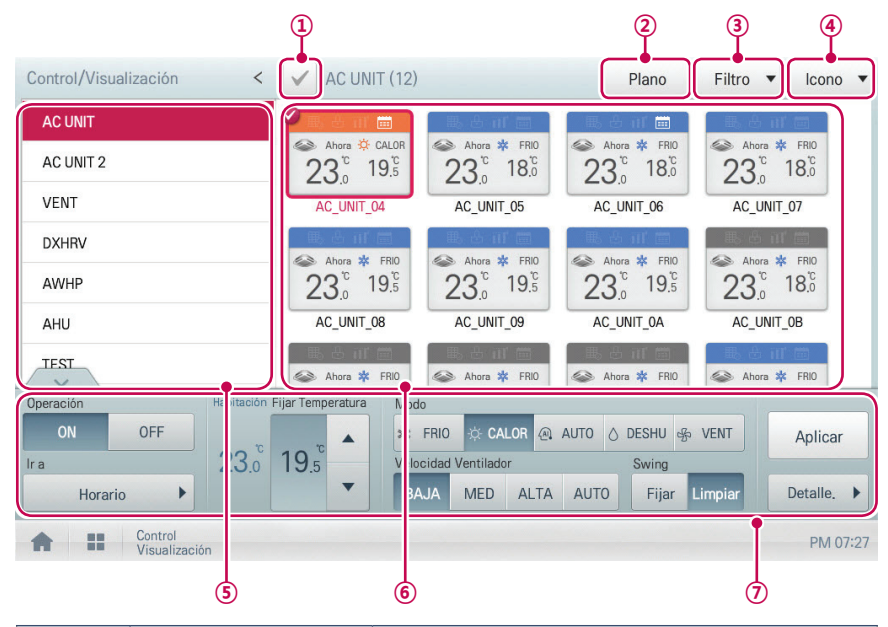

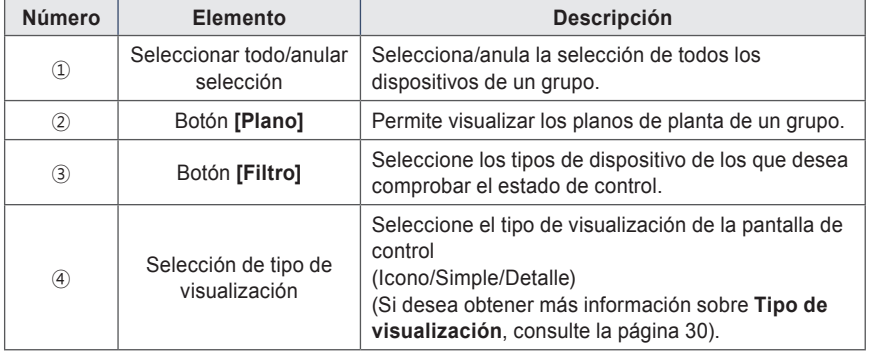

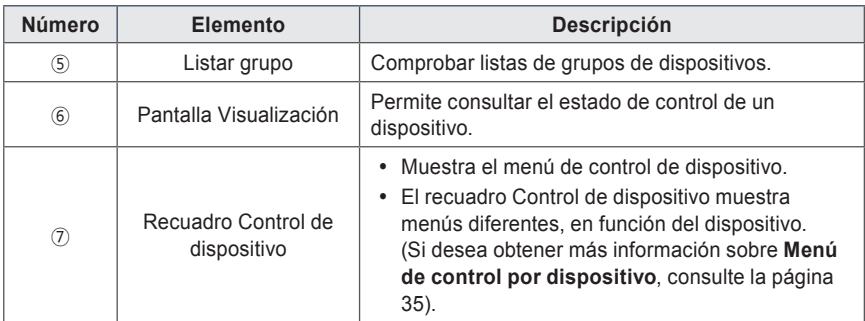

#### <span id="page-37-0"></span>**Tipo de visualización**

El menú Control/Visualización incluye tres tipos de visualizaciones (Icono, Simple y Detalle). A continuación se muestra la composición de la pantalla y las características por tipo de visualización.

#### **Icono**

El estado de control se muestra en forma de iconos. El icono del dispositivo presenta la siguiente composición y las siguientes características.

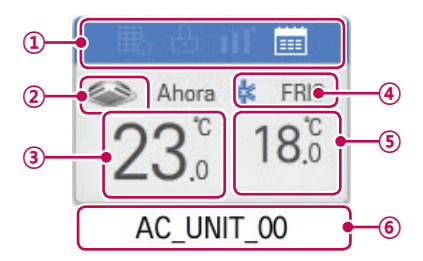

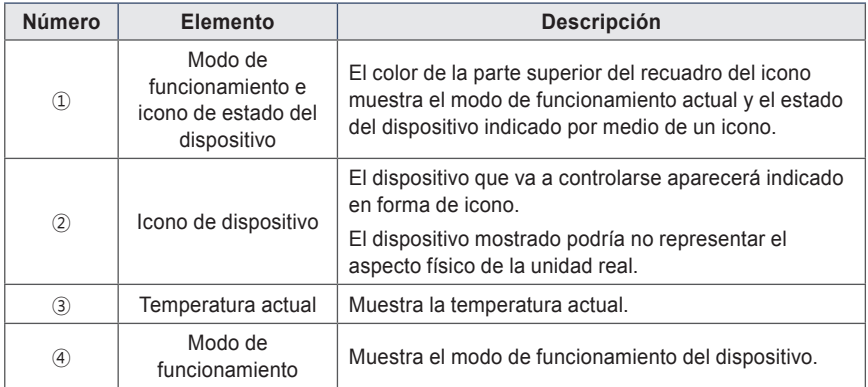

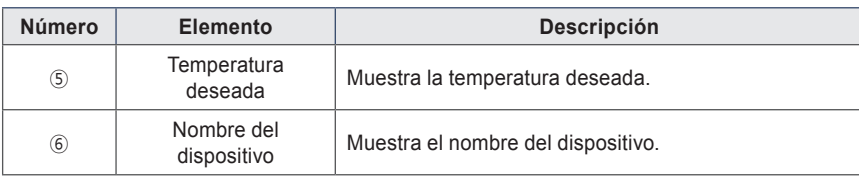

**Simple**

Solo se muestran el dispositivo controlado y el modo de funcionamiento.

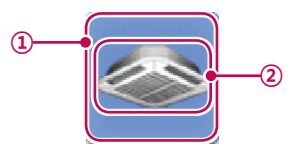

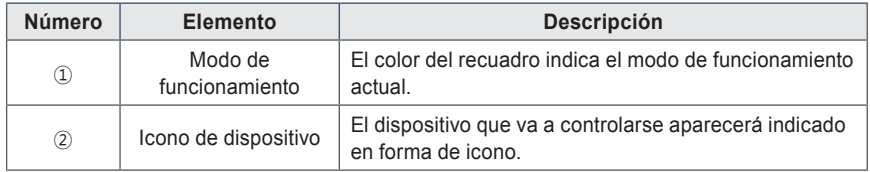

**Detalles**

Se mostrarán de forma detallada todas las propiedades del dispositivo controlado.

#### **Colores e iconos de la pantalla Visualización**

**Color Icono Modo de funcionamiento** 岺 **Refrigeración** 鸾 Ventilación, General (Azul) ☆ Calefacción 篜 Ventilación, Calefacción eléctrica (Naranja) Deshumidificación (Azul marino) \$ Ventilador (Azul cielo) (e) Ahorro energético (Verde) 网 Automático  $\overline{\mathbf{\Phi}}$ Ventilación, Automático (Púrpura) ON y Cerrado (Amarillo) OFF y Abierto (Gris) **Error** 

**Colores del recuadro y modo de funcionamiento por icono**

**Icono de estado del dispositivo**

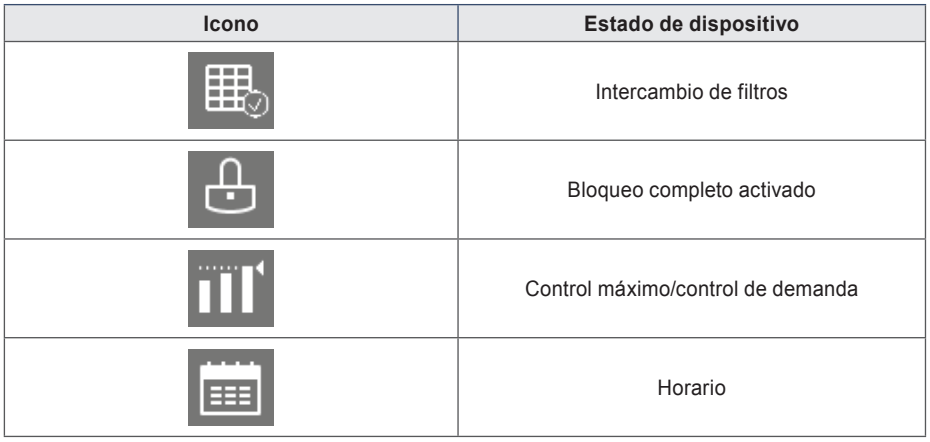

# **Icono de dispositivo de control**

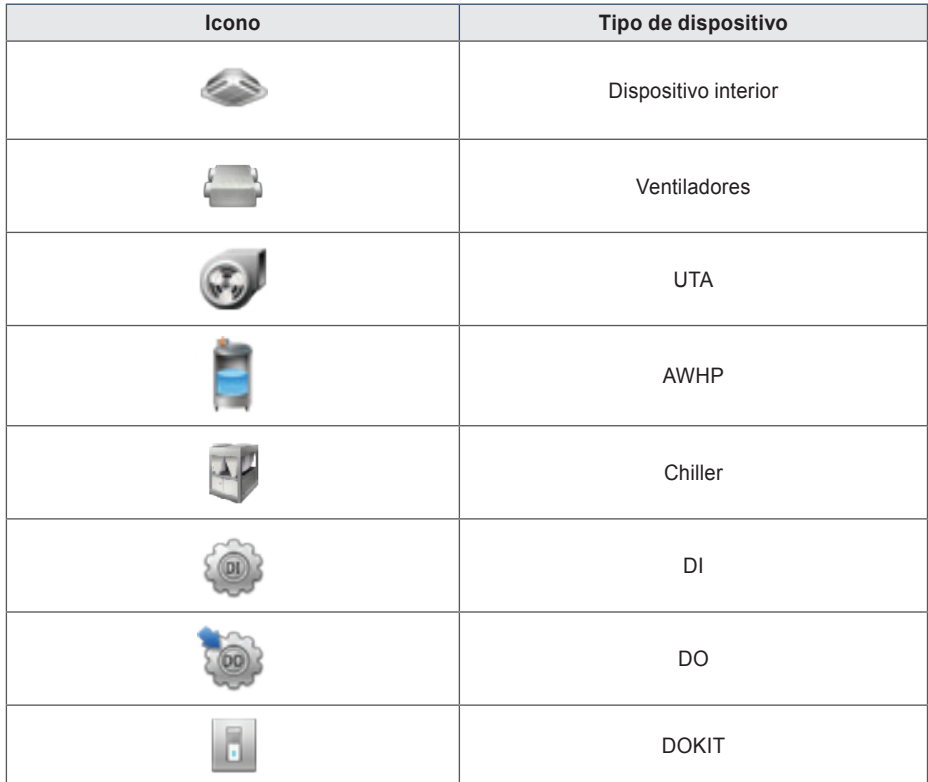

# **Control del dispositivo**

Podrá controlar los dispositivos de la forma siguiente.

- 1. En el menú principal, toque el icono del menú **[Control/Visualización]**.
- 2. Toque en la lista de grupos el grupo de dispositivos que desee controlar.
	- • Se muestra la pantalla de visualización del dispositivo.
- 3. Toque el dispositivo que desee controlar.
	- Para seleccionar todos los dispositivos, haga clic en el botón  $\checkmark$  situado en la parte superior.
	- • Aparecerá el área de control de dispositivos en la parte inferior de la pantalla.
- 4. En el recuadro de control de dispositivo, defina el estado de control del dispositivo.
	- • El recuadro Control de dispositivo muestra menús diferentes, en función del dispositivo. Si desea obtener más información sobre el área de control de cada dispositivo, consulte **[Menú](#page-42-0)  [de control por dispositivo](#page-42-0)** en la página 35.
- 5. Cuando haya terminado de realizar los ajustes pertinentes, toque el botón **[Aplicar]**.

#### <span id="page-42-0"></span>**Menú de control por dispositivo**

El menú del recuadro Control varía según el dispositivo. A continuación se muestra el menú del recuadro Control por dispositivo.

#### **Dispositivo interior**

 $\sqrt{2\pi}$ 

A continuación se muestra el menú de control y las funciones de la unidad interior.

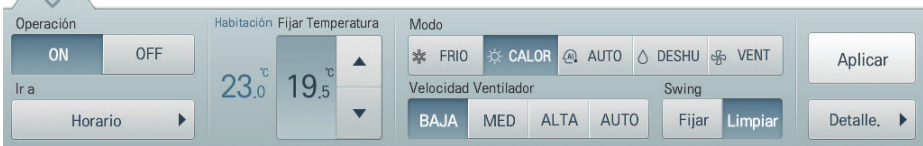

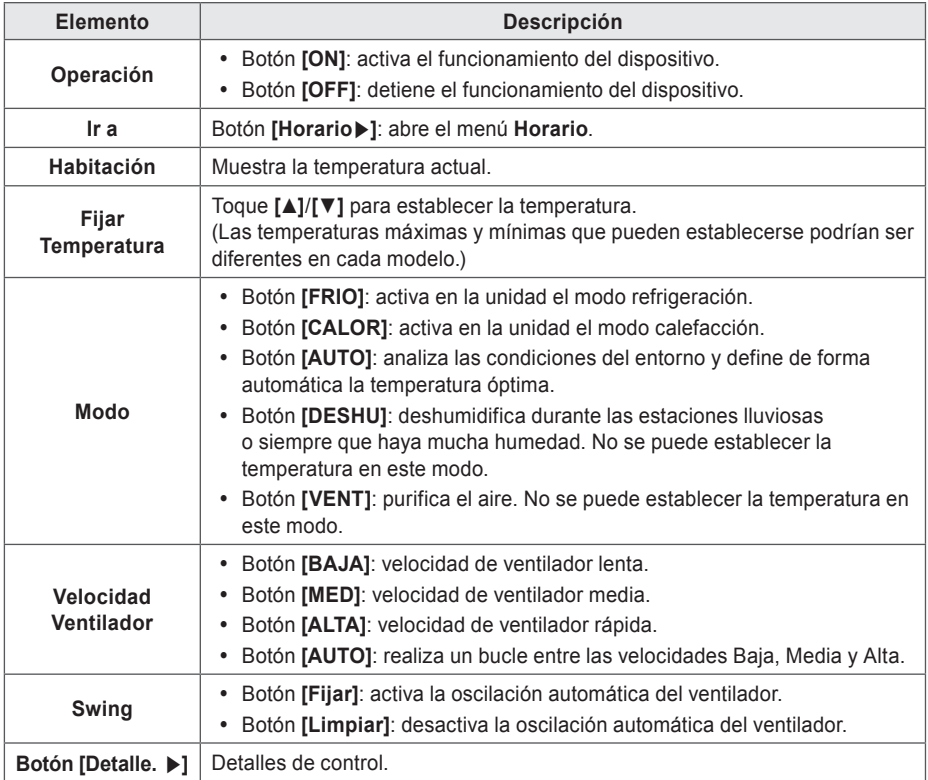

• Control preciso de la unidad interior

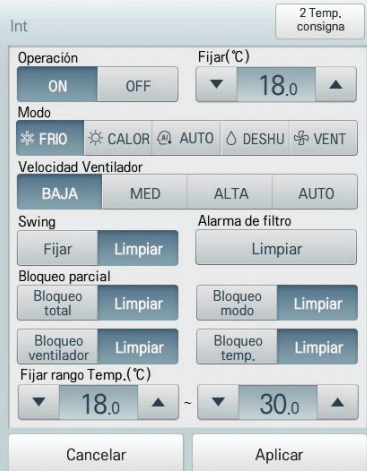

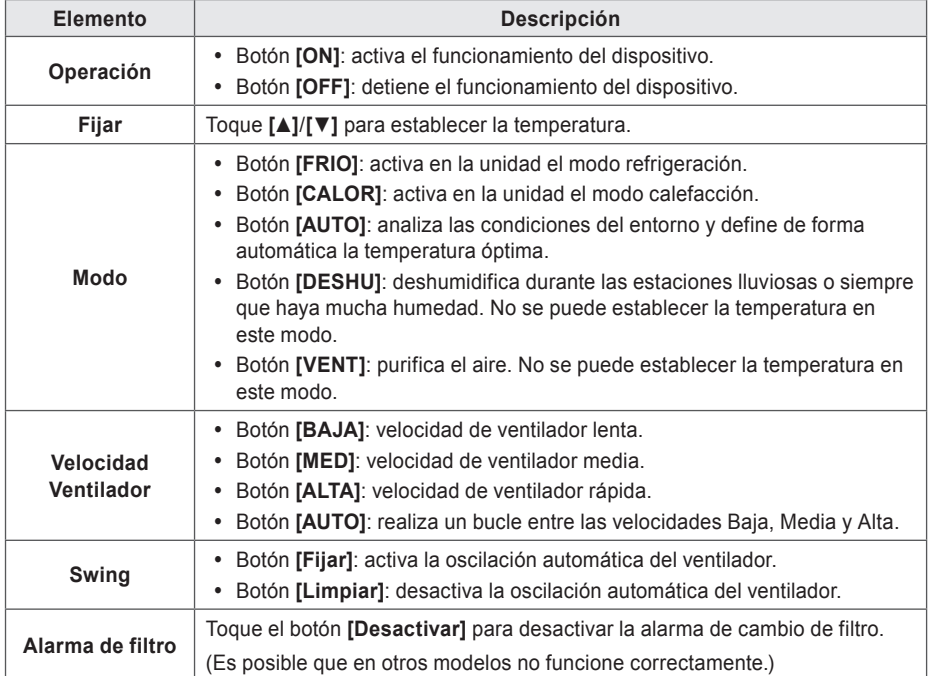

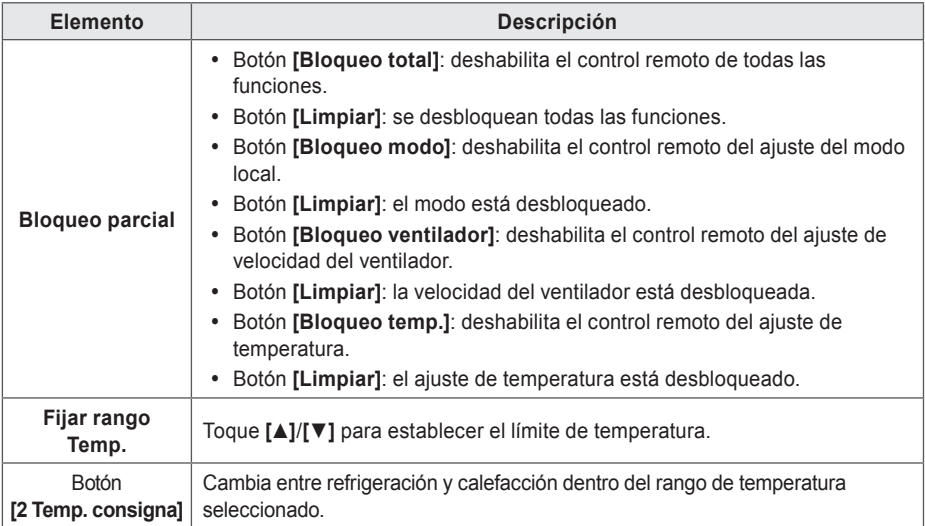

• 2 Temp. consigna interior (modo de funcionamiento automático)

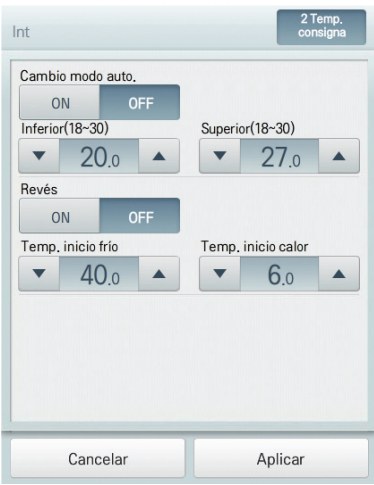

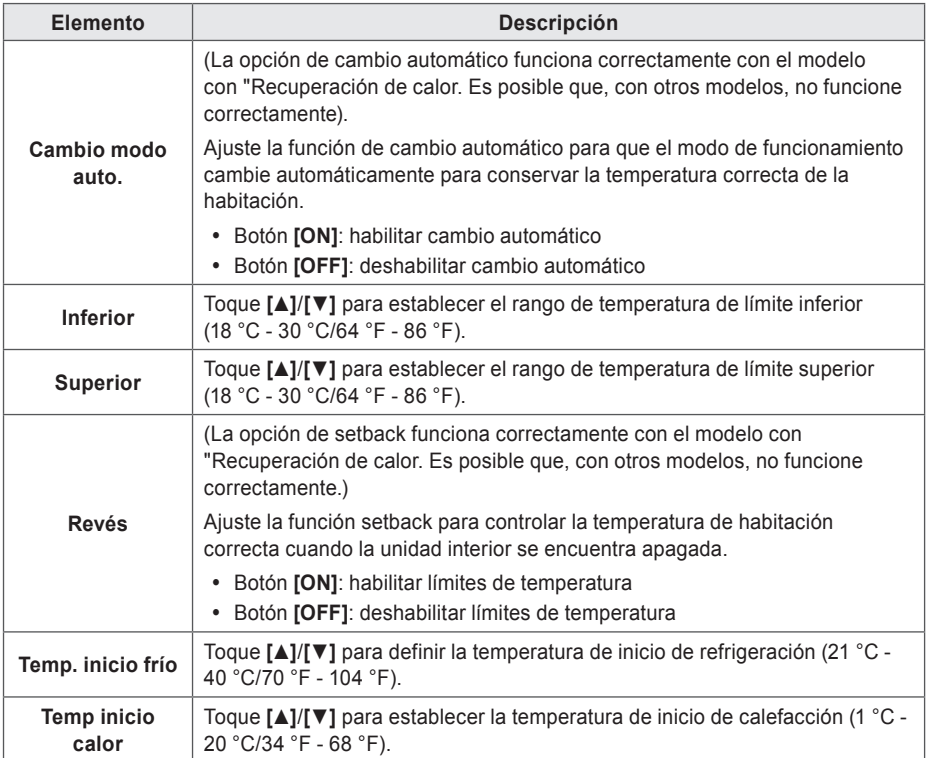

**Ventiladores**

A continuación se muestra el menú de control y las funciones del ventilador.

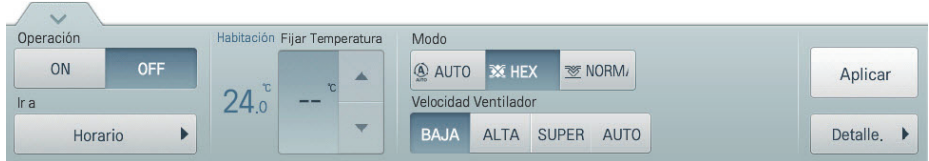

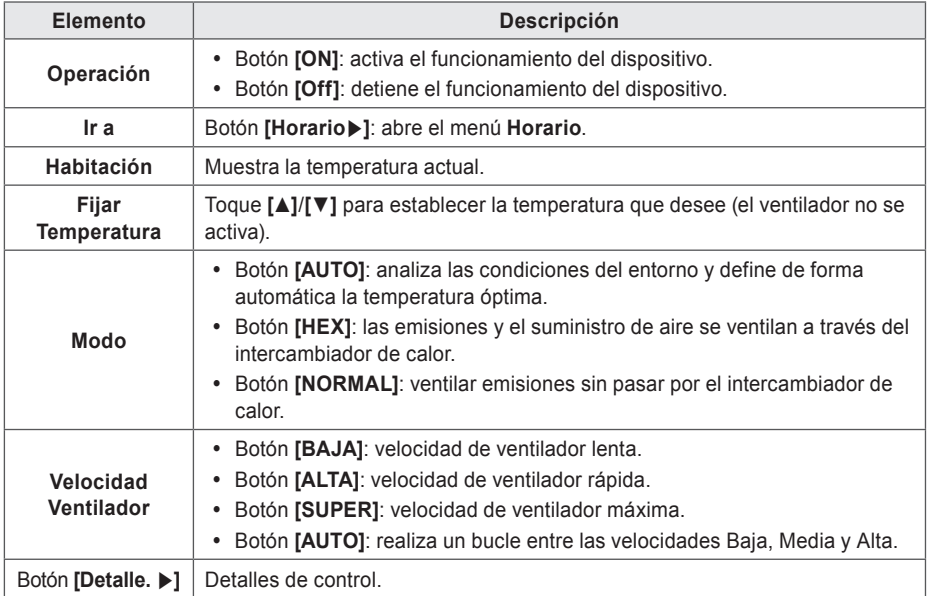

• Control preciso del ventilador

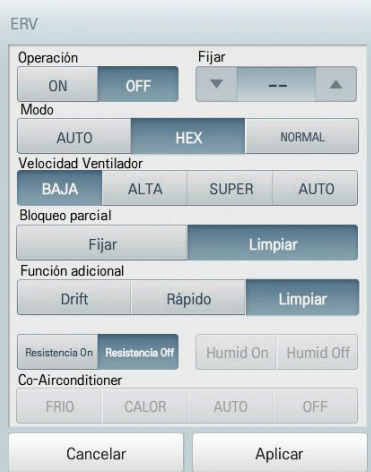

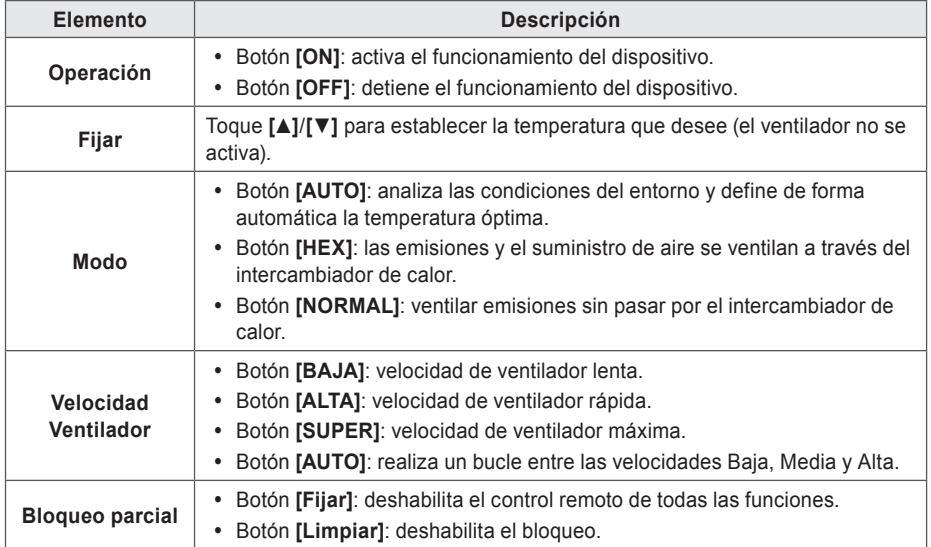

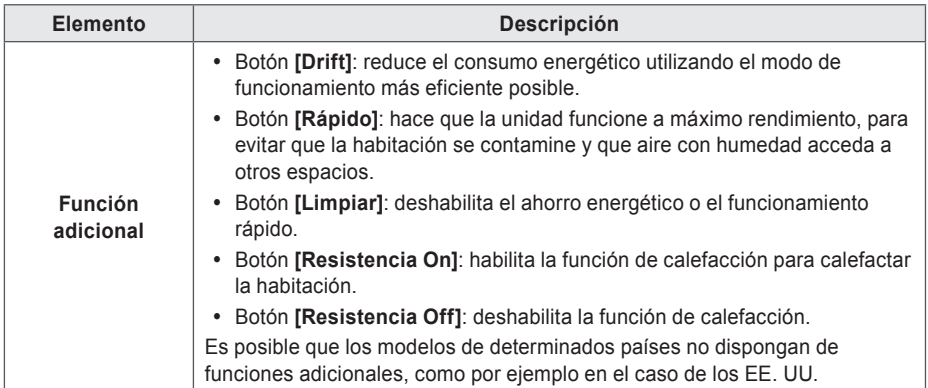

## **Ventilador de expansión directa**

A continuación se muestra el menú de control y las funciones del ventilador de expansión directa.

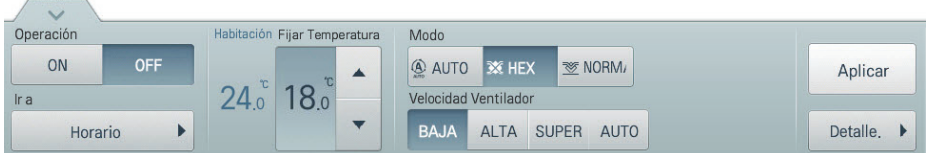

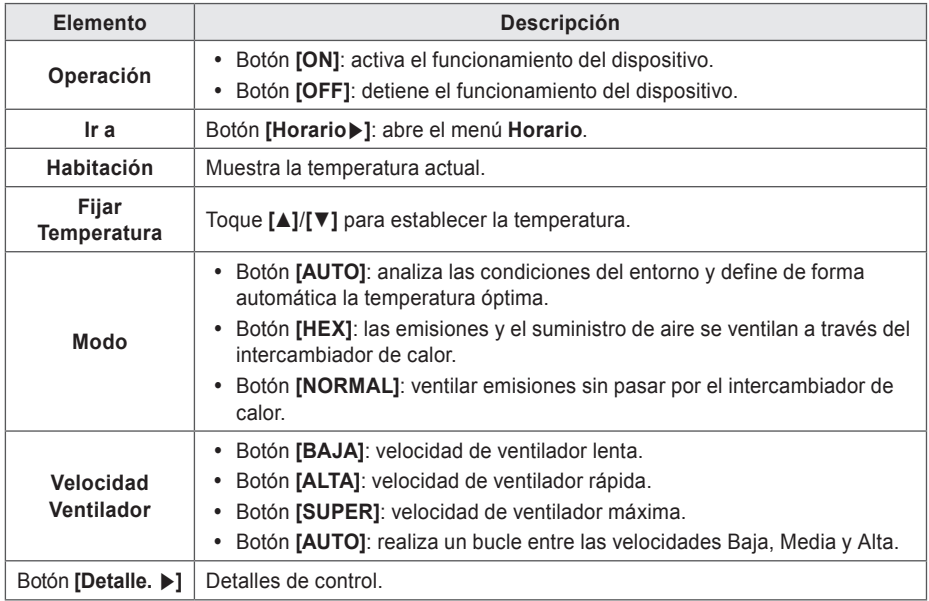

• Control preciso del ventilador de expansión directa

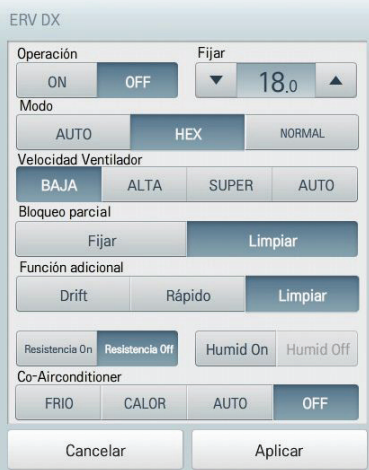

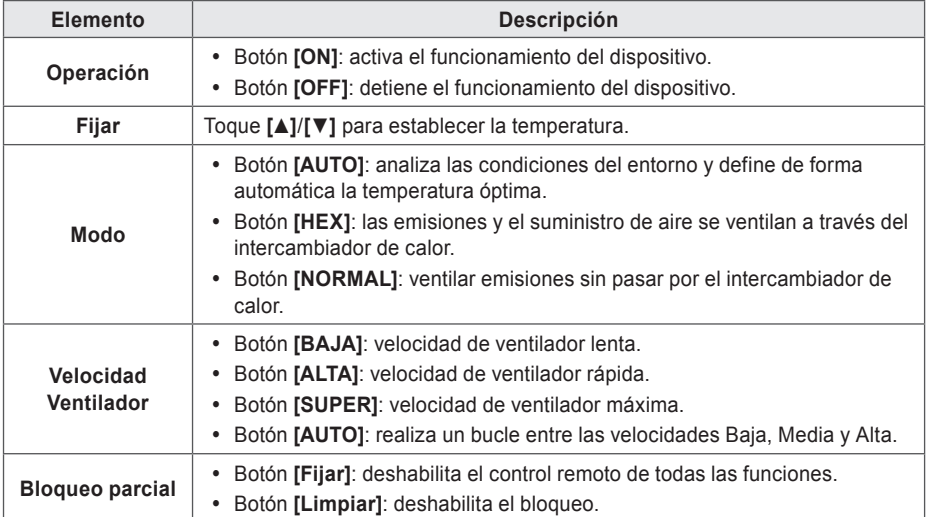

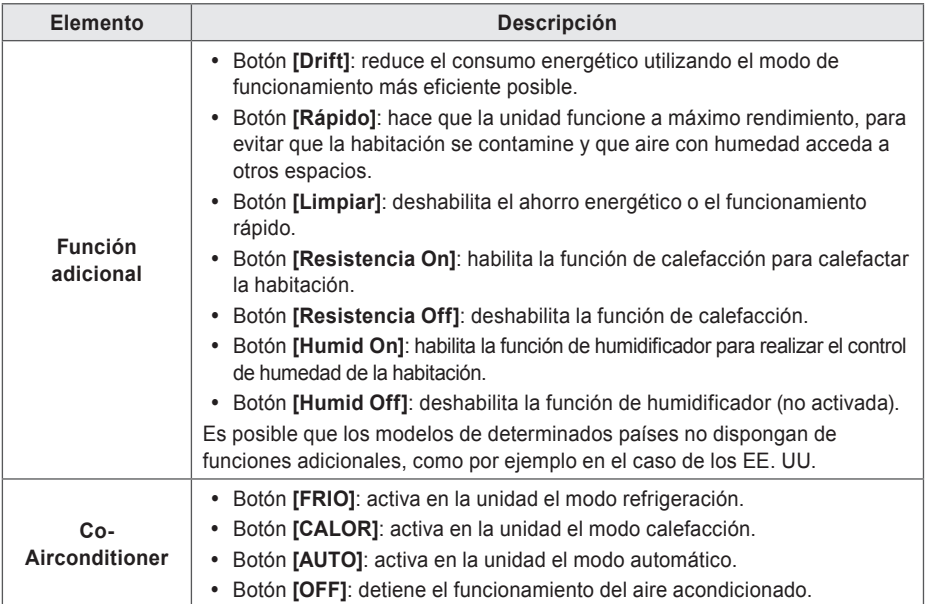

# **UTA**

 $\sqrt{2}$ 

ESPAÑOL **ESPAÑOL**

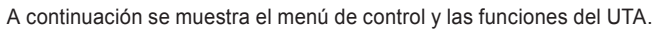

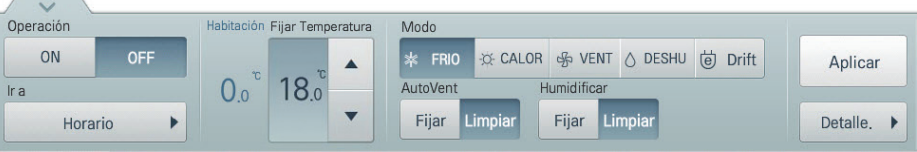

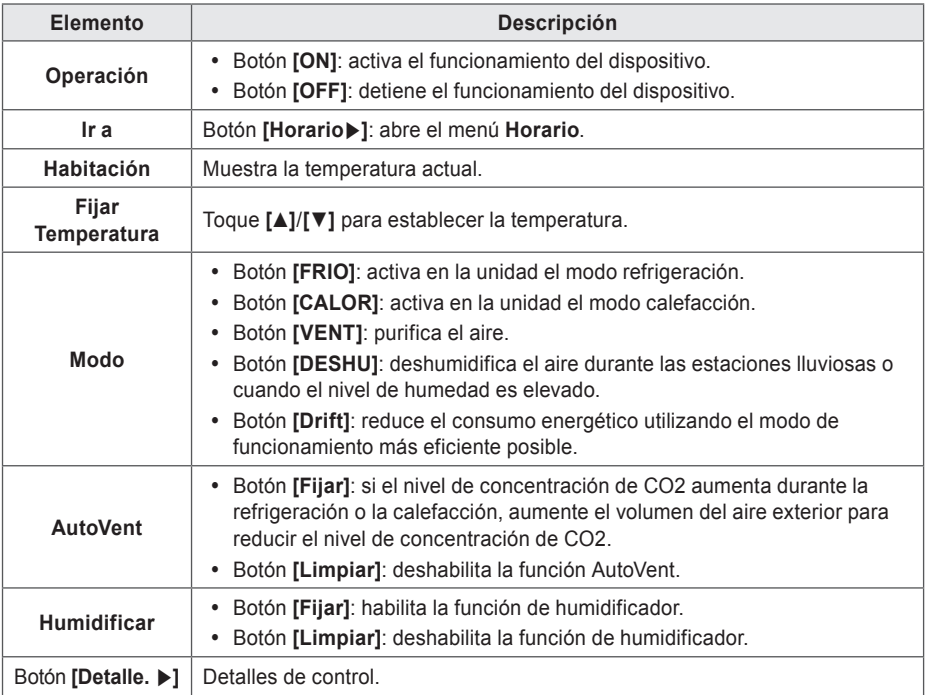

• Control preciso de UTA

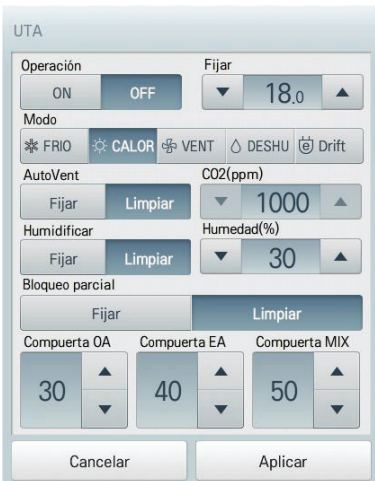

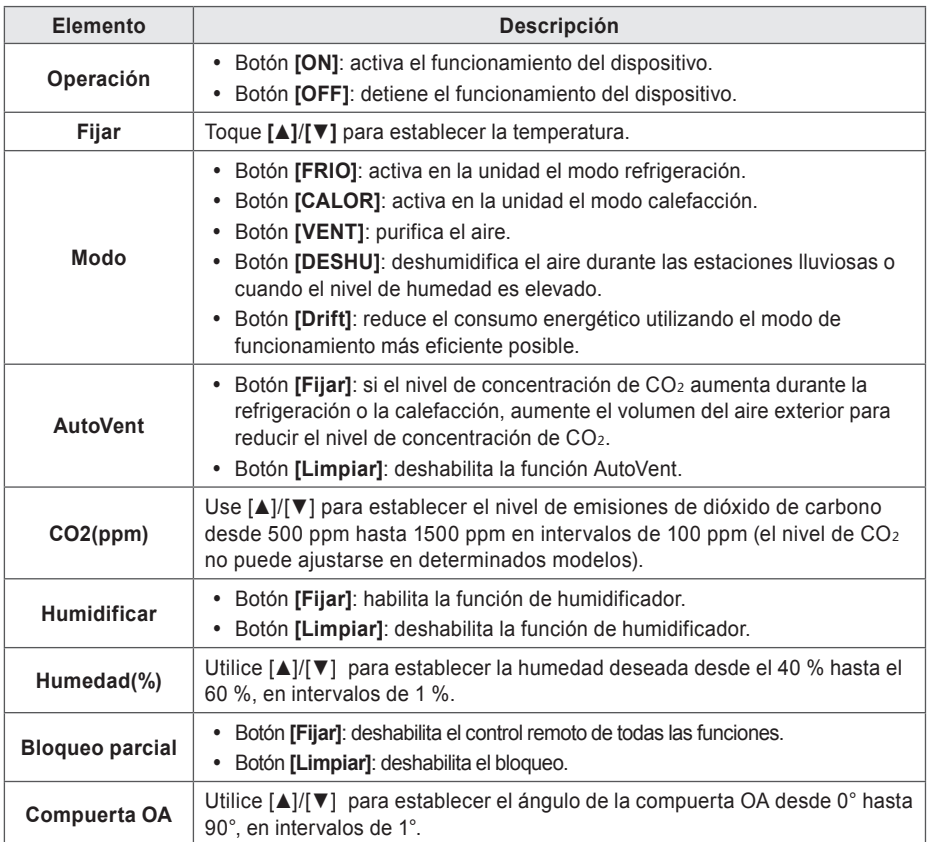

# **DOKIT**

A continuación se muestra el menú de control y las funciones del DOKIT.

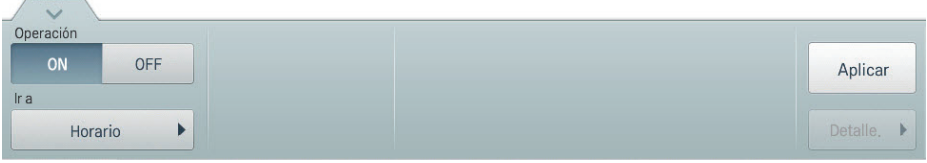

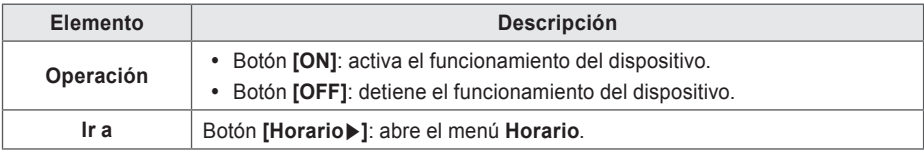

# **AWHP**

A continuación se muestra el menú de control y las funciones del AWHP.

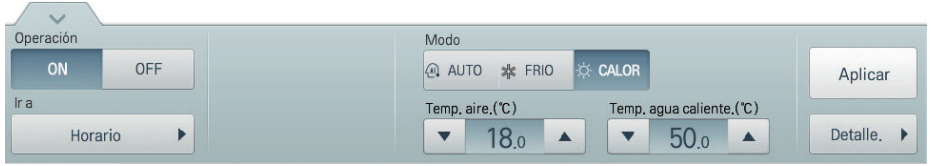

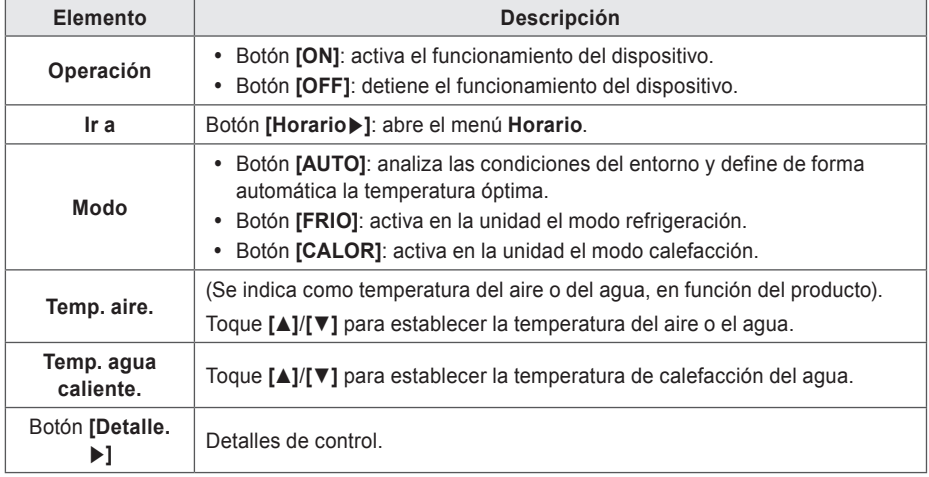

#### • Control preciso de AWHP

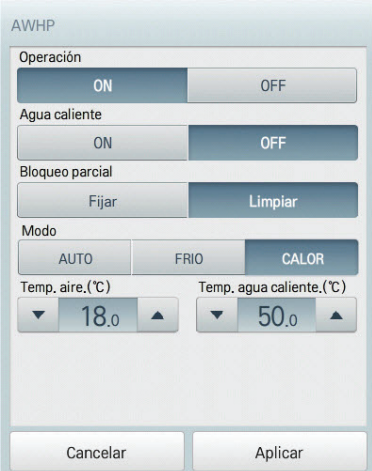

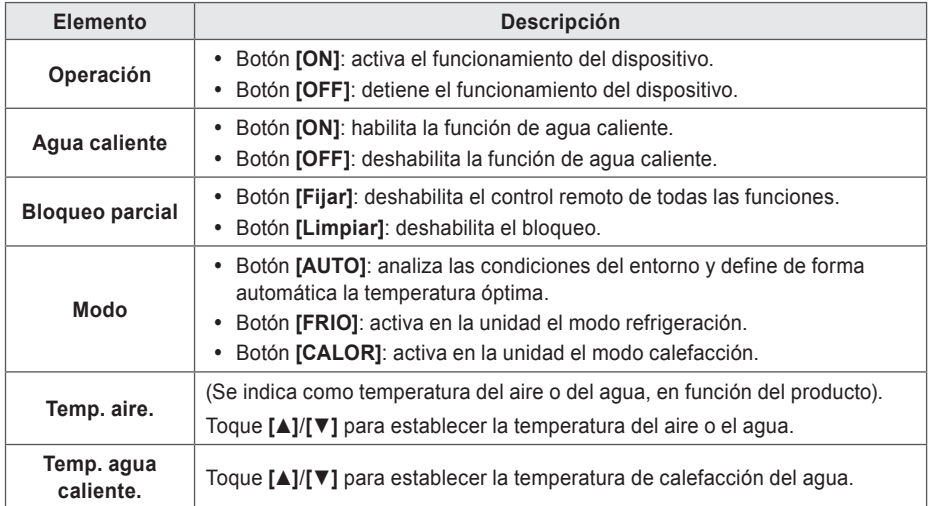

# **DO**

A continuación se muestra el menú de control y las funciones del DO.

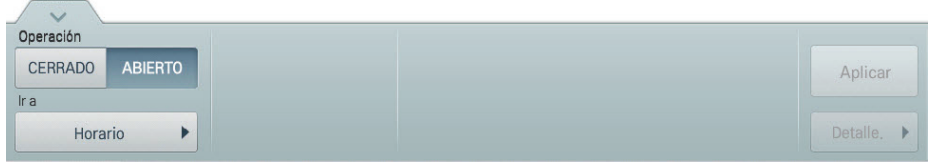

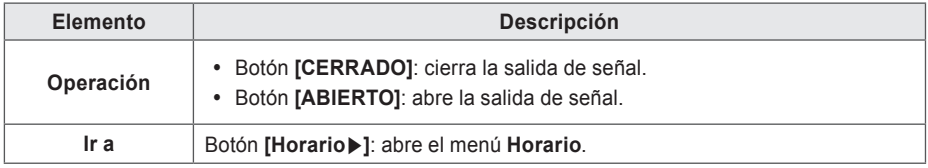

#### **Registro del plano**

En el menú Control/Visualización puede registrar planos que le permitirán identificar, y localizar cada dispositivo y grupo de dispositivos. En el plano podrá registrar información de espacio y la ubicación en la que está instalada un dispositivo.

- 1. En el menú principal, toque el icono del menú **[Control/Visualización]**.
- 2. Seleccione en la lista de grupos el grupo de dispositivos que desee visualizar.
	- • Se muestra la pantalla de visualización del dispositivo.
- 3. Toque el botón **[Plano]**.

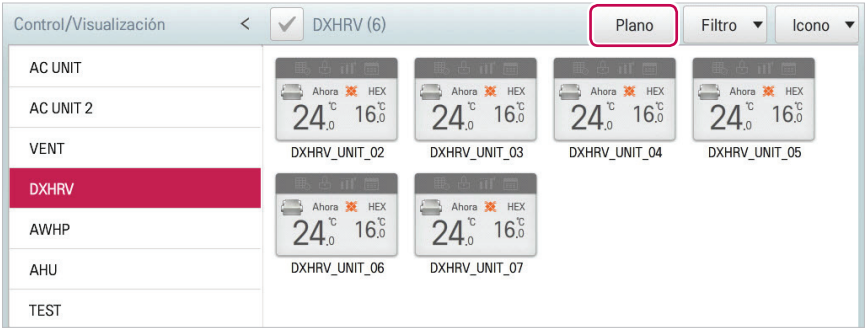

#### 4. Toque el botón **[Editar]**.

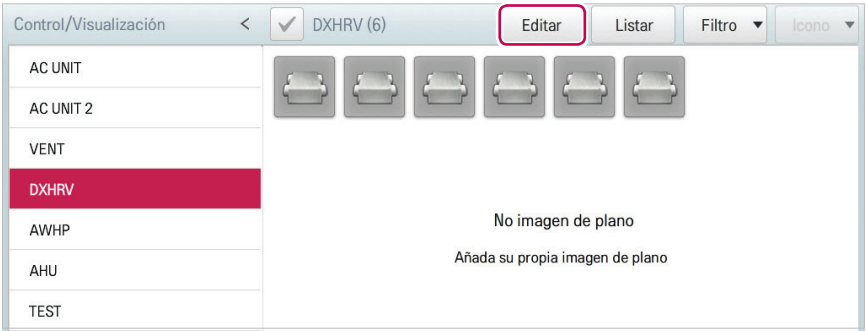

- 5. Toque el botón **[Añadir plano]**.
	- • Se mostrará la ventana Open Floor Plan.

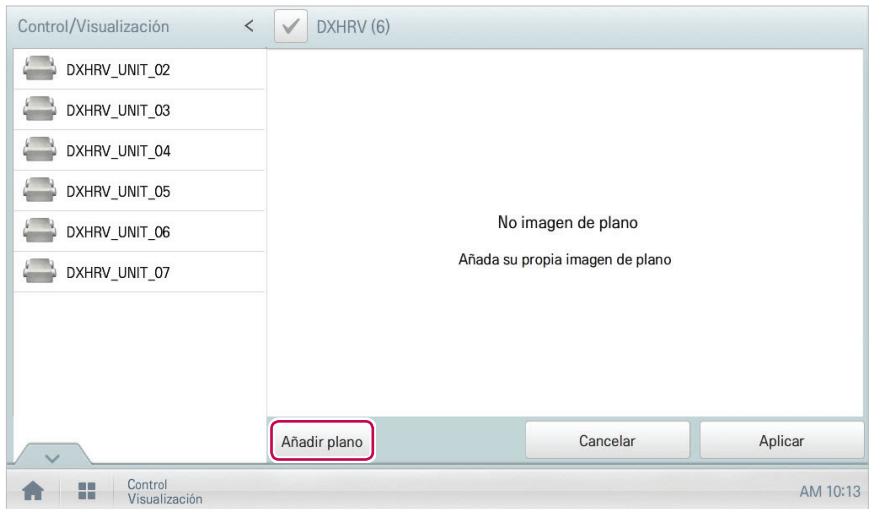

- 6. Seleccione un plano en la ventana Open Floor Plan y, a continuación, haga clic en **[Confirmar]**.
	- • Se muestra la imagen del plano.

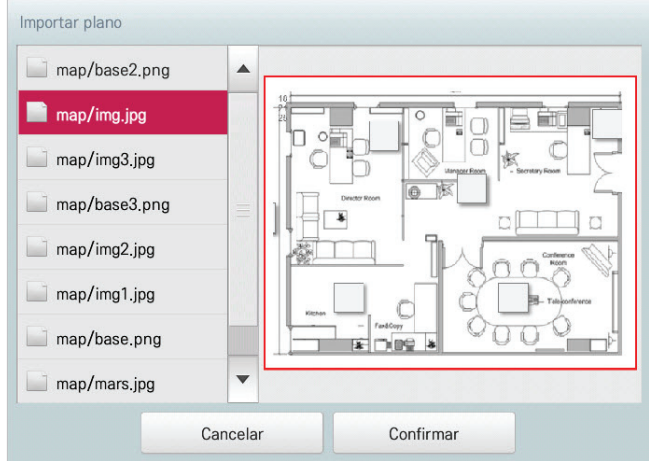

# **Notas**

Si el nombre de archivo del plano está en coreano, no podrá abrirlo. Utilice nombres de archivo en inglés.

- 7. En la lista de dispositivos, seleccione el dispositivo que desee mostrar en el plano y toque la ubicación del dispositivo en el plano.
	- Para eliminar un dispositivo del plano, toque su icono dos veces.

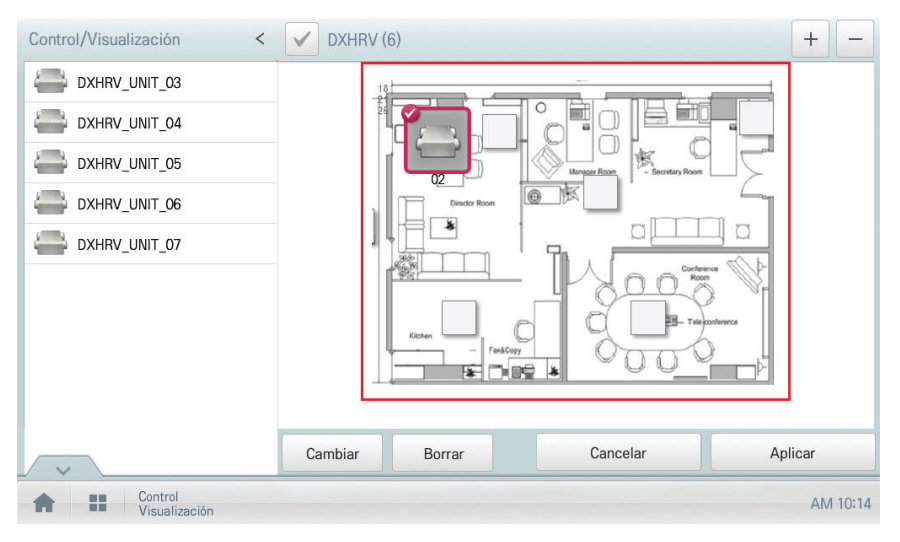

8. Para completar el registro del plano, toque el botón **[Aplicar]**.

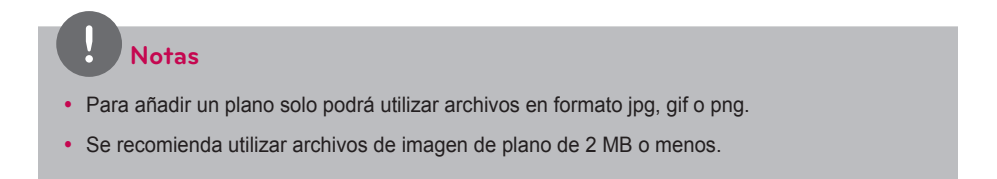

#### **Comprobación del plano**

En Control/Visualización puede consultar los planos. En el plano podrá registrar información de espacio y la ubicación en la que está instalada un dispositivo.

- 1. En el menú principal, toque el icono del menú **[Control/Visualización]**.
- 2. Seleccione en la lista de grupos el grupo de dispositivos que desee visualizar.
	- • Se muestra la pantalla de visualización del dispositivo.
- 3. Toque el botón **[Plano]**.
	- • Se muestra la imagen del plano registrado.

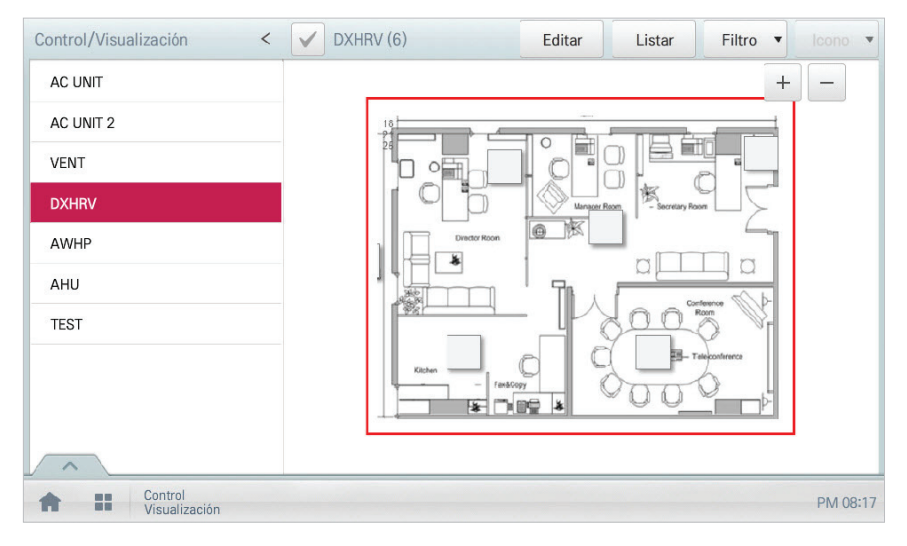

#### **Edición del plano**

Es posible editar un plano registrado.

- 1. En el menú principal, toque el icono del menú **[Control/Visualización]**.
- 2. Seleccione en la lista de grupos el grupo de dispositivos que desee visualizar.
	- • Se muestra la pantalla de visualización del dispositivo.
- 3. Toque el botón **[Plano]**.

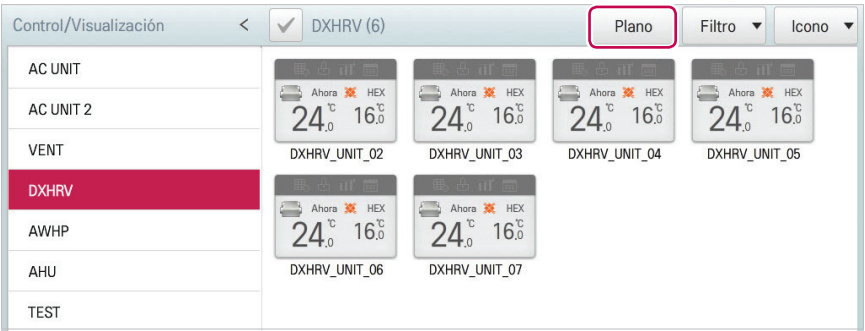

#### 4. Toque el botón **[Editar]**.

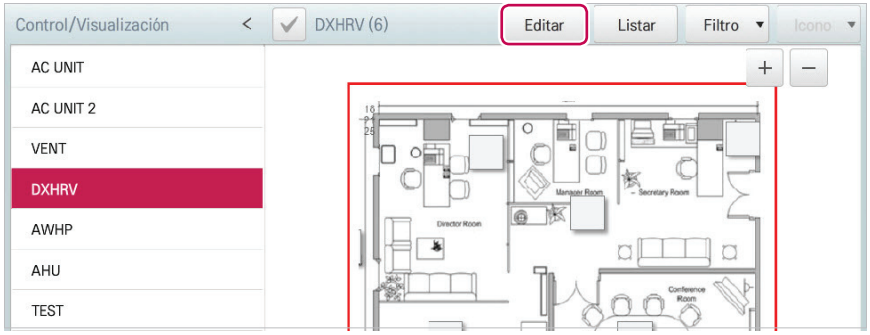

- 5. Si desea cambiar el plano, toque el botón **[Cambiar]**.
	- • Se mostrará la ventana Open Floor Plan.
- 6. Seleccione un plano en la ventana Open Floor Plan y, a continuación, haga clic en **[Confirmar]**.
	- • Se muestra la imagen del plano.

7. Para cambiar la ubicación de un dispositivo, toque el icono del dispositivo y, a continuación, toque la ubicación a la que desee mover el dispositivo.

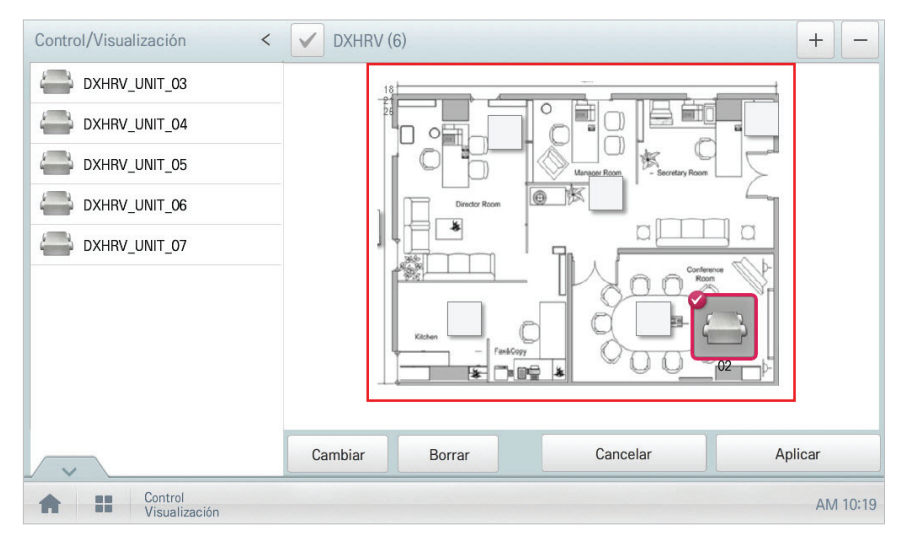

8. Para completar la edición del plano, toque el botón **[Aplicar]**.

# **Notas**

- Para añadir un plano solo podrá utilizar archivos en formato jpg, gif o png.
- Se recomienda utilizar archivos de imagen de plano de 2 MB o menos.

#### **Eliminación del plano**

Es posible eliminar un plano registrado.

- 1. En el menú principal, toque el icono del menú **[Control/Visualización]**.
- 2. Seleccione en la lista de grupos el grupo de dispositivos que desee visualizar.
	- • Se muestra la pantalla de visualización del dispositivo.
- 3. Toque el botón **[Plano]**.
	- • Se muestra la imagen del plano registrado.
- 4. Toque el botón **[Editar]**.
- 5. Si desea eliminar un plano, pulse el botón **[Borrar]**.

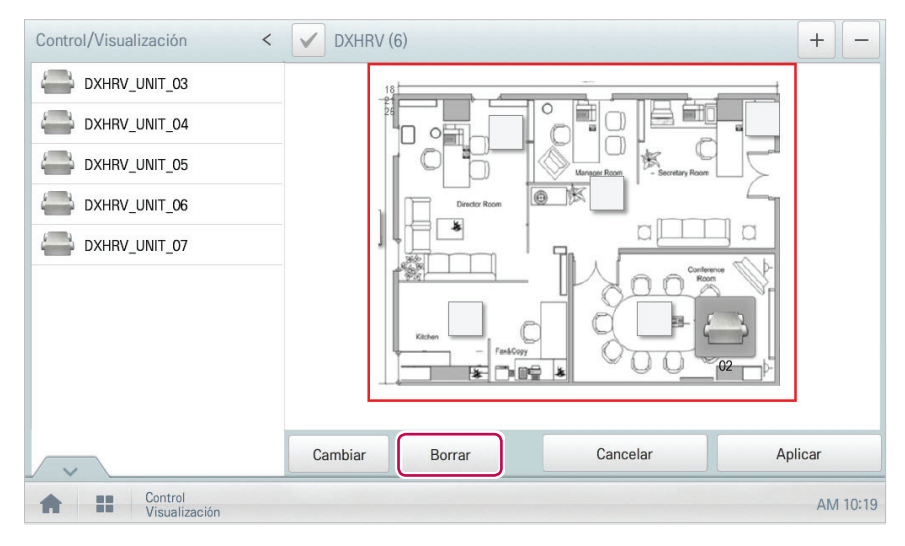

6. Cuando se le pida que confirme la eliminación, toque **[Confirmar]**.

# **Control de un dispositivo**

Puede comprobar el estado del control de los dispositivos registrados.

- 1. En el menú principal, toque el icono del menú **[Control/Visualización]**.
- 2. Seleccione en la lista de grupos el grupo de dispositivos que desee visualizar.
	- • Se muestra la pantalla de visualización del dispositivo.
- 3. Toque el dispositivo que desee controlar.
- 4. Consulte la información del dispositivo en la pantalla de visualización.
	- • La información de la pantalla de visualización cambia en función del tipo de visualización. Si desea obtener más información sobre los tipos de visualización, consulte **[Tipo de](#page-37-0)  visualización** [en la página 30.](#page-37-0)

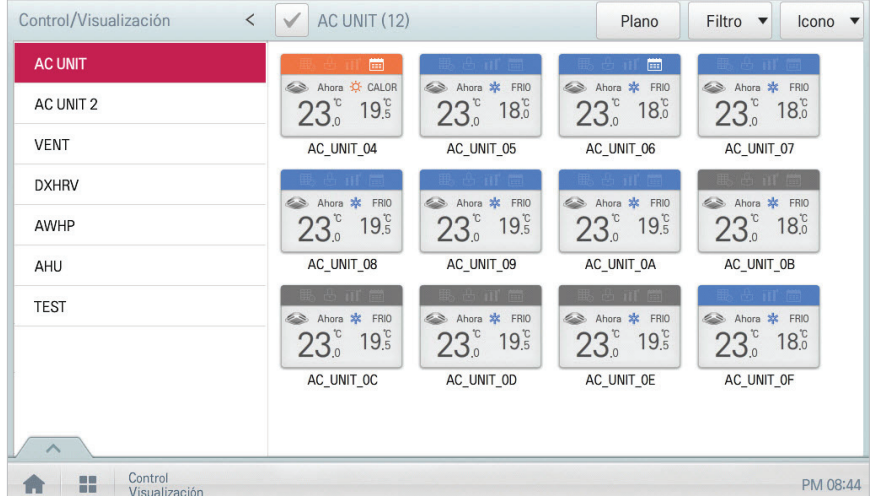

5. Si desea comprobar el estado de control del dispositivo, toque el botón **[Detalle.]**.

**ESPAÑOL**

**ESPAÑOL** 

# **Horario**

La función Horario le permite programar el comportamiento de los dispositivos. Si un dispositivo debe cumplir un determinado horario, puede programar el dispositivo para que funcione solo a las horas programadas. Los dispositivos programados no se activan a menos que estén programados para hacerlo, y se gestionan centralmente. Esto puede reducir de forma significativa el consumo de energía.

## **Composición y funciones de la pantalla Horario**

A continuación se explican la composición y las funciones de la pantalla Horario.

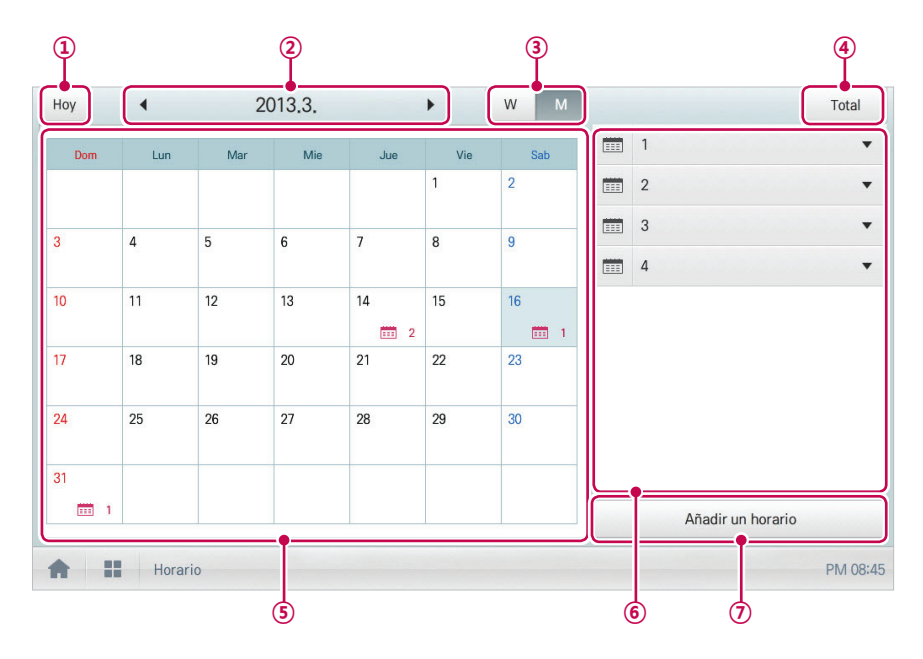

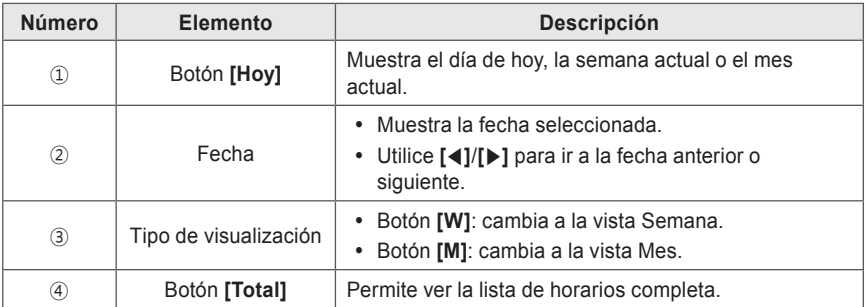

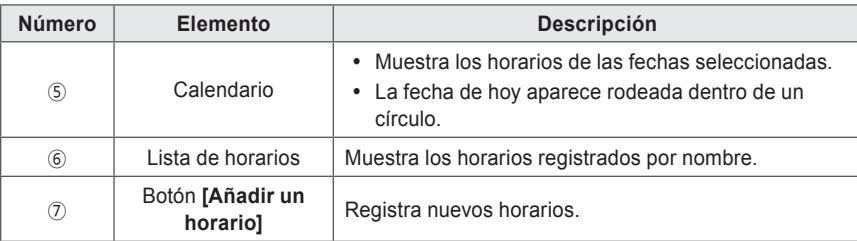

## **Creación de horarios**

Puede configurar y añadir un horario para un dispositivo.

- 1. En el menú principal, toque el icono del menú **[Horario]**.
- 2. Botón **[Añadir un horario]**.
	- • Se abrirá la ventana Add Schedule.
- 3. En la lista de grupos, toque el dispositivo al que se aplica el horario.
	- • El dispositivo seleccionado se mostrará en el área de dispositivo aplicada de la configuración del comando de control.

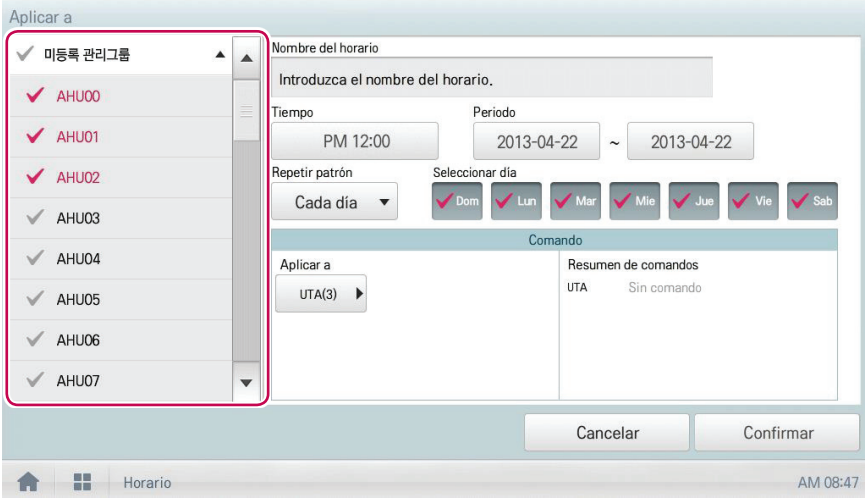

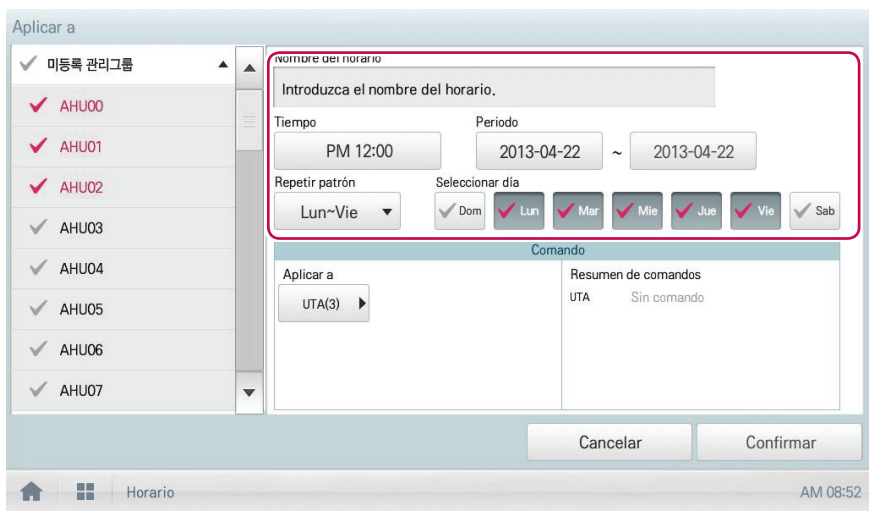

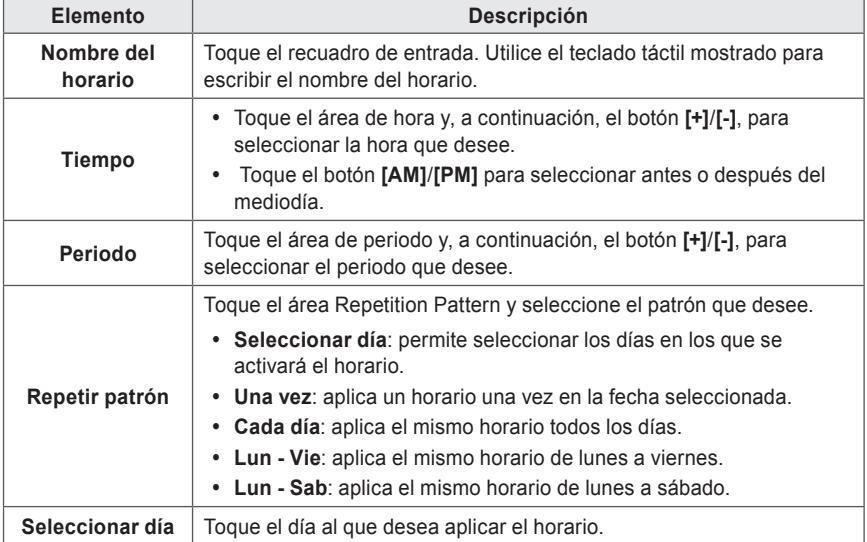

#### 4. Configure la información de horario que controla el dispositivo.

- 5. Toque el icono de dispositivo del dispositivo al que desea aplicar el horario.
	- • Se mostrará la ventana de configuración de control del dispositivo. La ventana de configuración de control varía según el dispositivo.

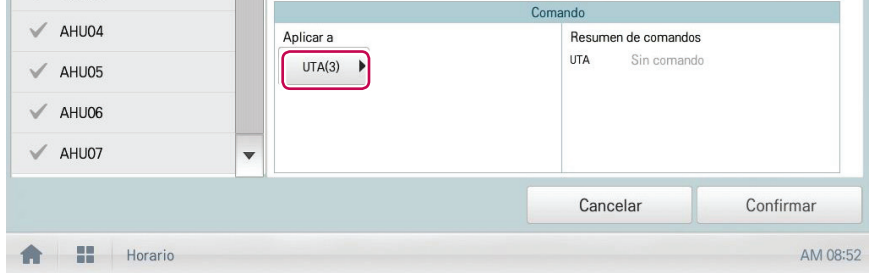

- 6. Configure el estado de control del dispositivo y, a continuación, toque el botón **[Confirmar]**.
	- • Se muestra la lista de control configurada en el área **Resumen de comandos**.

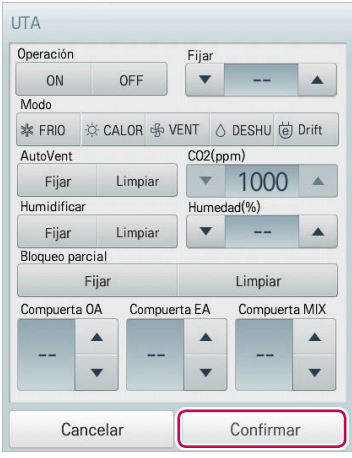

7. Para completar la configuración de cuenta del horario, toque el botón **[Confirmar]**.

# **Comprobación de programas**

Solo podrá comprobar los horarios registrados.

- 1. En el menú principal, toque el icono del menú **[Horario]**.
- 2. En el área Fecha, toque el botón **[**◀**]**/**[**▶**]** para seleccionar un periodo de búsqueda de horarios.
	- • Se mostrará el número de horarios correspondientes a la fecha seleccionada.

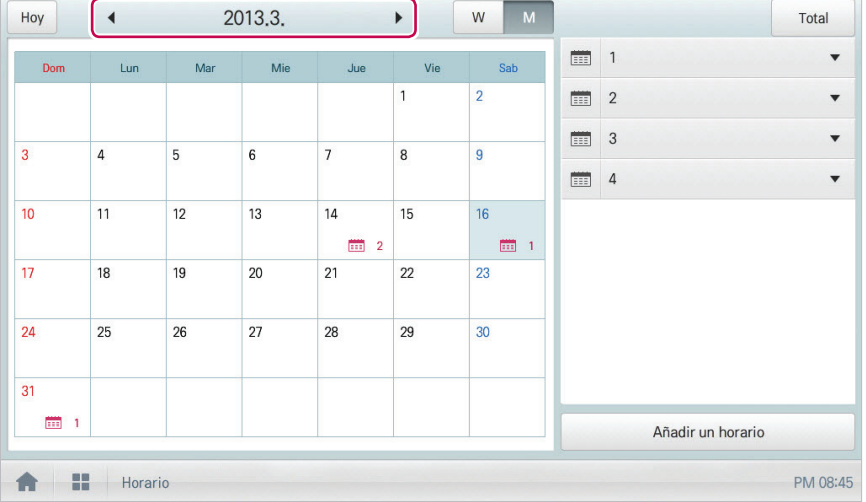

- 3. Para comprobar los detalles del horario, toque el horario que desee comprobar en la lista de horarios.
	- • Se mostrarán los detalles del horario.

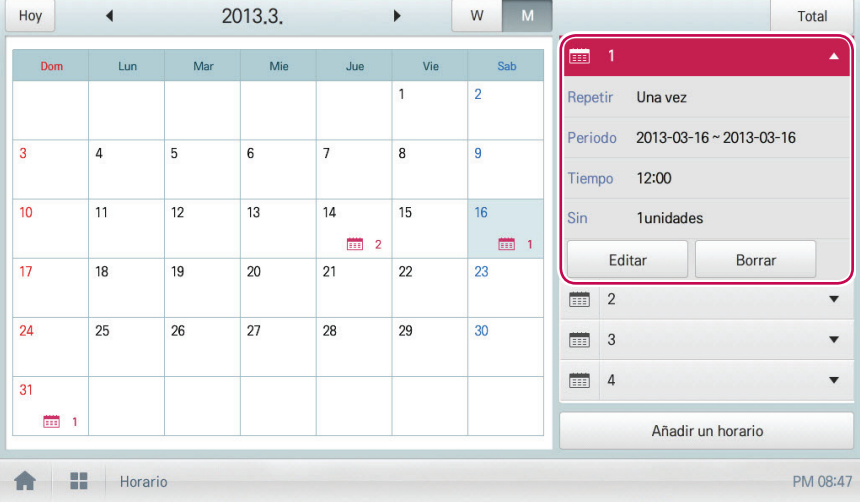

# **Edición de horarios**

Puede modificar el contenido de un horario registrado como se indica a continuación.

- 1. En el menú principal, toque el icono del menú **[Horario]**.
- 2. Toque el horario que desea modificar en la lista de horarios.
	- • Se mostrarán los detalles del horario.
- 3. Toque el botón **[Editar]**.
	- • Se muestra la pantalla de configuración de horarios.

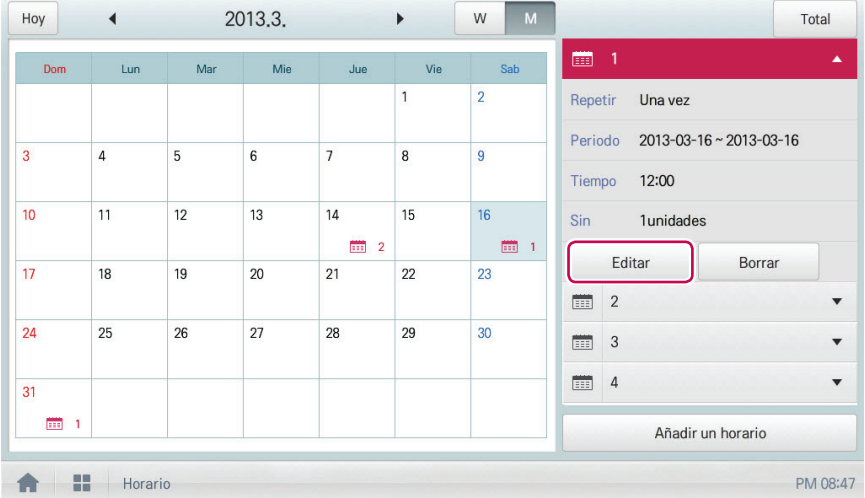

- 4. Modifique la información del horario y la configuración de control de dispositivo; a continuación, toque el botón **[Confirmar]**.
	- • Se guardarán los datos modificados.

#### **Borrar horarios**

Puede borrar un horario registrado como se indica a continuación.

- 1. En el menú principal, toque el icono del menú **[Horario]**.
- 2. Toque el horario que desea borrar en la lista de horarios.
	- • Se mostrarán los detalles del horario.
- 3. Toque el botón **[Borrar]**.

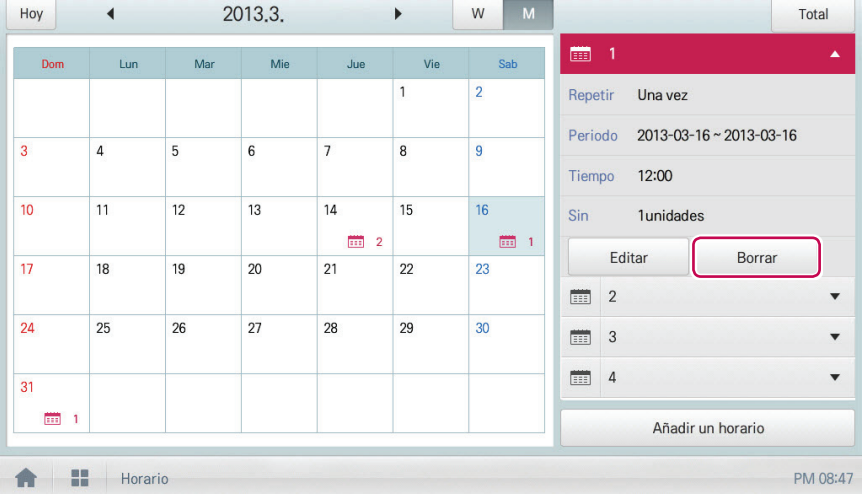

- 4. Cuando se le pida que confirme la eliminación, toque **[Confirmar]**.
	- • El horario seleccionado quedará eliminado.

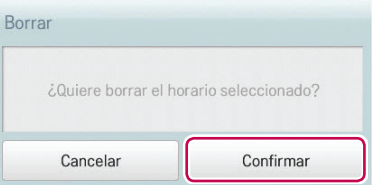
# **Auto Lógica**

La función Auto Lógica permite al sistema controlar automáticamente el consumo energético de los dispositivos externos. También puede configurar la temperatura interior para que se ajuste automáticamente a las condiciones exteriores o para que active dispositivos durante periodos de tiempo determinados.

 **Notas**

Si establece un valor de control de dispositivo en la vista de estado de Auto Lógica, el dispositivo podrá funcionar según ese valor.

# **Control de pico**

La función Control de pico limita el consumo de energía máximo. Puede configurar la relación objetivo de funcionamiento de modo que el consumo de energía total no supere el límite establecido. Para evitar que el consumo de energía supere el límite, el sistema cambiará automáticamente el modo de refrigeración por el modo de ventilador y cancelará el modo de calefacción.

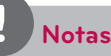

En función de las especificaciones del lugar de instalación, podrá seleccionar las funciones de control de pico y de control de demanda. Diríjase a **Entorno** > **Adelantar el ajuste** > **Fijar Pico/Demanda** y seleccione el tipo de control que desee.

#### **Edición de grupos**

La función Auto Lógica designa los dispositivos registrados como grupo, y los controla como tal. A continuación se explica cómo crear grupos y cómo editar los grupos creados.

### **Adición de grupos**

Puede crear un grupo como se indica a continuación.

- 1. En el menú principal, toque los iconos de menú **[Auto Lógica > Control de pico]**.
- 2. Toque el botón **[Editar Grupo]**.
	- • Se mostrará la pantalla Editar Grupo.
- 3. Toque el botón **[Añadir Grupo]**.

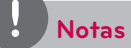

Al tocar **[Aplicar grupo por defecto]** podrá crear un grupo automáticamente, basado en la configuración de grupo y de unidad interior establecida en el menú Device Management.

- 4. Cuando aparezca la ventana para escribir un nombre de grupo, utilice el teclado táctil para introducir un nombre de grupo y toque el botón **[Confirmar]**.
	- • El grupo se añadirá a la lista de grupos.

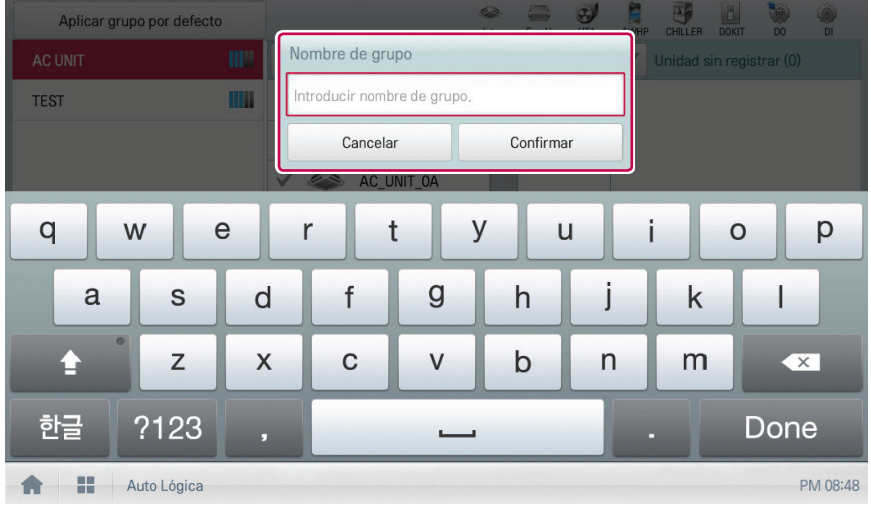

5. En la lista de grupos, toque el grupo añadido en el paso 4.

6. En el área de dispositivos sin registrar, toque un dispositivo para añadirlo al nuevo grupo y toque el botón **[Añadir]**.

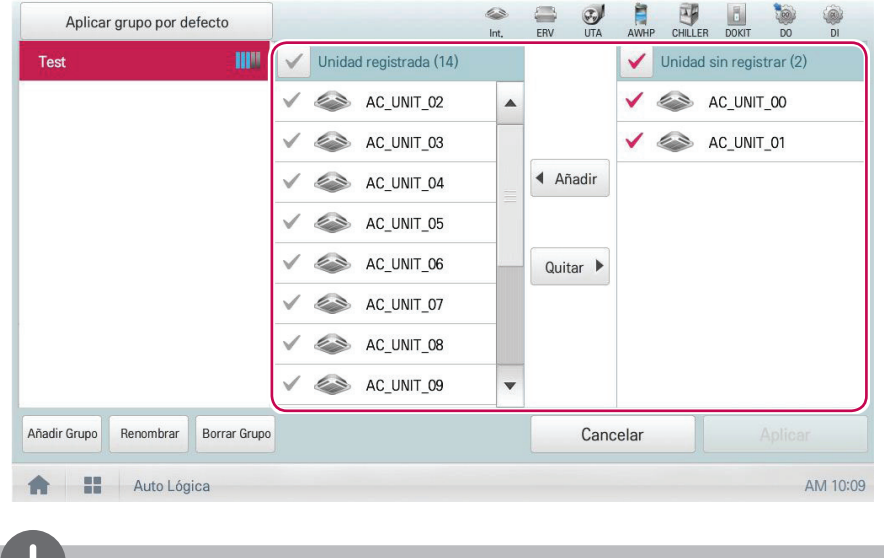

• El dispositivo seleccionado se moverá al área de dispositivos registrados.

# **Notas**

La función Control de pico está limitada únicamente a dispositivos interiores, razón por la cual no podrá registrar otros dispositivos, como el ventilador o UTA.

7. Para completar la creación de grupos, toque el botón **[Aplicar]**.

**Cambio del nombre de grupo**

Puede cambiar el nombre de un grupo registrado como se indica a continuación.

- 1. En el menú principal, toque los iconos de menú **[Auto Lógica > Control de pico]**.
- 2. Toque el botón **[Editar Grupo]**.
	- • Se mostrará la pantalla Editar Grupo.
- 3. En la lista de grupos, toque un grupo cuyo nombre desee cambiar y toque el botón **[Renombrar]**.

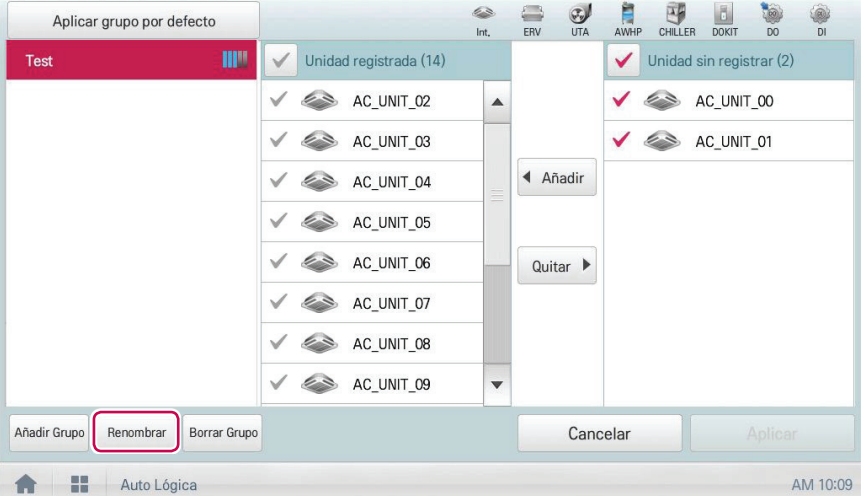

- 4. Utilice el teclado táctil para introducir un nuevo nombre de grupo y toque el botón **[Confirmar]**.
	- • Cambiará el nombre de grupo.

**Eliminación de grupos**

Puede borrar un grupo registrado.

- 1. En el menú principal, toque los iconos de menú **[Auto Lógica > Control de pico]**.
- 2. Toque el botón **[Editar Grupo]**.
	- • Se mostrará la pantalla Editar Grupo.
- 3. En la lista de grupos, toque el grupo que desee borrar y toque el botón **[Borrar Grupo]**.

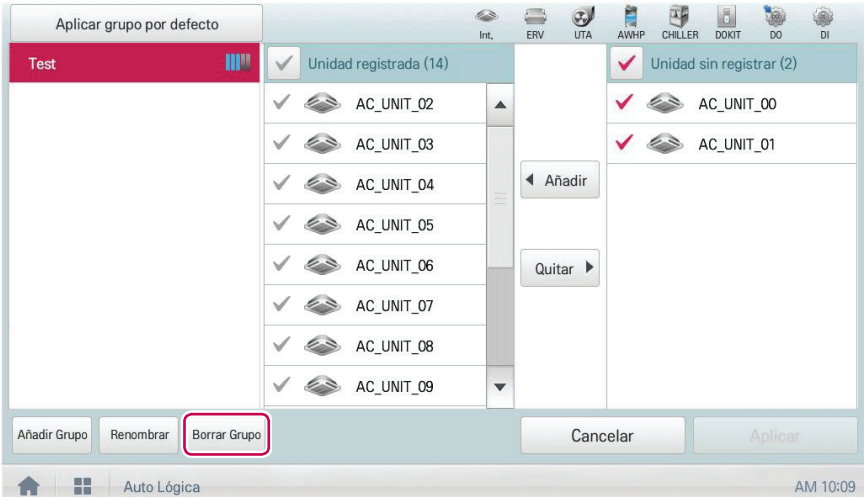

- 4. Cuando se le pida que confirme la eliminación, toque **[Confirmar]**.
	- • El grupo seleccionado se borrará y se eliminará la ficha.

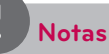

- El grupo configurado en Control de pico también se aplica a Control de demanda.
- y Si cambia la configuración del grupo en el menú Gestión de dispositivos, se inicializa el grupo configurado en Control de pico.

## **Configuración de Control de pico**

Puede configurar la función Control de pico como se indica a continuación.

- 1. En el menú principal, toque los iconos de menú **[Auto Lógica > Control de pico]**.
- 2. Seleccione el estado del control en el área de configuración de control.

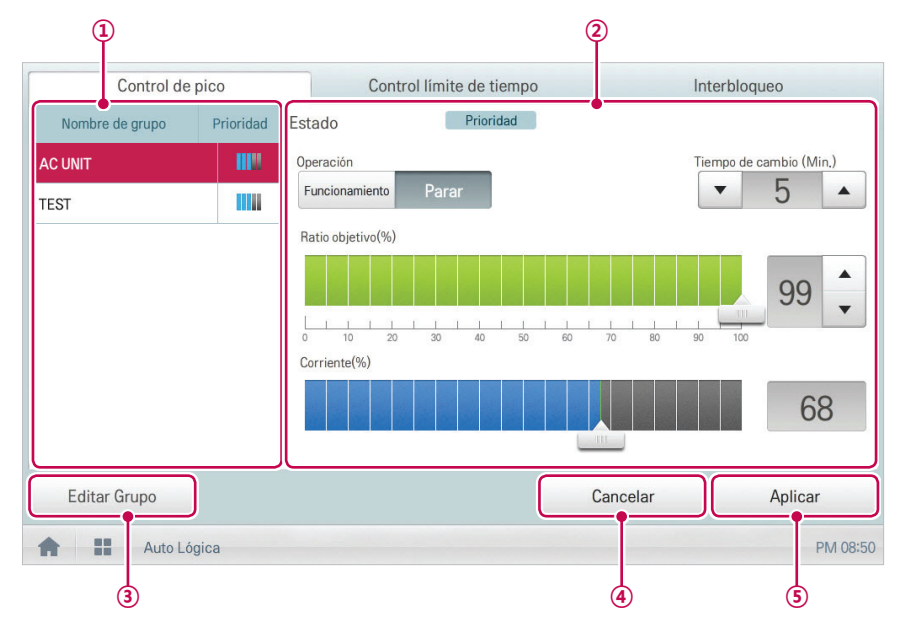

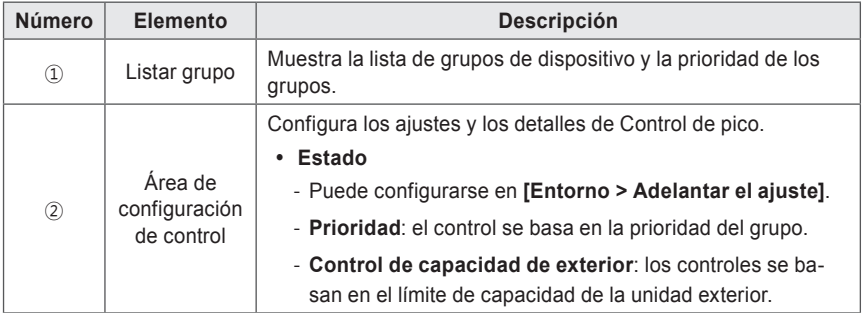

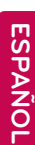

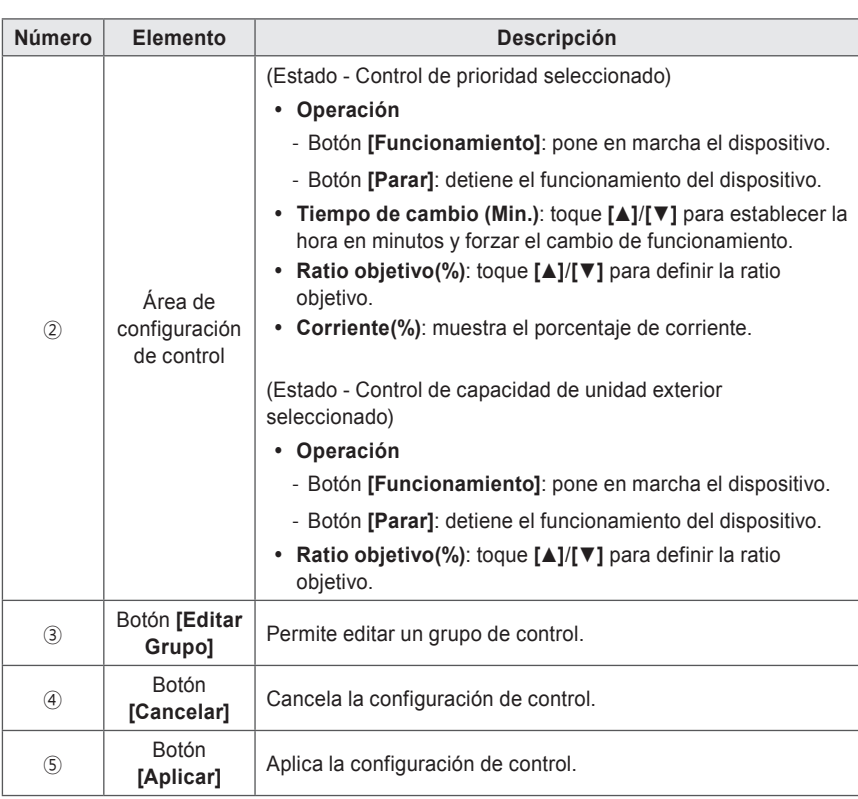

3. Para completar la configuración, toque el botón **[Aplicar]**.

## **Configuración de prioridad**

- 1. En el menú principal, toque los iconos de menú **[Auto Lógica > Control de pico]**.
- 2. En la lista de grupos, toque el icono de prioridad (**iii)** del grupo en cuestión y, a continuación, seleccione la prioridad que desee.

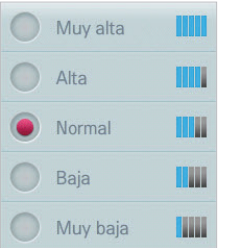

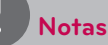

Básicamente, el grupo que se haya añadido más reciente será el que tenga mayor prioridad. Si se añade un grupo, vuelva a configurar la prioridad de todos los grupos.

Podrá configurar los ajustes de Control de pico de la forma siguiente.

- 1. En el menú principal, toque los iconos de menú **[Auto Lógica > Control de pico]**.
- 2. Compruebe la configuración de Control de pico.

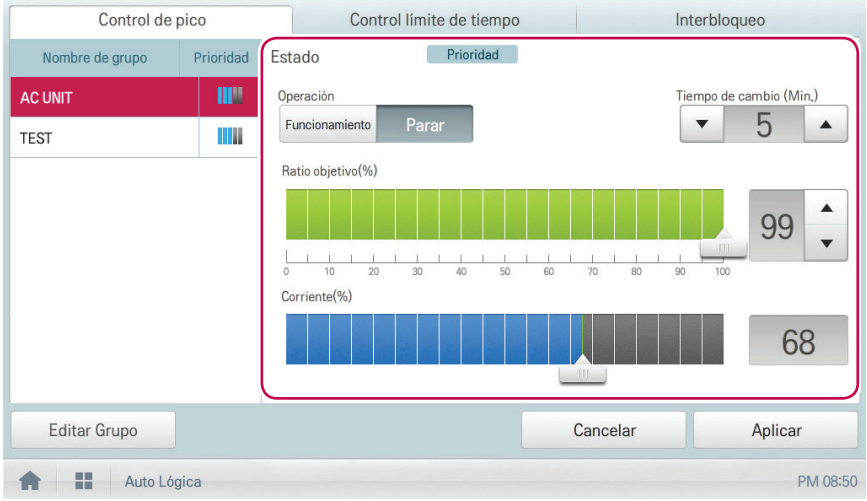

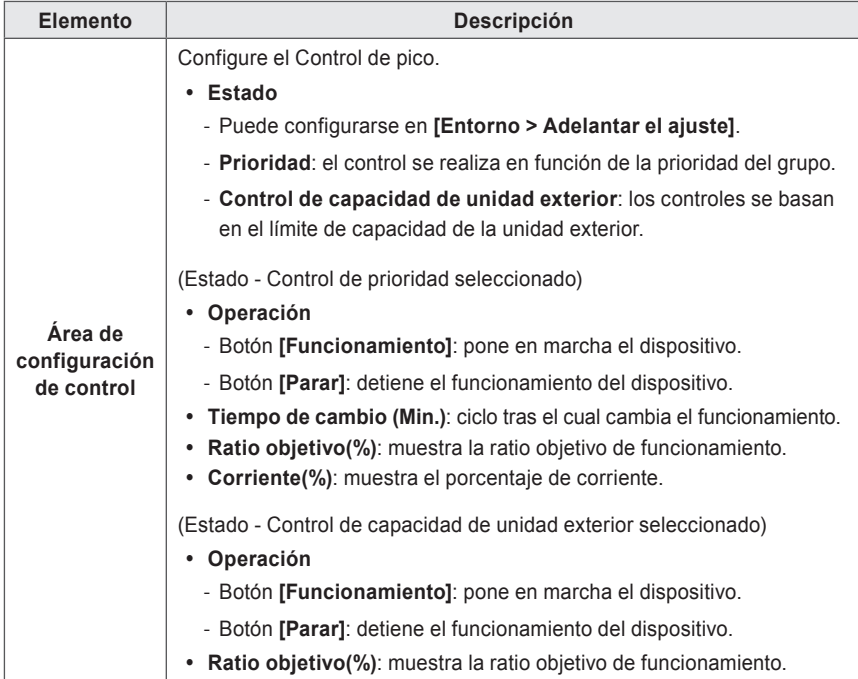

## **Control de demanda**

Tras observar cambios en el consumo de energía, esta función puede evitar que el consumo de energía supere un límite establecido. Si establece el control de demanda y el programa prevé que el consumo de energía superará el límite, comenzará a desactivar los dispositivos menos importantes para ahorrar energía.

# **Notas**

- y Para la demanda, en función de las especificaciones del lugar de instalación, podrá seleccionar las funciones de control de pico y de control de demanda. Diríjase a **Entorno** > **Adelantar el ajuste** > **Fijar Pico / Demanda** y seleccione el tipo de control que desee.
- y Para el control de capacidad de la unidad exterior, en función de las especificaciones del lugar de instalación, podrá seleccionar las funciones de control de pico y de control de demanda.
- y En el menú Control de demanda solo puede comprobar el estado del Control de demanda. No es posible **configurar el funcionamiento**, **el ciclo de cambio de funcionamiento**, **la relación deseada**, **el porcentaje de corriente**, etc.

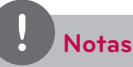

AC Smart Premium puede utilizarse con los controladores de demanda LG (PCP-D11A2J), no así con los controladores de demanda de otros fabricantes.

**Comprobación del estado de Control de demanda**

Podrá configurar los ajustes de Control de pico de la forma siguiente.

- 1. En el menú principal, toque los iconos de menú **[Auto Lógica > Control de demanda]**.
- 2. Compruebe la configuración de Control de demanda.

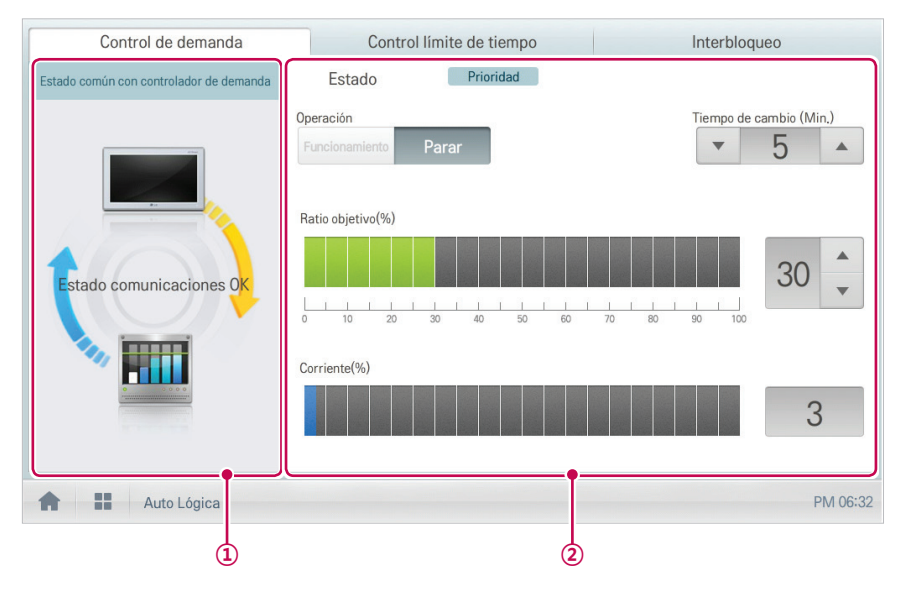

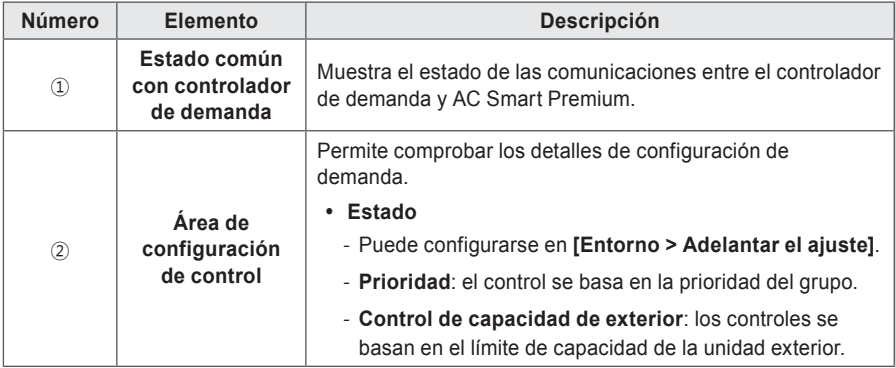

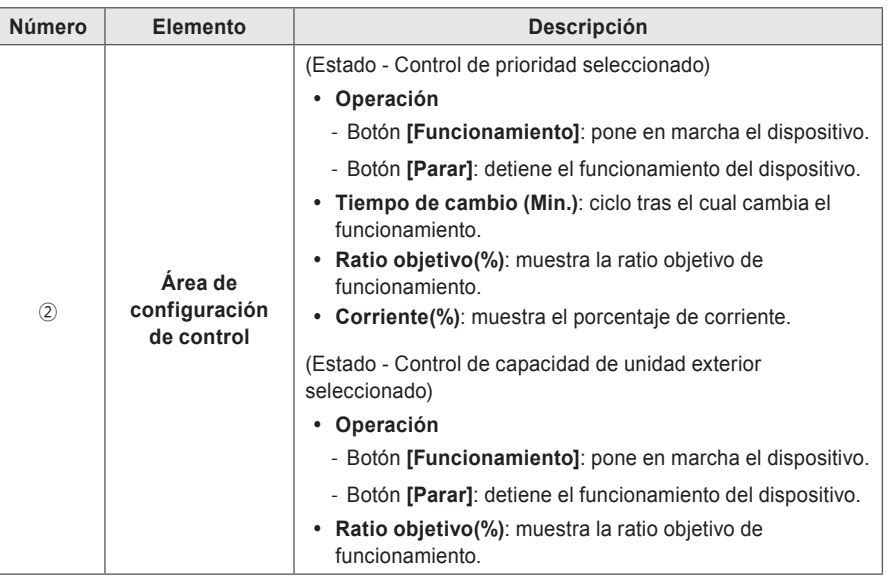

## **Funcionamiento con límite de tiempo**

El funcionamiento con límite de tiempo tiene como finalidad limitar la cantidad de tiempo durante el que los dispositivos (unidad interior, ventilador, DOKIT, AWHP y UTA) funcionan de forma independiente. Al ajustar con antelación el funcionamiento del dispositivo, podrá controlar durante cuánto tiempo funciona un dispositivo y detenerlo de forma automática.

#### **Edición de grupos**

La función Auto Lógica designa los dispositivos registrados como grupo, y los controla como tal. A continuación se explica cómo crear grupos y cómo editar los grupos creados.

### **Adición de grupos**

Puede crear un grupo como se indica a continuación.

- 1. En el menú principal, toque los iconos de menú **[Auto Lógica > Control límite de tiempo]**.
- 2. Toque el botón **[Editar Grupo]**.
	- • Se mostrará la pantalla Editar Grupo.
- 3. Toque el botón **[Añadir Grupo]**.

# **Notas**

Al tocar **[Aplicar grupo por defecto]** podrá crear un grupo automáticamente, basado en la configuración de grupo y de unidad interior establecida en el menú Device Management.

- 4. Cuando aparezca la ventana para escribir un nombre de grupo, utilice el teclado táctil para introducir un nombre de grupo y toque el botón **[Confirmar]**.
	- • El grupo se añadirá a la lista de grupos.

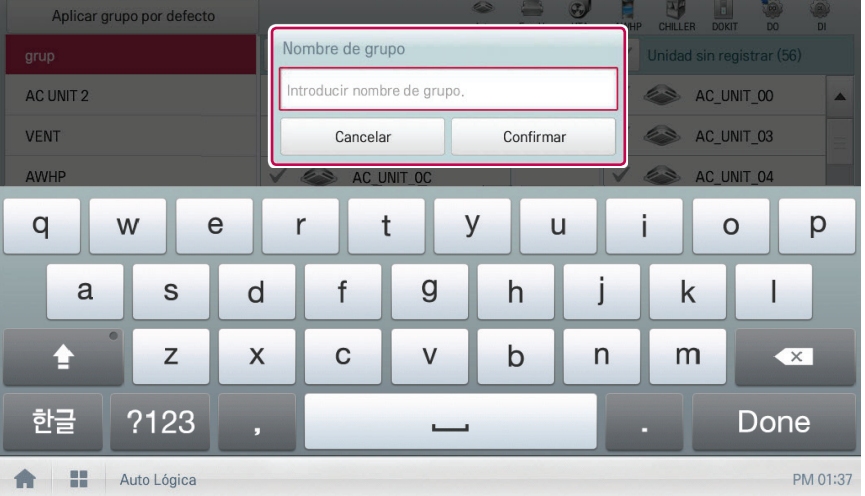

- 5. En la lista de grupos, toque el grupo añadido en el paso 4.
- 6. En el área de dispositivos sin registrar, toque un dispositivo para añadirlo al nuevo grupo y toque el botón **[Añadir]**.
	- • El dispositivo seleccionado se moverá al área de dispositivos registrados.

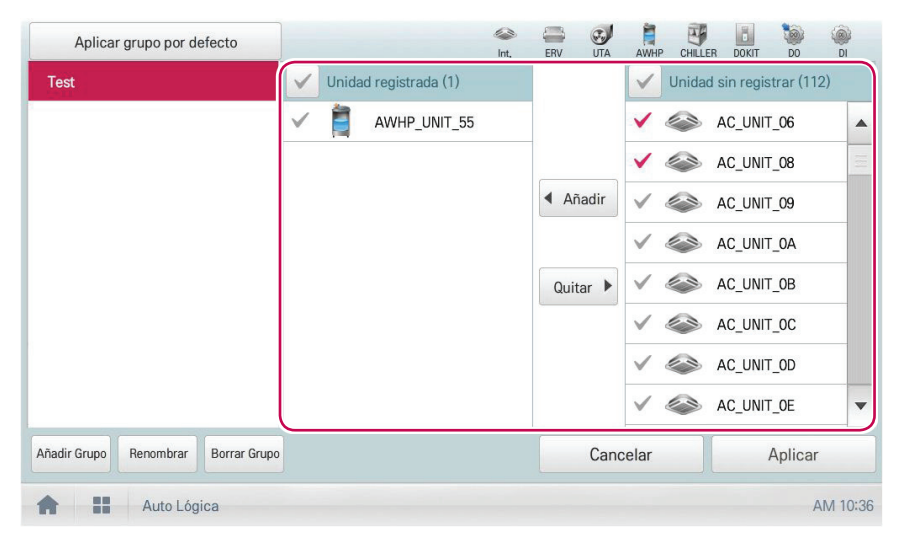

# **Notas**

En el modo de funcionamiento con límite de tiempo no es posible registrar DI/DO.

7. Para completar la creación de grupos, toque el botón **[Aplicar]**.

### **Cambio del nombre de grupo**

Puede cambiar el nombre de un grupo registrado como se indica a continuación.

- 1. En el menú principal, toque los iconos de menú **[Auto Lógica > Control límite de tiempo]**.
- 2. Toque el botón **[Editar Grupo]**.
	- • Se mostrará la pantalla Editar Grupo.
- 3. En la lista de grupos, toque un grupo cuyo nombre desee cambiar y toque el botón **[Renombrar]**.

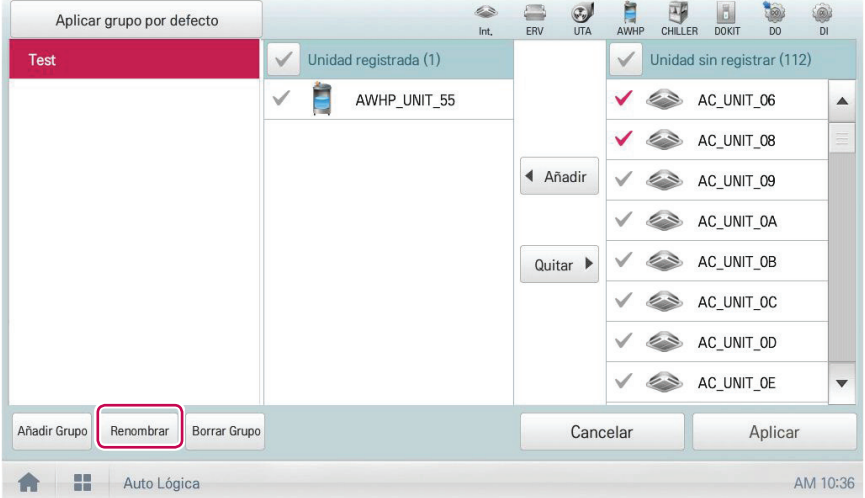

- 4. Utilice el teclado táctil para introducir un nuevo nombre de grupo y toque el botón **[Confirmar]**.
	- • Cambiará el nombre de grupo.

**Eliminación de grupos**

Puede borrar un grupo registrado.

- 1. En el menú principal, toque los iconos de menú **[Auto Lógica > Control límite de tiempo]**.
- 2. Toque el botón **[Editar Grupo]**.
	- • Se mostrará la pantalla Editar Grupo.
- 3. En la lista de grupos, toque el grupo que desee borrar y toque el botón **[Borrar Grupo]**.

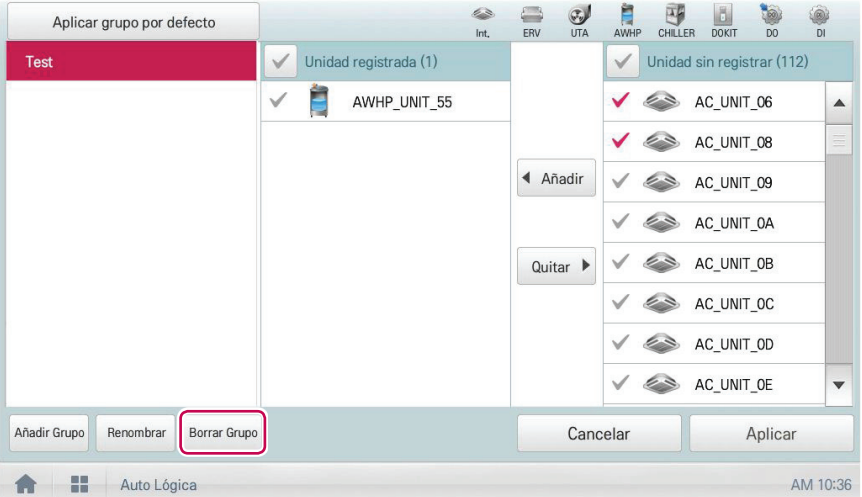

- 4. Cuando se le pida que confirme la eliminación, toque **[Confirmar]**.
	- • El grupo seleccionado se borrará y se eliminará la ficha.

**Configuración del funcionamiento con límite de tiempo**

- 1. En el menú principal, toque los iconos de menú **[Auto Lógica > Control límite de tiempo]**.
- 2. Toque en el área de estado de configuración de grupo el grupo que desee controlar.
	- • Se mostrará la lista de dispositivos, la información de estado y los detalles de condición del grupo.

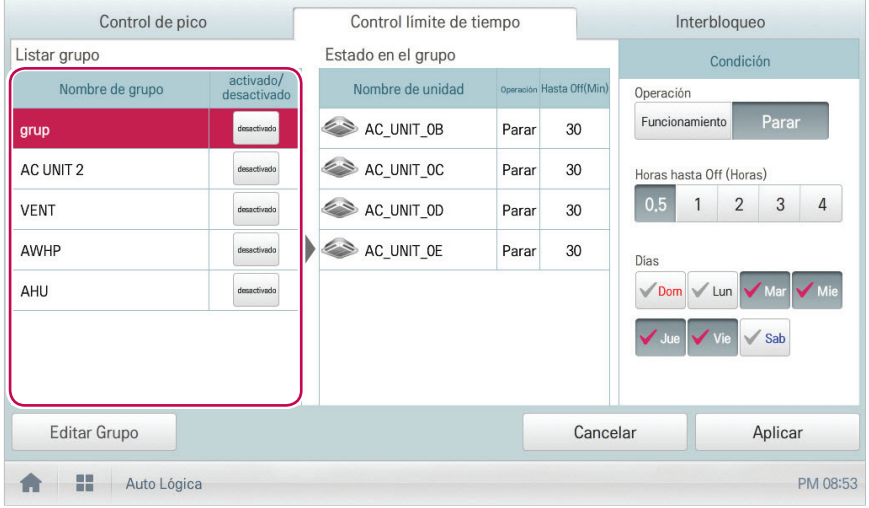

3. Seleccione el estado del control en el área de configuración de condiciones.

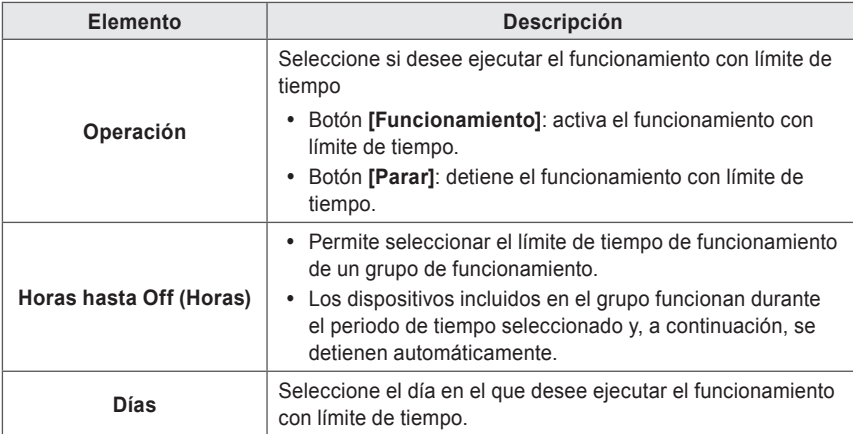

- 4. Para ejecutar en el grupo el funcionamiento con límite de tiempo, toque el botón **[desactivar]** en el área de estado de funcionamiento de la configuración de grupo.
	- • El botón cambia a **[activar]**.

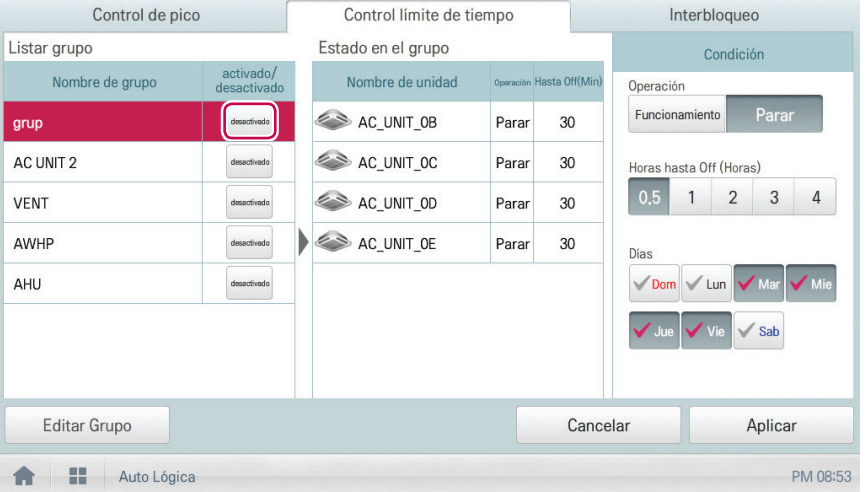

5. Para completar la configuración, toque el botón **[Aplicar]**.

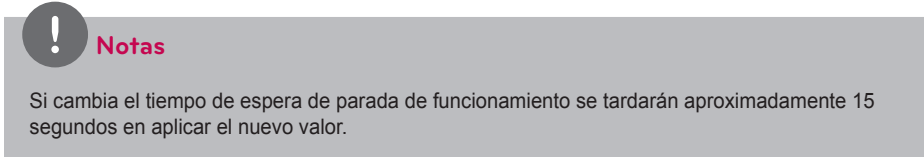

## **Interbloqueo**

Puede integrar el sistema con dispositivos externos, como alarmas antiincendios, para detener el funcionamiento de todos los ventiladores y las unidades interiores. Para la función de Interbloqueo deberá crear un patrón para los dispositivos y aplicar la configuración de control. A continuación se explica cómo crear y gestionar un patrón y controlar la integración de dispositivos.

### **Gestión del patrón**

A continuación se explica cómo registrar los dispositivos integrados como patrón, y cómo modificar o eliminar un patrón registrado.

### **Adición de patrón**

Puede añadir un patrón como se indica a continuación.

- 1. En el menú principal, toque los iconos de menú **[Auto Lógica > Interbloqueo]**.
- 2. Toque el botón **[Añadir]**.
	- • Se mostrará la ventana de creación de patrón.
- 3. Escriba el nombre del nuevo patrón en la ventana de introducción de nombre de patrón y pulse el botón **[Done]**.

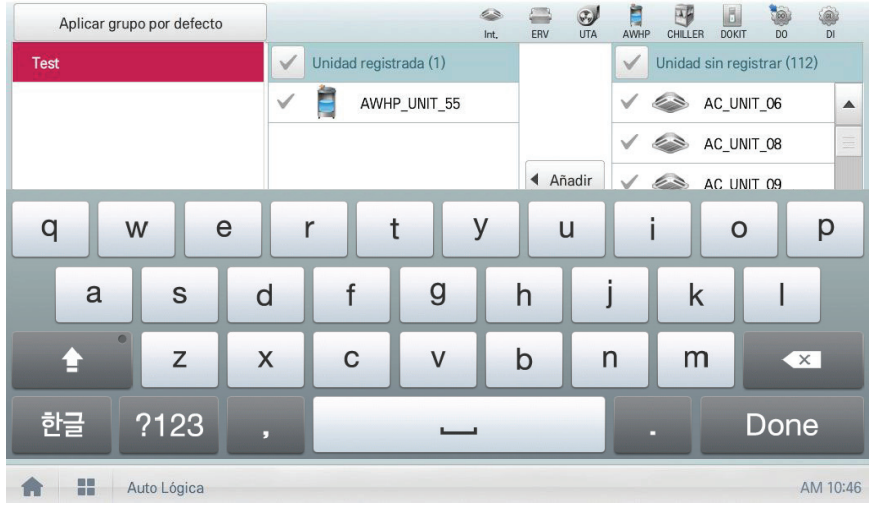

4. Haga clic en la ficha **[Introducir dispositivo]**.

5. En el área de dispositivos sin registrar, toque el dispositivo que desee registrar y toque el botón **[Añadir]**.

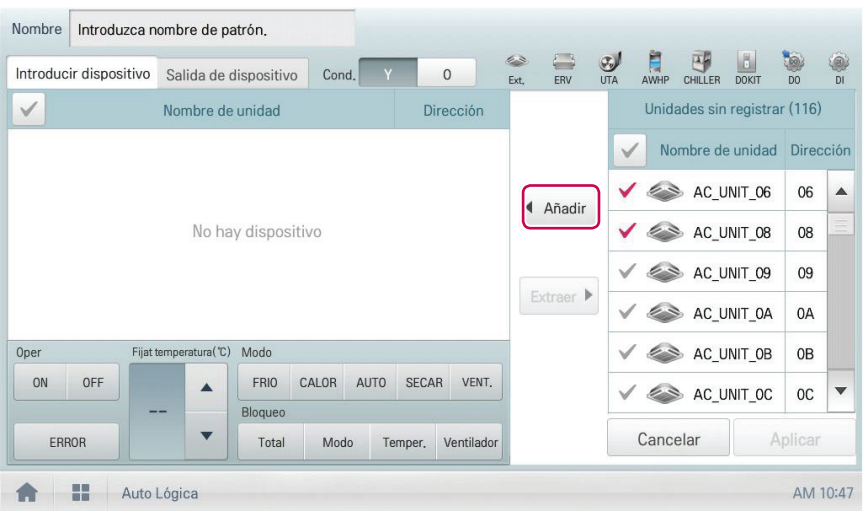

- 6. En la lista de dispositivos de entrada, toque el dispositivo que desee controlar.
- 7. Seleccione el estado del control en el área de configuración de control.
- 8. Haga clic en la ficha **[Salida de dispositivo]**.
- 9. En el área de dispositivos sin registrar, toque el dispositivo que desee registrar y toque el botón **[Añadir]**.

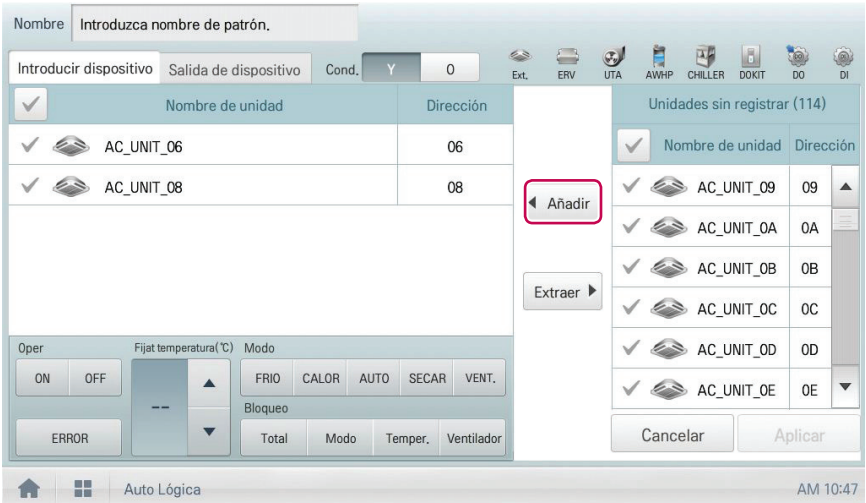

- 10.En la lista de dispositivos de salida, toque el dispositivo que desee controlar.
- 11. Seleccione el estado del control en el área de configuración de control.
- 12. Para completar el proceso de adición de patrón, toque el botón **[Aplicar]**.

### **Edición de patrón**

Puede editar un patrón como se indica a continuación.

- 1. En el menú principal, toque los iconos de menú **[Auto Lógica > Interbloqueo]**.
- 2. Seleccione un patrón y toque el botón **[Editar]**.
	- • Se abrirá la pantalla de edición de patrón.
- 3. Modifique la información de configuración del patrón y toque el botón **[Aplicar]**.

### **Eliminación de patrón**

Puede eliminar un patrón como se indica a continuación.

- 1. En el menú principal, toque los iconos de menú **[Auto Lógica > Interbloqueo]**.
- 2. Seleccione el patrón que desee eliminar y toque el botón **[Borrar]**.
- 3. Cuando se le pida que confirme la eliminación, toque **[Confirmar]**.
	- • El patrón seleccionado quedará eliminado.

## **Comprobación de Interbloqueo**

- 1. En el menú principal, toque los iconos de menú **[Auto Lógica > Interbloqueo]**.
- 2. Toque el patrón del que desea comprobar la integración de dispositivo.
	- • Se mostrará el estado de integración de dispositivo del patrón.

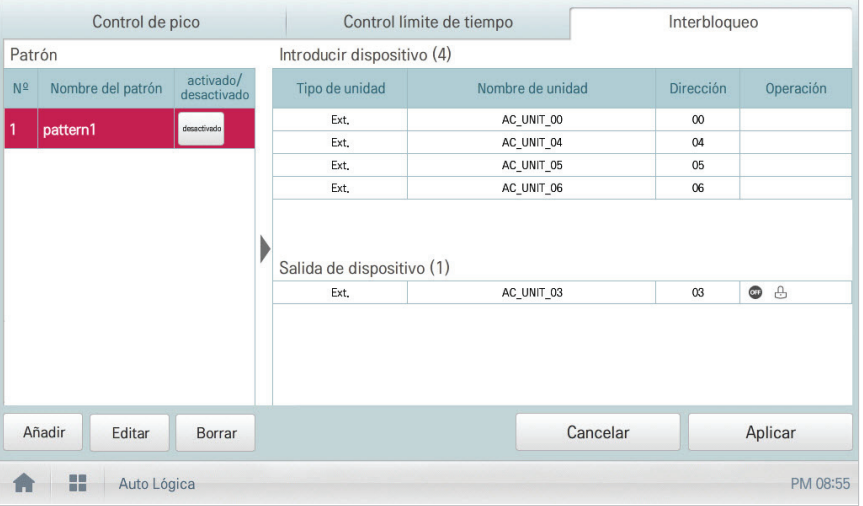

# **Estadísticas**

A continuación se explica cómo utilizar las estadísticas y los gráficos para comprobar el consumo energético y el tiempo de funcionamiento de un dispositivo.

# **Composición y funciones de la pantalla Estadísticas**

A continuación se explican la composición y las funciones de la pantalla de estadísticas.

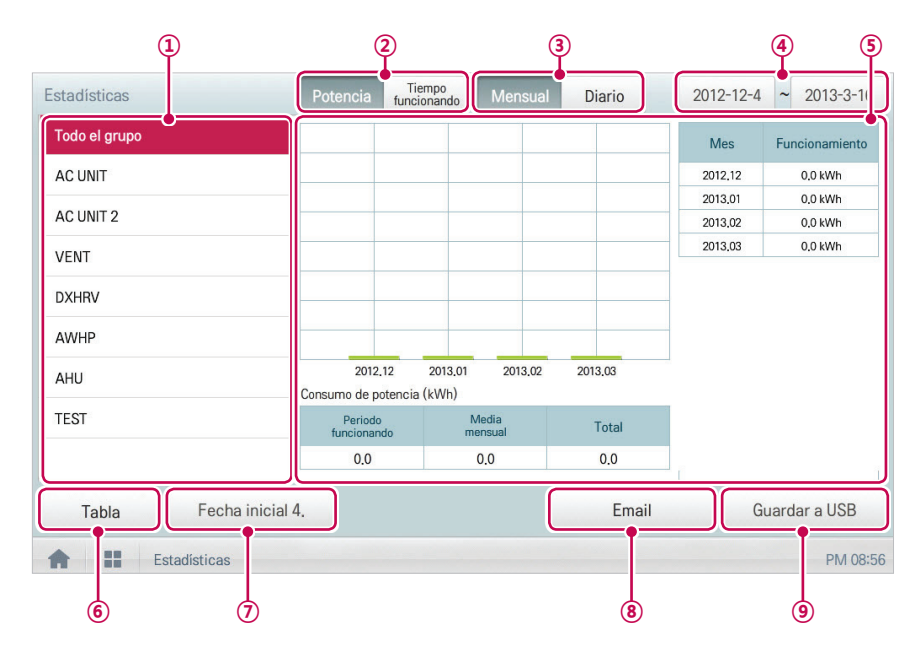

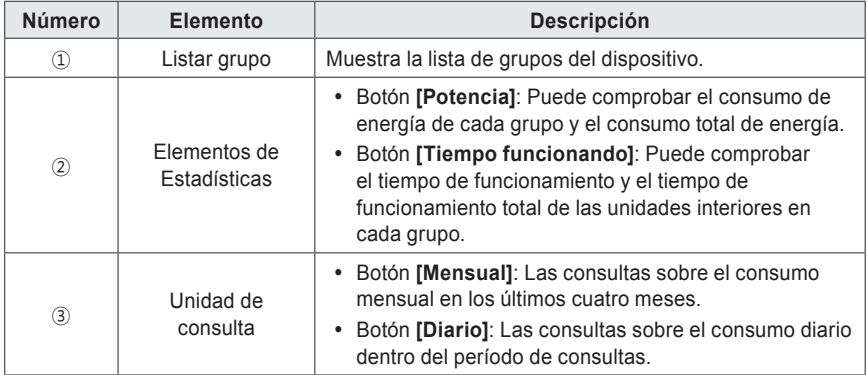

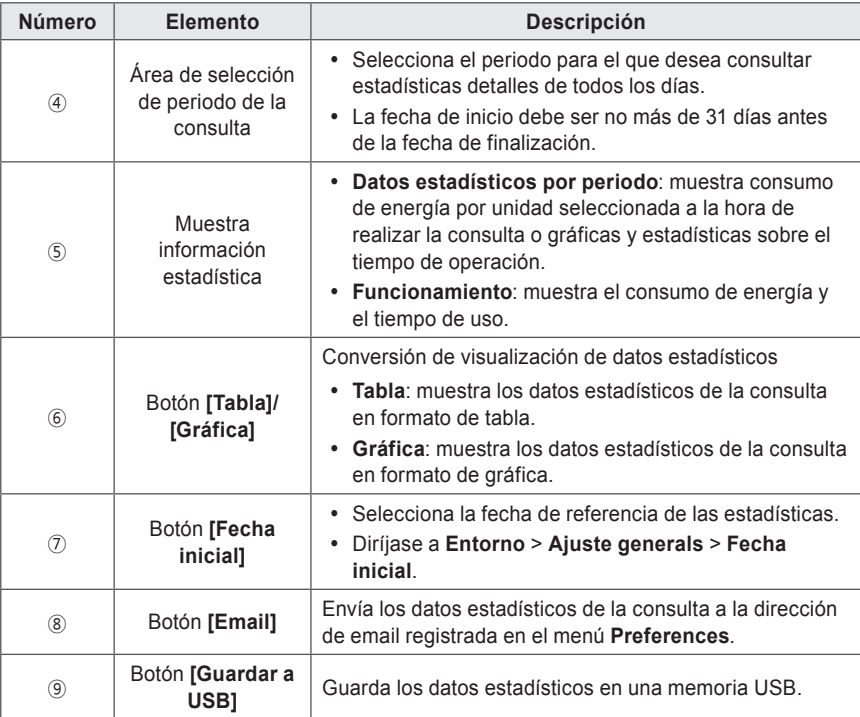

# **Consulta de estadísticas**

Puede consultar el consumo de energía de un dispositivo o datos estadísticos sobre el tiempo de operación como se indica a continuación.

- 1. En el menú principal, toque el icono del menú **[Estadísticas]**.
- 2. Toque el grupo de dispositivos correspondiente en la lista de grupos.
- 3. Toque el botón del elemento estadístico correspondiente.
	- • Botón **[Potencia]**: Puede comprobar el consumo de energía de cada grupo y el consumo total de energía.
	- • Botón **[Tiempo funcionando]**: Puede comprobar el tiempo de funcionamiento y el tiempo de funcionamiento total de las unidades interiores en cada grupo.
- 4. En el área de selección de periodo de la consulta, toque el botón de fecha y el botón **[+]**/**[-]** para seleccionar el periodo deseado.
	- • La fecha de inicio debe ser no más de 31 días para todos los días antes de la fecha de finalización. El plazo para la publicación mensual está fijado en los últimos cuatro meses.
- 5. Compruebe los detalles estadísticos en el área de visualización de información estadística.
	- • Para cambiar el tipo de visualización de la información estadística, toque el botón **[Tabla]** o el botón **[Gráfica]**.

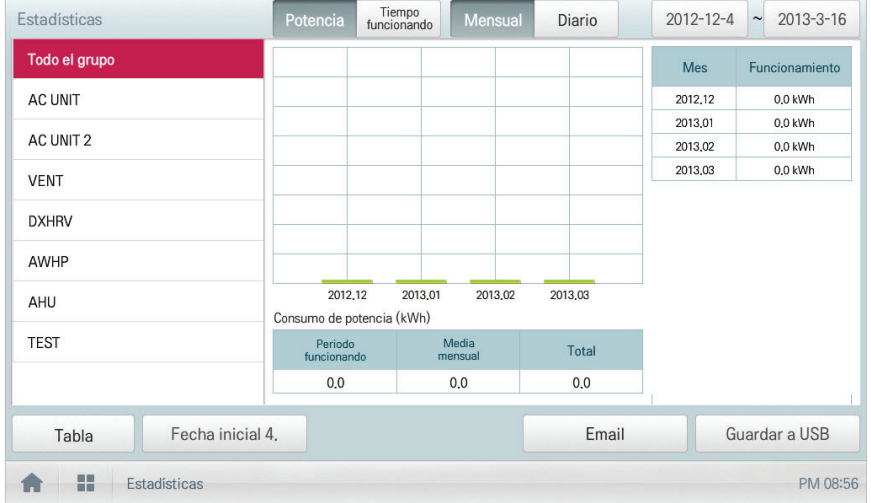

6. Para enviar datos estadísticos por email, toque el botón **[Email]**. Para guardarlos en una memoria USB, toque el botón **[Guardar a USB]**.

# **Notas**

Los datos estadísticos se almacenan hasta seis meses.

# **Notas**

- Los dispositivos que pueden consultar la Tiempo funcionando: dispositivo interior
- Los dispositivos que pueden consultar la Potencia: dispositivos que se pueden utilizar con la PDI (Para más información acerca de los dispositivos se pueden utilizar con la PDI, consulte el manual de PDI.)

# **Reporte**

A continuación se explica cómo consultar la información sobre el control del dispositivo o la información sobre errores.

## **Composición y funciones de la pantalla de reportes**

A continuación se explican la composición y las funciones de la pantalla de reportes.

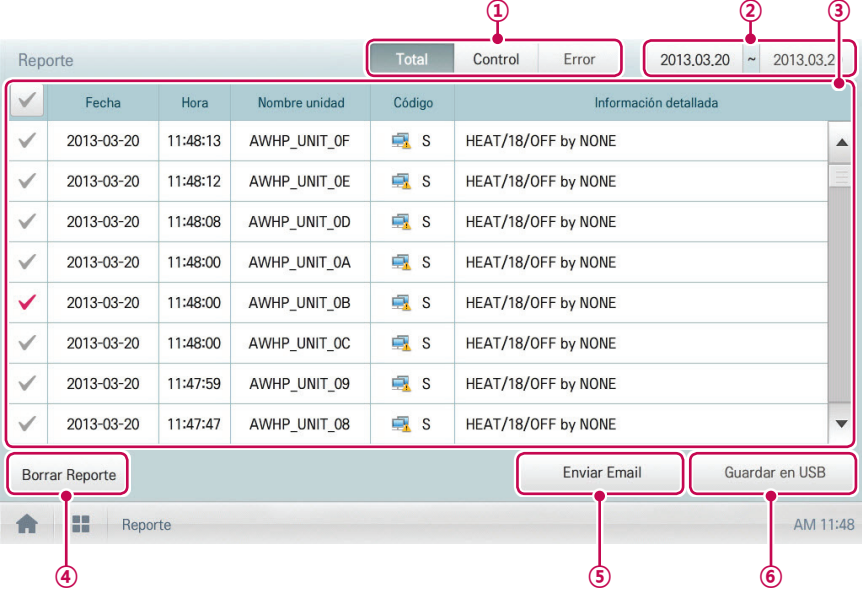

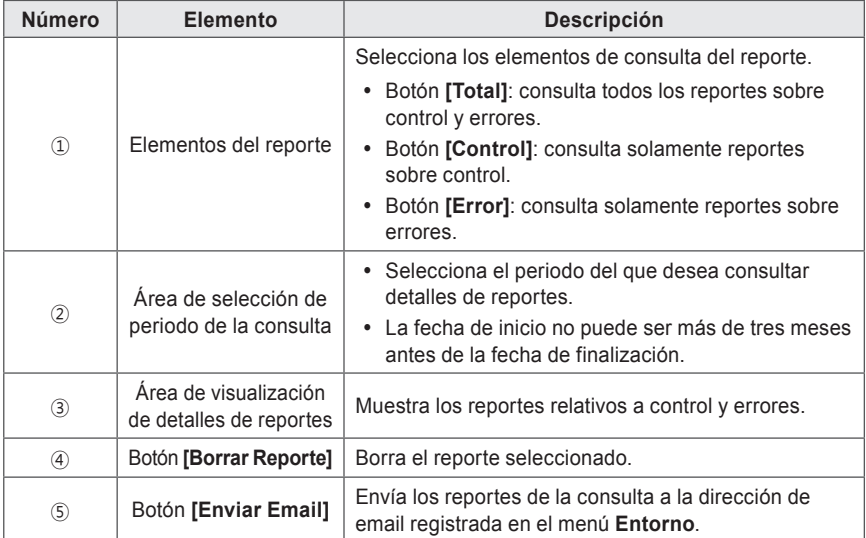

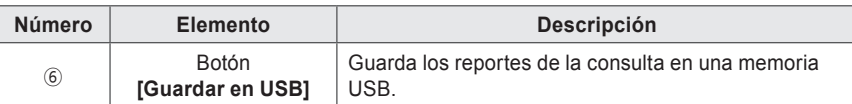

## **Consulta de reportes**

Puede consultar el reporte de errores o control del dispositivo como se indica a continuación.

- 1. En el menú principal, toque el icono del menú **[Reporte]**.
- 2. En el elemento del reporte, toque un elemento para consultar un reporte sobre el mismo.
	- • Botón **[Total]**: consulta todos los reportes sobre control y errores.
	- • Botón **[Control]**: consulta solamente reportes sobre control.
	- • Botón **[Error]**: consulta solamente reportes sobre errores.
- 3. En el área de selección de periodo de la consulta, toque el botón de fecha y el botón **[+]**/**[-]** para seleccionar el periodo deseado.
	- • La fecha de inicio no puede ser más de tres meses antes de la fecha de finalización.
- 4. Compruebe los detalles del reporte en el área de visualización de detalles del reporte.

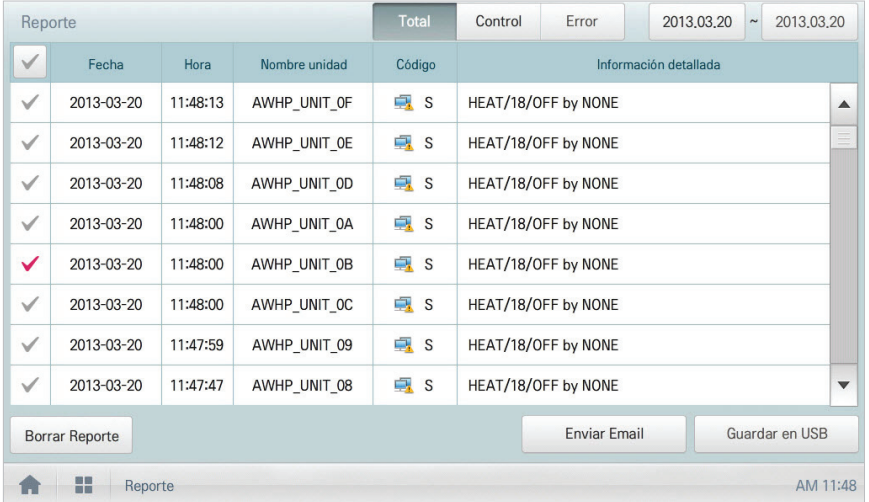

5. Para enviar los detalles del reporte por email, toque el botón **[Enviar Email]**. Para guardarlos en una memoria USB, toque el botón **[Guardar en USB]**.

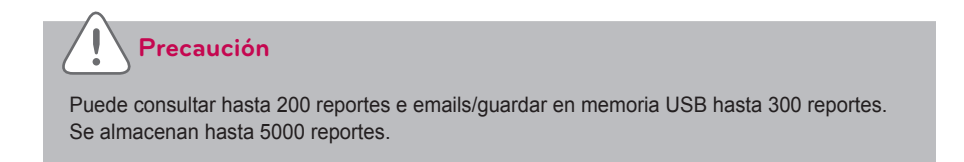

# **Instalando**

Puede añadir un dispositivo o cambiar la configuración de un dispositivo registrado.

## **Instalando**

Tras instalar el AC Smart Premium, inicie sesión en dicho AC Smart Premium para registrar los dispositivos que se conectarán.

AC Smart Premium puede registrar un dispositivo utilizando dos métodos diferentes.

- • Registro automático del dispositivo
- • Registro manual del dispositivo

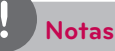

Para registrar un dispositivo en el AC Smart Premium, debe iniciar sesión con permisos de administrador.

Si ya ha iniciado sesión con permisos de usuario estándar, no podrá continuar este proceso.

#### **Registro automático del dispositivo**

Los dispositivos conectados al AC Smart Premium se buscan y registran automáticamente. Puede registrar un dispositivo automáticamente como se indica a continuación.

- 1. En el menú principal, toque el icono del menú **[Instalando]**.
- 2. Toque la ficha **[Instalando]**.
- 3. Toque el botón **[Auto búsqueda]**.

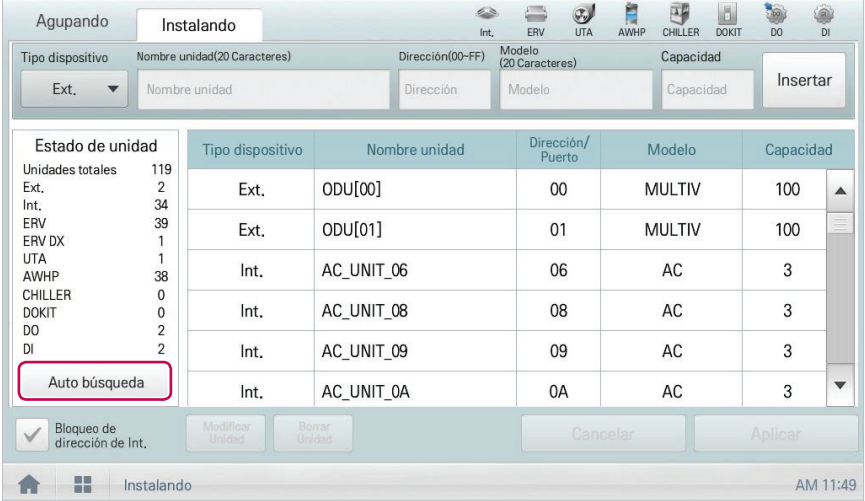

- 4. Cuando se le pida que confirme la configuración, toque **[Confirmar]**.
	- Registrar un dispositivo automáticamente lleva entre cinco y diez minutos.

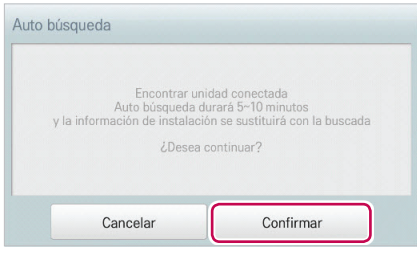

- 5. Para guardar los dispositivos buscados, toque el botón **[Aplicar]**.
	- • Se completó el registro del dispositivo. Se añaden 2 DI y 2 DO al área Estado de unidad.

## **Registro manual del dispositivo**

El usuario puede registrar los dispositivos conectados al AC Smart Premium introduciendo información relevante. Puede registrar un dispositivo manualmente como se indica a continuación.

- 1. En el menú principal, toque el icono del menú **[Instalando]**.
- 2. Toque la ficha **[Instalando]**.
- 3. Escriba la información sobre el dispositivo y toque el botón **[Insertar]**.

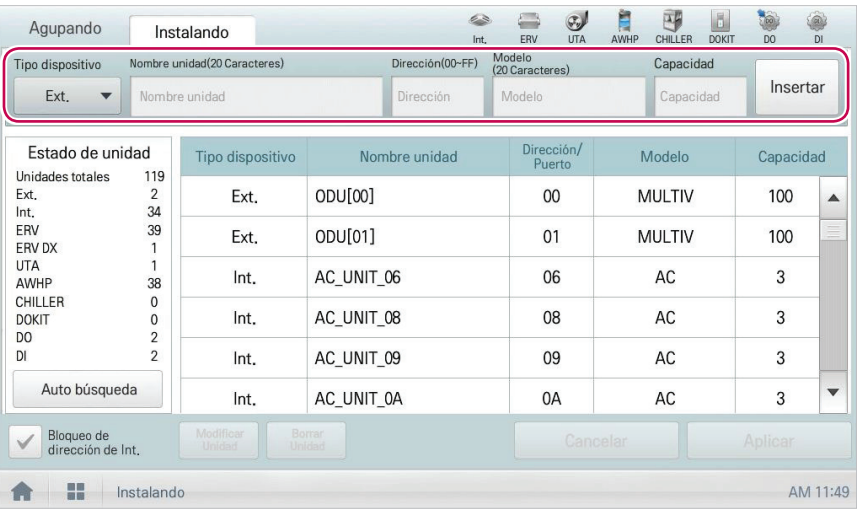

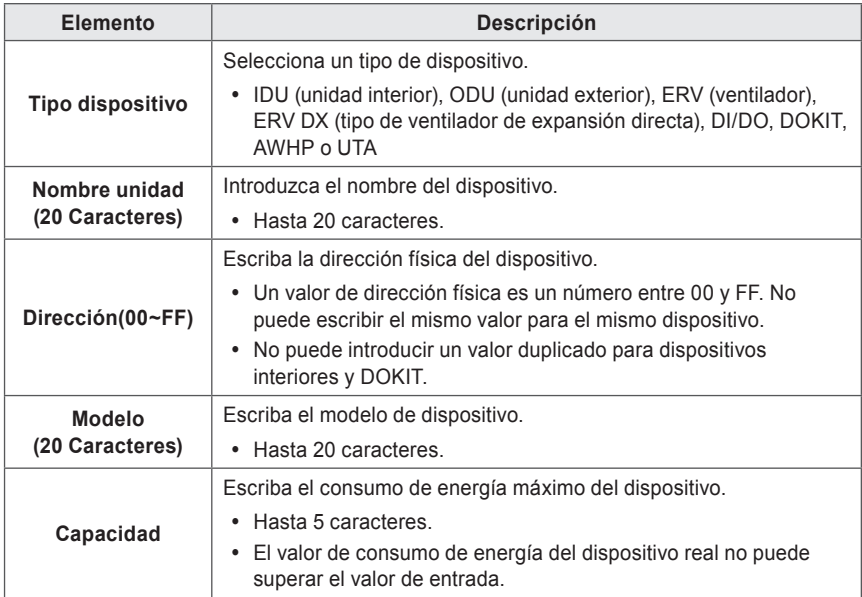

- 4. Para guardar el dispositivo, toque el botón **[Aplicar]**.
	- • Se completó el registro del dispositivo.

#### **Cambio del dispositivo**

Puede cambiar la configuración de los dispositivos registrados.

- 1. En el menú principal, toque el icono del menú **[Instalando]**.
- 2. Toque la ficha **[Instalando]**.
- 3. Toque un dispositivo para cambiarlo en la lista de dispositivos.
	- • La información del dispositivo aparece en el cuadro de introducción de información sobre el dispositivo.
- 4. Escriba la información sobre el dispositivo y toque el botón **[Modificar Unidad]**.
	- • Se aplica la información sobre el nuevo dispositivo.
- 5. Para guardar un cambio, toque el botón **[Aplicar]**.

#### **Eliminación de un dispositivo**

Siga estos pasos para borrar un dispositivo de la lista.

- 1. En el menú principal, toque el icono del menú **[Instalando]**.
- 2. Toque la ficha **[Instalando]**.
- 3. En la lista de dispositivos, toque el dispositivo que desee borrar y toque el botón **[Borrar Unidad]**.
- 4. Cuando se le pida que confirme la eliminación, toque **[Confirmar]**.
	- • El dispositivo seleccionado se borrará de la lista.
- 5. Para guardar un cambio, toque el botón **[Aplicar]**.

## **Gestión de dispositivos**

A continuación se explica cómo gestionar la información de un dispositivo añadido al sistema.

### **Adición de grupos**

Siga estos pasos para añadir un nuevo grupo.

- 1. En el menú principal, toque el icono del menú **[Instalando]**.
- 2. Toque la ficha **[Agupando]**.
- 3. Toque el botón **[Añadir Grupo]**.
- 4. Cuando aparezca la ventana para escribir un nombre de grupo, utilice el teclado táctil para introducir un nombre de grupo y toque el botón **[Confirmar]**.
	- • El grupo se añadirá a la lista de grupos.

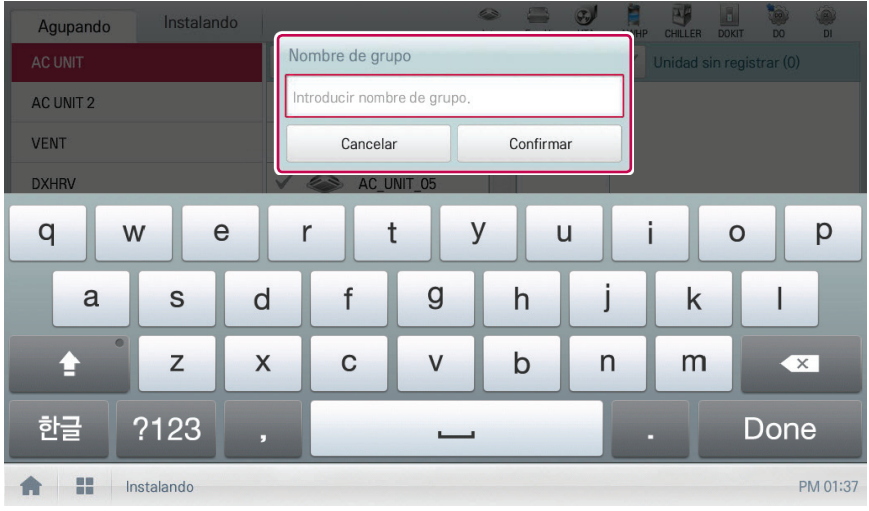

5. En **Agupando**, toque el grupo añadido en el paso 4.

6. En el área de dispositivos sin registrar, toque un dispositivo para añadirlo al nuevo grupo y toque el botón **[Añadir]**.

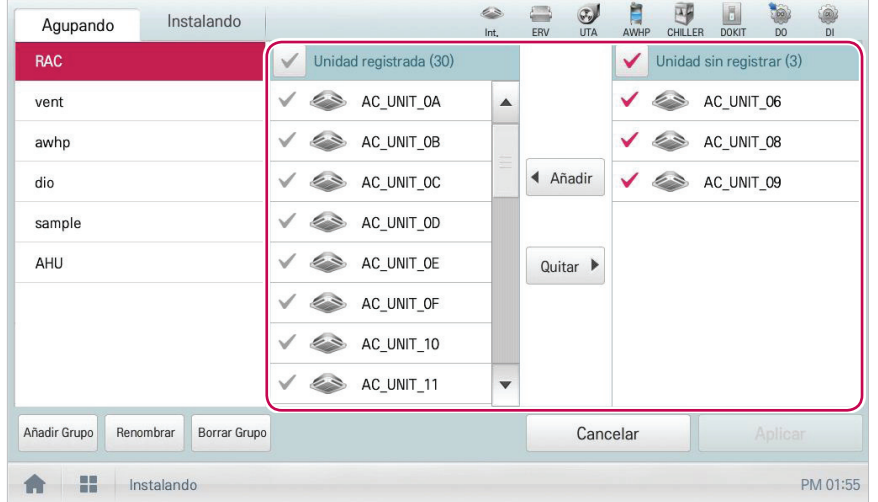

• El dispositivo seleccionado se moverá al área de dispositivos registrados.

- 7. Para completar la creación de grupos, toque el botón **[Aplicar]**.
	- • Una vez registrados todos los dispositivos sin registrar, se activará el botón **[Aplicar]**.

### **Cambio del nombre de grupo**

Puede cambiar el nombre de un grupo registrado como se indica a continuación.

- 1. En el menú principal, toque el icono del menú **[Instalando]**.
- 2. Toque la ficha **[Agupando]**.
- 3. En la lista de gestión de dispositivos, toque un grupo cuyo nombre desee cambiar y toque el botón **[Renombrar]**.

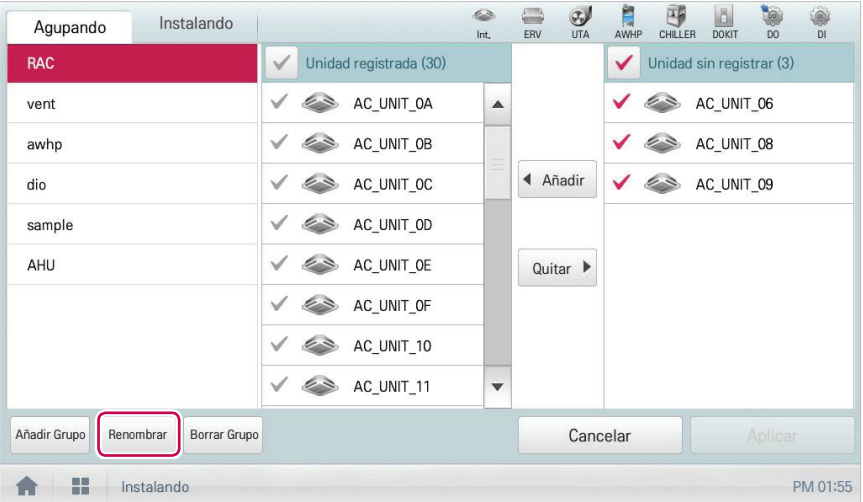

- 4. Utilice el teclado táctil para introducir un nuevo nombre de grupo y toque el botón **[Confirmar]**.
	- • Cambiará el nombre de grupo.

### **Eliminación de grupos**

Puede borrar un grupo registrado.

- 1. En el menú principal, toque el icono del menú **[Instalando]**.
- 2. Toque la ficha **[Agupando]**.
- 3. En la lista de gestión de dispositivos, toque el grupo que desee borrar y toque el botón **[Borrar Grupo]**.

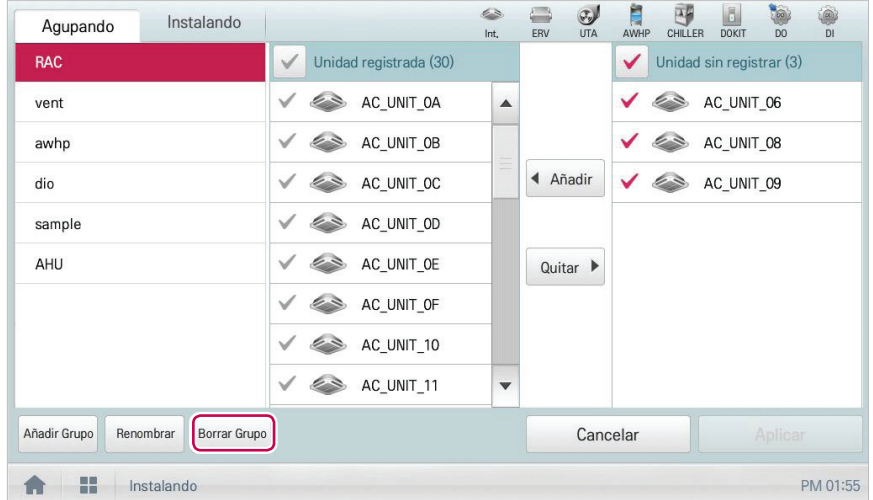

- 4. Cuando se le pida que confirme la eliminación, toque **[Confirmar]**.
	- • El grupo seleccionado se borrará y se eliminará la ficha.

# **Entorno**

A continuación se explica cómo configurar el entorno del sistema para que le resulte cómodo al usuario, y cómo comprobar un entorno ya configurado.

# **Configuración general**

A continuación se explica cómo configurar el entorno general del sistema.

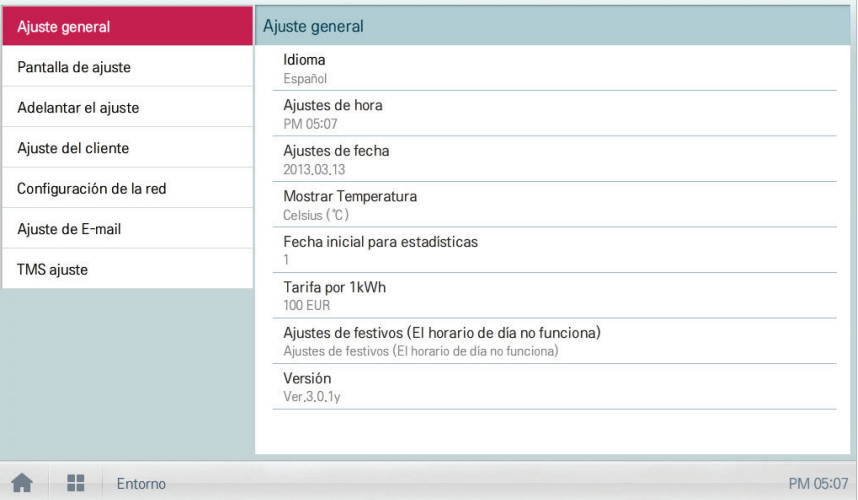

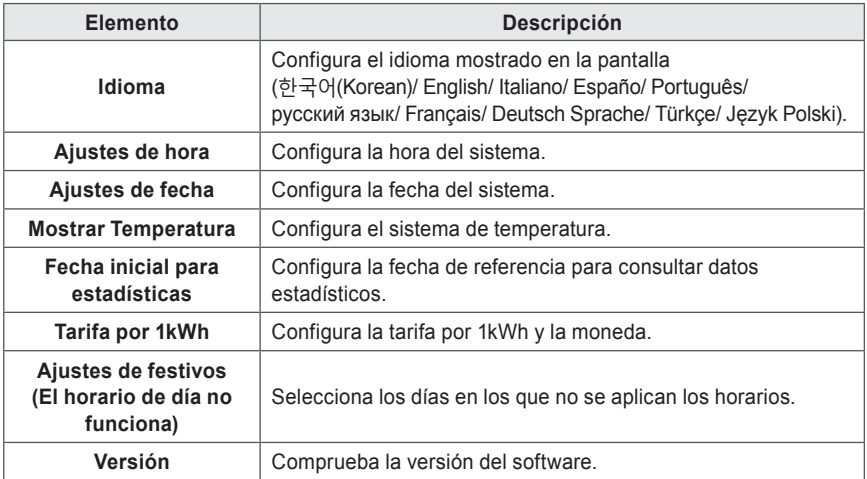
### **Idioma**

Configura el idioma mostrado en la pantalla.

- 1. En el menú principal, toque el icono del menú **[Entorno]**.
- 2. En la lista de configuración, toque **Ajuste general**.
- 3. En la lista de configuración detallada, toque **Idioma**.
- 4. Toque el idioma que desee.
	- • El idioma seleccionado se aplicará como idioma del sistema.

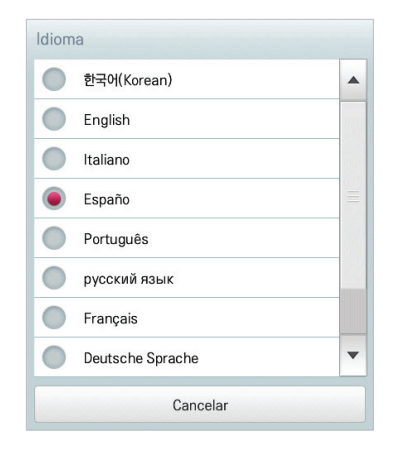

### **Ajustes de hora**

Puede configurar la hora utilizada por el sistema como se indica a continuación.

- 1. En el menú principal, toque el icono del menú **[Entorno]**.
- 2. En la lista Settings, toque **Ajuste general**.
- 3. En la lista de configuración detallada, toque **Ajustes de hora**.
- 4. Aplique la hora actual y toque el botón **[Aplicar]**.
	- • Toque el botón **[+]**/**[-]** para seleccionar la hora.
	- • Toque el botón **[AM]**/**[PM]** para seleccionar antes o después del mediodía.

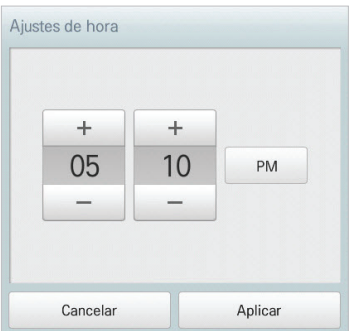

### **Ajustes de fecha**

Puede configurar la fecha utilizada por el sistema como se indica a continuación.

- 1. En el menú principal, toque el icono del menú **[Entorno]**.
- 2. En la lista Settings, toque **Ajuste general**.
- 3. En la lista de configuración detallada, toque **Ajustes de fecha**.
- 4. Modifique la información de configuración del patrón y toque el botón **[Aplicar]**.
	- • Utilice el botón **[+]**/**[-]** para seleccionar una fecha.

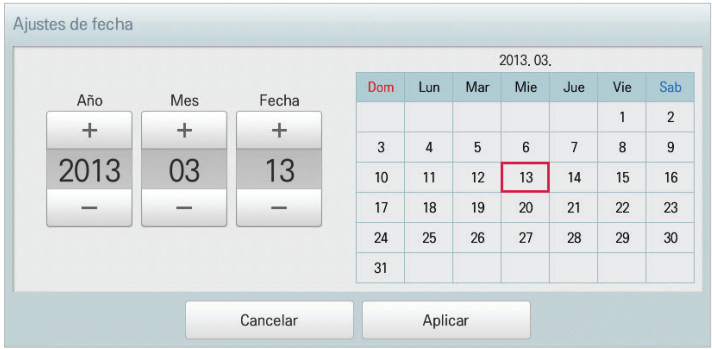

### **Mostrar Temperatura**

Puede seleccionar un sistema de temperatura como se indica a continuación.

- 1. En el menú principal, toque el icono del menú **[Entorno]**.
- 2. En la lista Settings, toque **Ajuste general**.
- 3. En la lista de configuración detallada, toque **Mostrar Temperatura**.
- 4. Toque el sistema de temperatura que desee.
	- • Cuando seleccione el sistema Celsius, en la ventana **Resolución mínima de temperatura Celsius (°C)**, toque la temperatura mínima.

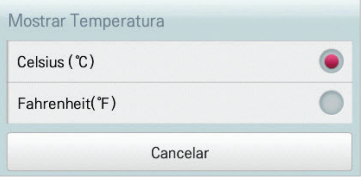

### **Fecha inicial para estadísticas**

La fecha de referencia de las estadísticas es la fecha para calcular el tiempo de funcionamiento mensual de la unidad. Se calcula el tiempo de operación desde esta fecha pasando por la fecha anterior hasta la misma fecha del mes siguiente, y se ofrece como datos estadísticos. Puede configurar la fecha de referencia de las estadísticas como se indica a continuación.

- 1. En el menú principal, toque el icono del menú **[Entorno]**.
- 2. En la lista Settings, toque **Ajuste general**.
- 3. En la lista de configuración detallada, toque **Fecha inicial para estadísticas**.
- 4. Utilice el botón **[+]**/**[-]** para seleccionar la fecha que desee y toque el botón **[Aplicar]**.

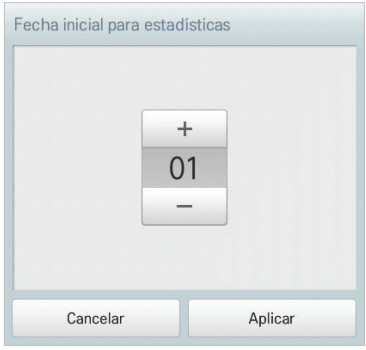

### **Tarifa por 1kWh**

• 

Puede configurar la tarifa por kWh y la moneda como se indica a continuación.

- 1. En el menú principal, toque el icono del menú **[Entorno]**.
- 2. En la lista Settings, toque **Ajuste general**.
- 3. En la lista de configuración detallada, toque **Tarifa por 1kWh**.
- 4. Configure la información de configuración de tarifa/kWh y toque el botón **[Aplicar]**.
	- • **Tarifas por (1kWh)**: tarifa por 1kWh.
	- • **Moneda**: haga clic en el botón **[▼]** para seleccionar la moneda deseada.

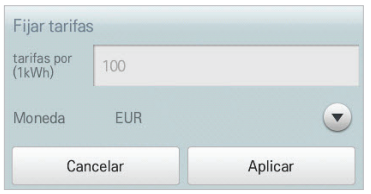

# **Ajustes de festivos (El horario de día no funciona)**

A continuación se explica cómo registrar una fecha de excepción y cómo borrar una fecha registrada.

### **Adición de fecha de excepción**

Puede añadir una fecha de excepción, si lo desea, como se indica a continuación.

- 1. En el menú principal, toque el icono del menú **[Entorno]**.
- 2. En la lista Settings, toque **Ajuste general**.
- 3. En la lista de configuración detallada, toque **Ajustes de festivos (El horario de día no funciona)**.
	- • Se abrirá la ventana Ajustes de festivos (El horario de día no funciona).

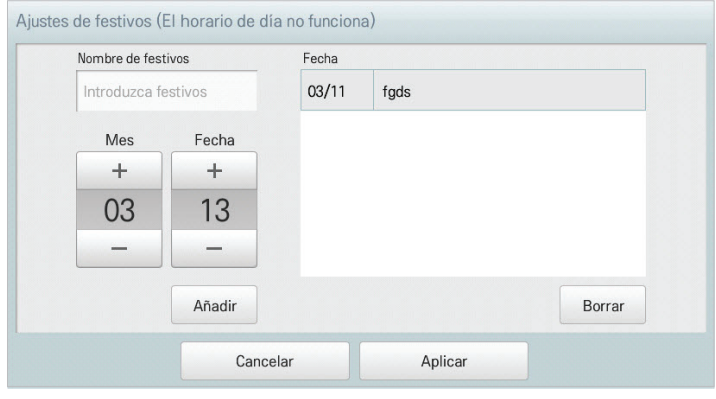

- 4. Escriba un nombre para la fecha de excepción en el cuadro de entrada de la fecha de excepción.
- 5. Utilice el botón **[+]**/**[-]** para seleccionar una fecha de excepción.
- 6. Para añadir la fecha de excepción seleccionada, haga clic en **[Añadir]**.
	- • La fecha de excepción se registrará en la lista de fechas de excepción.
- 7. Para completar la configuración de fechas de excepción, toque el botón **[Aplicar]**.

**Eliminación de la fecha de excepción**

Puede borrar una fecha de excepción registrada como se indica a continuación.

- 1. En el menú principal, toque el icono del menú **[Entorno]**.
- 2. En la lista Settings, toque **Ajuste general**.
- 3. En la lista de configuración detallada, toque **Ajustes de festivos (El horario de día no funciona)**.
	- • Se abrirá la ventana Exception Date Configuration.

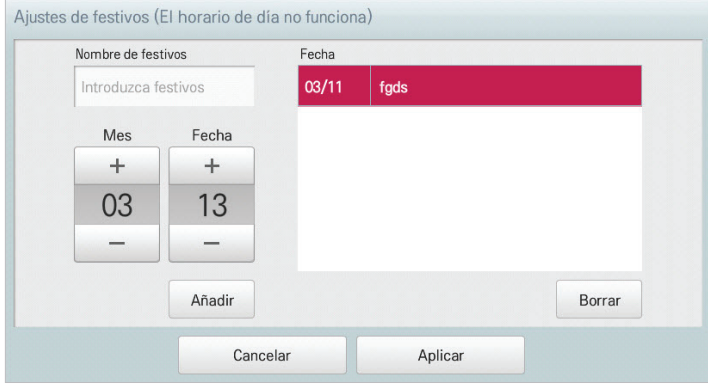

- 4. Toque una fecha de excepción en la lista de fechas de excepción y toque el botón **[Borrar]**.
- 5. Para completar la configuración de fechas de excepción, toque el botón **[Aplicar]**.

**Versión**

Puede comprobar la versión del software como se indica a continuación.

- 1. En el menú principal, toque el icono del menú **[Entorno]**.
- 2. En la lista Settings, toque **Ajuste general**.
- 3. En la lista de configuración detallada, toque **Versión**.
	- • La versión del sistema aparecerá en una ventana emergente.

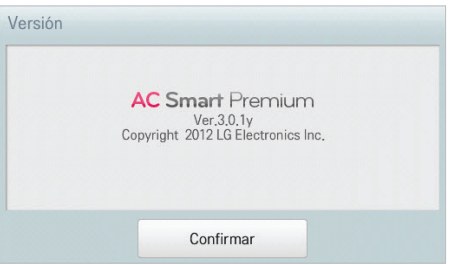

# **Configuración de la pantalla**

A continuación se explica cómo configurar el entorno de uso en lo referente a la pantalla del producto.

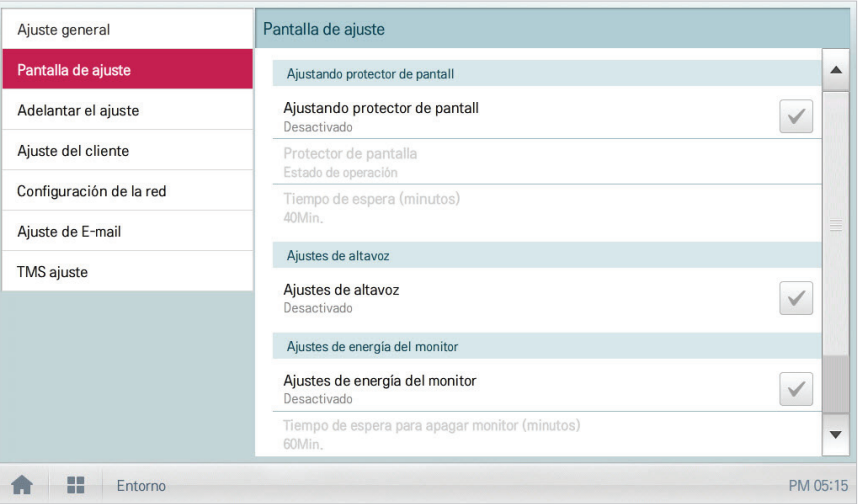

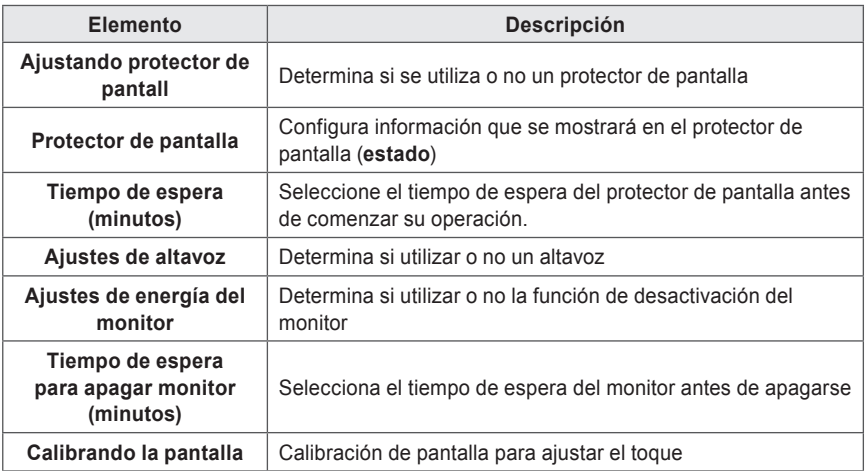

**Ajustando protector de pantall**

Puede configurar el protector de pantalla como se indica a continuación.

- 1. En el menú principal, toque el icono del menú **[Entorno]**.
- 2. En la lista Settings, toque **Pantalla de adjuste**.
- 3. En la lista de configuración detallada, toque **Ajustando protector de pantall**.
	- • **Activado**; la casilla de verificación cambiará a color rojo y se activan **Protector de pantalla** y **Tiempo de espera (minutos)**.

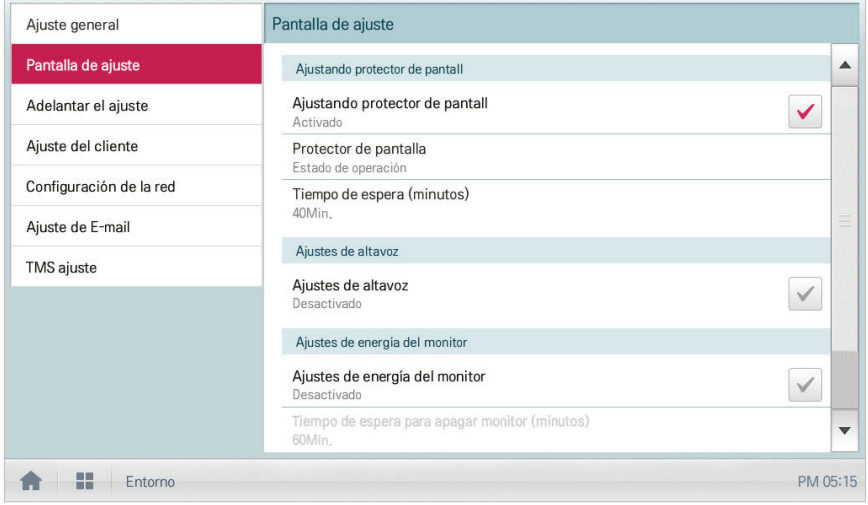

# **Tiempo de espera (minutos)**

Puede configurar el tiempo de espera del protector de pantalla antes de comenzar su operación.

- 1. En el menú principal, toque el icono del menú **[Entorno]**.
- 2. En la lista Settings, toque **Pantalla de adjuste**.
- 3. En la lista de configuración detallada, toque **Tiempo de espera (minutos)**.
- 4. En la ventana Standby Time Configuration, toque el tiempo de espera.

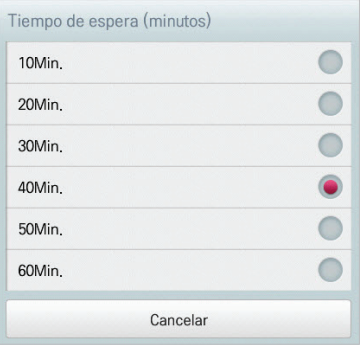

# **Ajustes de altavoz**

Puede configurar los ajustes de altavoz como se indica a continuación.

- 1. En el menú principal, toque el icono del menú **[Entorno]**.
- 2. En la lista de configuración, toque **Pantalla de adjuste**.
- 3. En la lista de configuración detallada, toque **Ajustes de altavoz**.
	- • **Activado**; la casilla de verificación cambia a color rojo y se activa el altavoz.

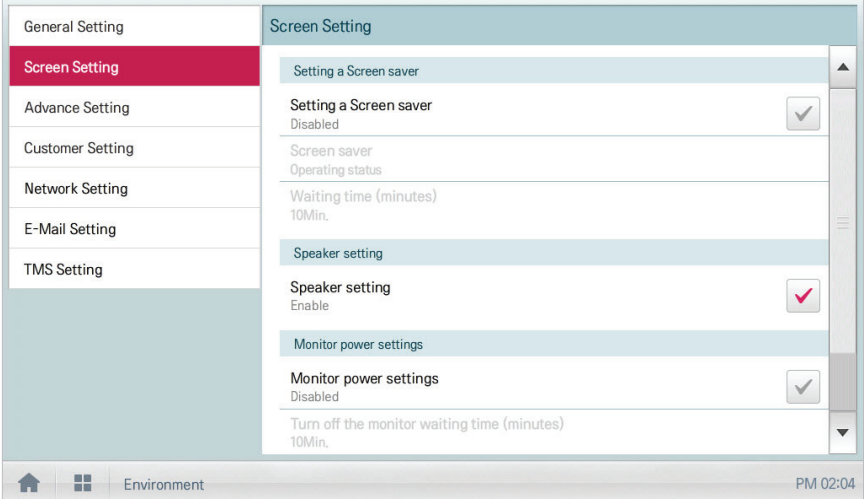

# **Ajustes de energía del monitor**

Puede configurar el monitor para que se desactive automáticamente si no se utiliza la pantalla táctil durante un periodo determinado. Puede configurar esta función como se indica a continuación.

- 1. En el menú principal, toque el icono del menú **[Entorno]**.
- 2. En la lista Settings, toque **Pantalla de adjuste**.
- 3. En la lista de configuración detallada, toque **Ajustes de energía del monitor**.
	- • **Activado**; la casilla de verificación cambia a color rojo y se activa **Tiempo de espera para apagar monitor (minutos)**.

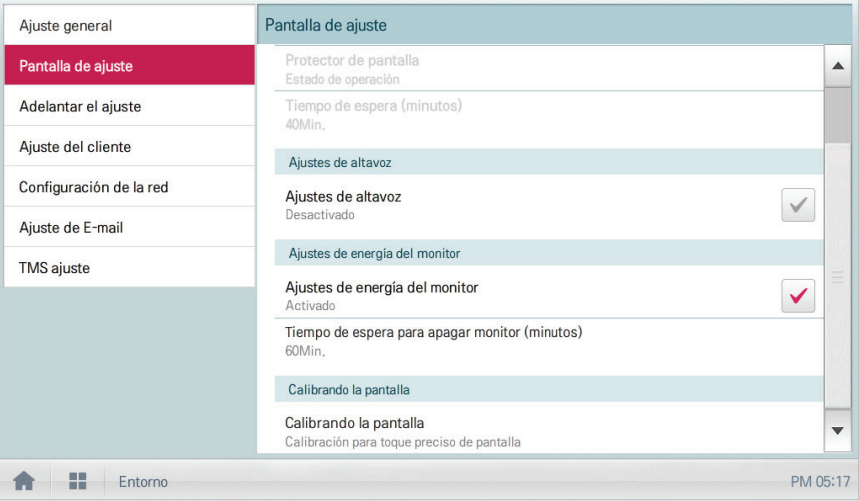

### **Tiempo de espera para apagar monitor (minutos)**

Puede configurar el monitor para que se desactive automáticamente si no se utiliza la pantalla táctil durante un periodo determinado como se indica a continuación.

- 1. En el menú principal, toque el icono del menú **[Entorno]**.
- 2. En la lista Settings, toque **Pantalla de adjuste**.
- 3. En la lista de configuración detallada, toque **Tiempo de espera para apagar monitor (minutos)**.
- 4. Toque el tiempo de espera que desee.

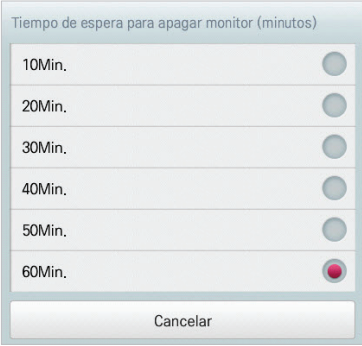

#### **Calibrando la pantalla**

Puede calibrar la pantalla para ajustar la respuesta al toque como se indica a continuación.

- 1. En el menú principal, toque el icono del menú **[Entorno]**.
- 2. En la lista Settings, toque **Pantalla de adjuste**.
- 3. En la lista de configuración detallada, toque **Calibrando la pantalla**.
- 4. Para iniciar la calibración de la pantalla, toque el botón **[Iniciar calibración de la pantalla]**.

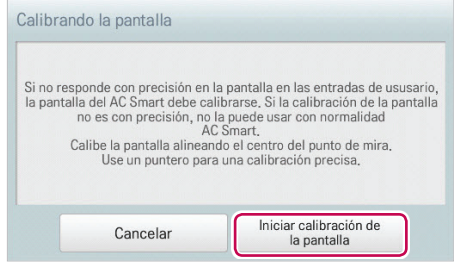

5. Cuando aparezca una cruz arriba a la izquierda, toque el centro de la cruz.

# **Configuración avanzada**

A continuación se explica cómo configurar las funciones necesarias para el funcionamiento del dispositivo.

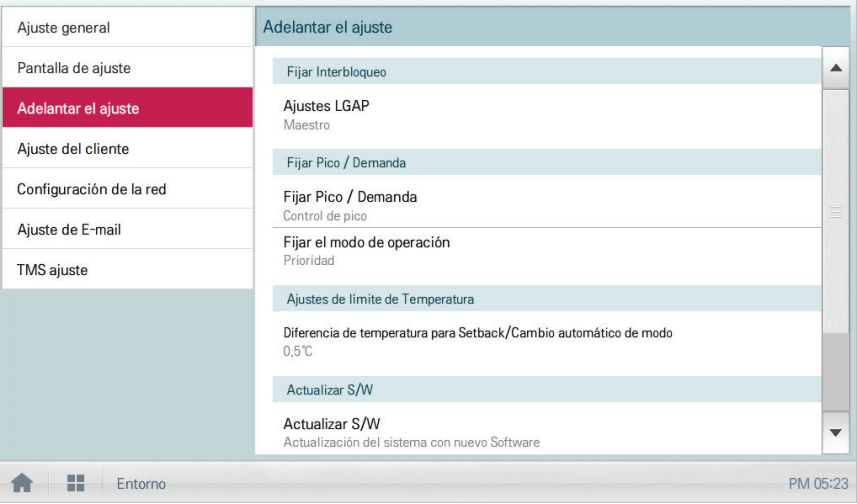

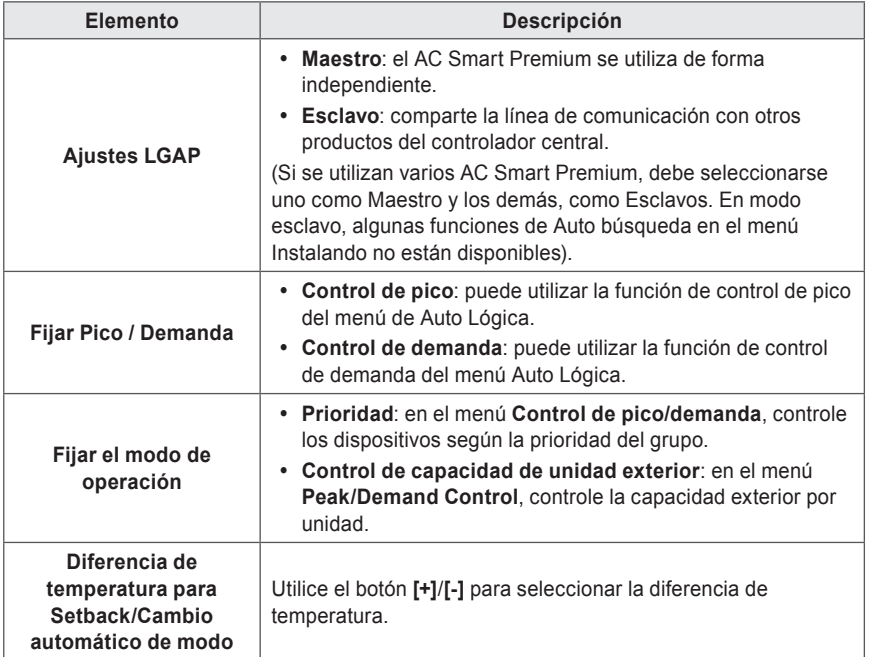

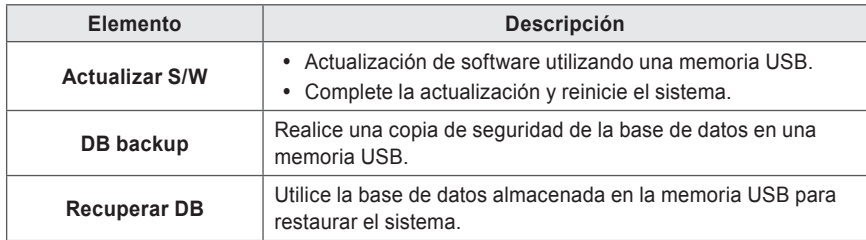

## **Ajustes LGAP**

El AC Smart Premium puede interconectarse con otro controlador central para controlar un dispositivo. Puede configurar el tipo de interconexión con otros dispositivos como se indica a continuación.

- 1. En el menú principal, toque el icono del menú **[Entorno]**.
- 2. En la lista Settings, toque **Adelantar el ajuste**.
- 3. En la lista de configuración detallada, toque **Ajustes LGAP**.
- 4. Toque el tipo que desee.
	- • **Maestro**: el AC Smart Premium se utiliza de forma independiente.
	- • **Esclavo**: comparte la línea de comunicación con otros productos del controlador central.

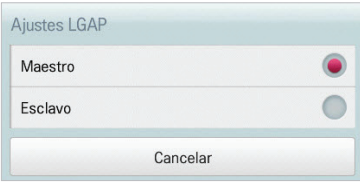

 **Notas**

Si se utilizan varios AC Smart Premium, debe seleccionarse uno como Maestro y los demás, como Esclavos.

## **Fijar Pico / Demanda**

Puede seleccionar el tipo de control que se utilizará para la función Auto Lógica.

- 1. En el menú principal, toque el icono del menú **[Entorno]**.
- 2. En la lista Settings, toque **Adelantar el ajuste**.
- 3. En la lista de configuración detallada, toque **Fijar Pico / Demanda**.
- 4. Toque el tipo de control que se utilizará para Auto Lógica
	- • **Control de pico**: puede utilizar la función de control de pico del menú de Auto Lógica.
	- • **Control de demanda**: puede utilizar la función de control de demanda del menú Auto Lógica.

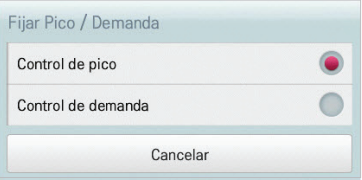

### **Fijar el modo de operación**

Puede configurar el tipo de funcionamiento como se indica a continuación.

- 1. En el menú principal, toque el icono del menú **[Entorno]**.
- 2. En la lista Settings, toque **Adelantar el ajuste**.
- 3. En la lista de configuración detallada, toque **Fijar el modo de operación**.
- 4. Toque el tipo de funcionamiento que desee.

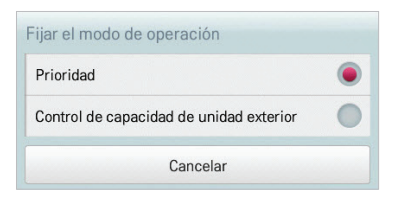

# **Diferencia de temperatura para Setback/Cambio automático de modo**

Puede configurar la diferencia de temperatura para la operación de cambio automático.

- 1. En el menú principal, toque el icono del menú **[Entorno]**.
- 2. En la lista Settings, toque **Adelantar el ajuste**.
- 3. En la lista de configuración detallada, toque **Diferencia de temperatura para Setback/Cambio automático de modo**.
- 4. Utilice el botón **[+]**/**[-]** para seleccionar la diferencia de temperatura que desee y toque el botón **[Aplicar]**.

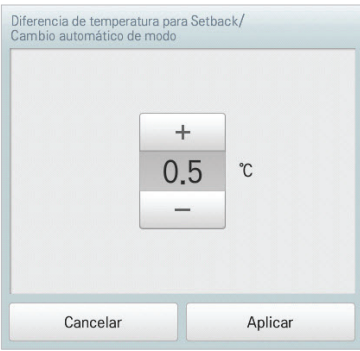

# **Actualizar S/W**

Puede actualizar la versión del software como se indica a continuación.

# **Notas**

Para actualizar el software, necesita una memoria USB que tenga el archivo patch.tar en la carpeta ramdisk.

- 1. Conecte la memoria USB al AC Smart Premium.
- 2. En el menú principal, toque el icono del menú **[Entorno]**.
- 3. En la lista Settings, toque **Adelantar el ajuste**.
- 4. En la lista de configuración detallada, toque **Actualizar S/W**.
- 5. Cuando aparezca la ventana de actualización del software, toque el botón **[Actualizar S/W]**.
	- • Cuando se haya completado la actualización, el programa se reiniciará.

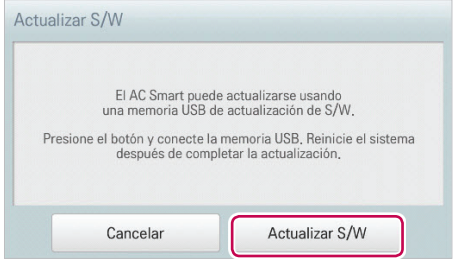

### **DB backup**

Puede realizar una copia de seguridad de la base de datos almacenada en el sistema en una memoria USB como se indica a continuación.

- 1. Conecte la memoria USB al AC Smart Premium.
- 2. En el menú principal, toque el icono del menú **[Entorno]**.
- 3. En la lista Settings, toque **Adelantar el ajuste**.
- 4. En la lista de configuración detallada, toque **DB backup**.
- 5. Cuando aparezca la ventana DB backup, toque el botón **[DB backup]**.

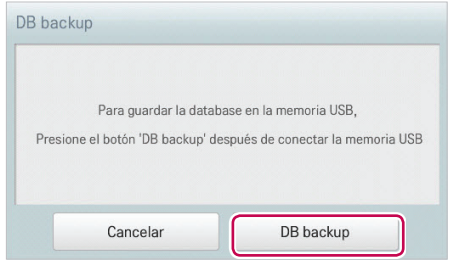

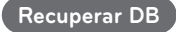

Puede utilizar la base de datos almacenada en la memoria USB para restaurar la base de datos del sistema.

- 1. Conecte la memoria USB al AC Smart Premium.
- 2. En el menú principal, toque el icono del menú **[Entorno]**.
- 3. En la lista Settings, toque **Adelantar el ajuste**.
- 4. En la lista de configuración detallada, toque **Recuperar DB**.
- 5. Cuando aparezca la ventana Recuperar DB, toque el botón **[Recuperar DB]**.
	- • Cuando se haya completado la recuperación de la base de datos, el programa se reiniciará.

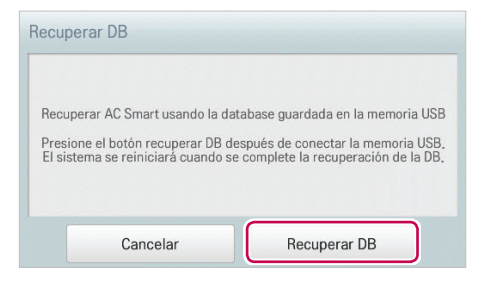

# **Configuración del cliente**

Solo la cuenta del administrador puede cambiar entornos de usuario.

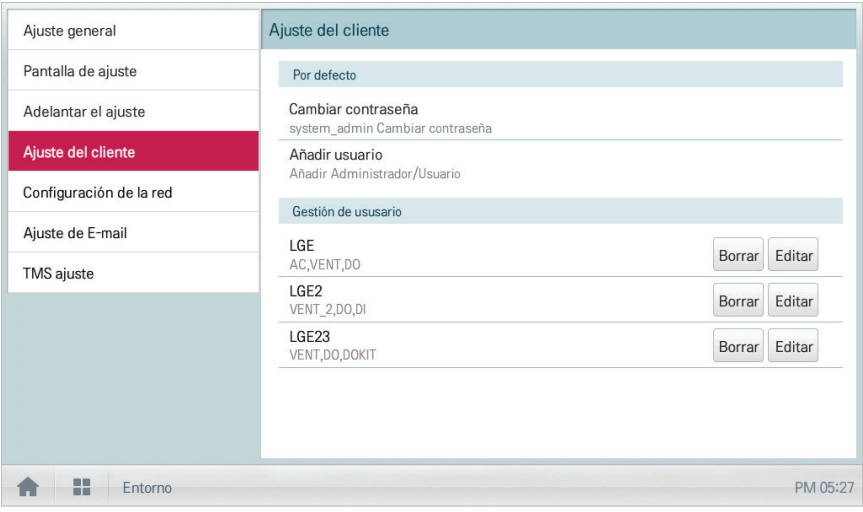

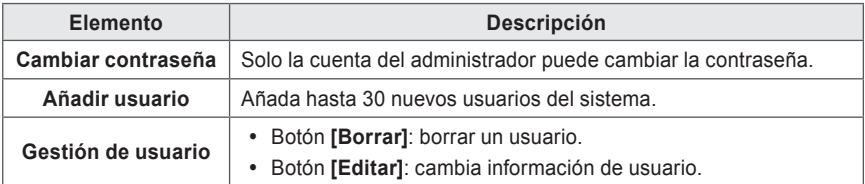

### **Cambiar contraseña**

La cuenta del administrador puede cambiar una contraseña como se indica a continuación.

- 1. En el menú principal, toque el icono del menú **[Entorno]**.
- 2. En la lista Configuración, toque **Configuración del cliente**.
- 3. En la lista de configuración detallada, toque **Cambiar contraseña**.
- 4. Tras introducir la contraseña actual y la nueva, haga clic en **[Confirmar]**.
	- • **Contraseña Actual**: introduzca la contraseña actual.
	- • **Contraseña nueva**: introduzca la nueva contraseña que desee el usuario.
	- • **Modificar contraseña**: introduzca la nueva contraseña para confirmar que la nueva contraseña se ha introducido correctamente.

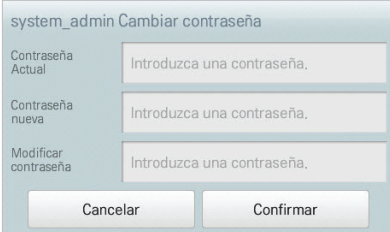

## **Añadir usuario**

Puede añadir un usuario como se indica a continuación.

- 1. En el menú principal, toque el icono del menú **[Entorno]**.
- 2. En la lista Configuración, toque **Configuración del cliente**.
- 3. En la lista de configuración detallada, toque **Añadir usuario**.
- 4. Cuando aparezca la ventana de introducción de la contraseña del sistema, introduzca la contraseña y haga clic en **[Confirmar]**.

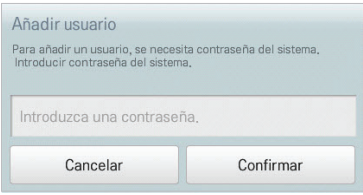

- 5. Cuando aparezca la ventana Añadir un nuevo usuario, introduzca la información de usuario y haga clic en **[Confirmar]**.
	- • **ID**: introduzca el ID del usuario para el servidor de email.
	- • **Contraseña**: introduzca la contraseña de inicio de sesión.
	- • **Contraseña 'Confirmar'**: vuelva a introducir la contraseña.
	- • **Perfil de usuario**: seleccione el permiso de usuario que desee
	- • **Grupo accesible**: seleccione un grupo de dispositivos controlable

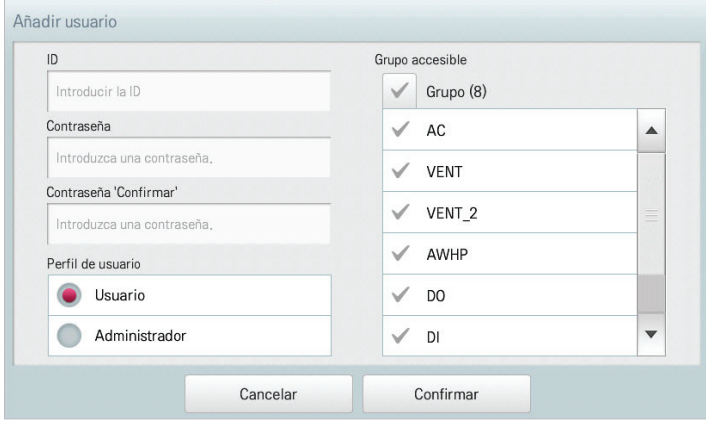

# **Notas**

El uso se limita según el usuario.

- Menú del usuario general: auto lógica, reporte, configuración de dispositivos, ajustes
- Menú Administrador: configuraciones del entorno

## **Gestión de usuario**

A continuación se explica cómo borrar un usuario registrado y cómo editar información de usuario.

**Eliminación de información de usuario**

Puede borrar información de un usuario registrado como se indica a continuación.

- 1. En el menú principal, toque el icono del menú **[Entorno]**.
- 2. En la lista Settings, toque **Ajuste del cliente**.
- 3. En la lista de usuarios, toque el botón **[Borrar]** correspondiente a la información de usuario que desee borrar.

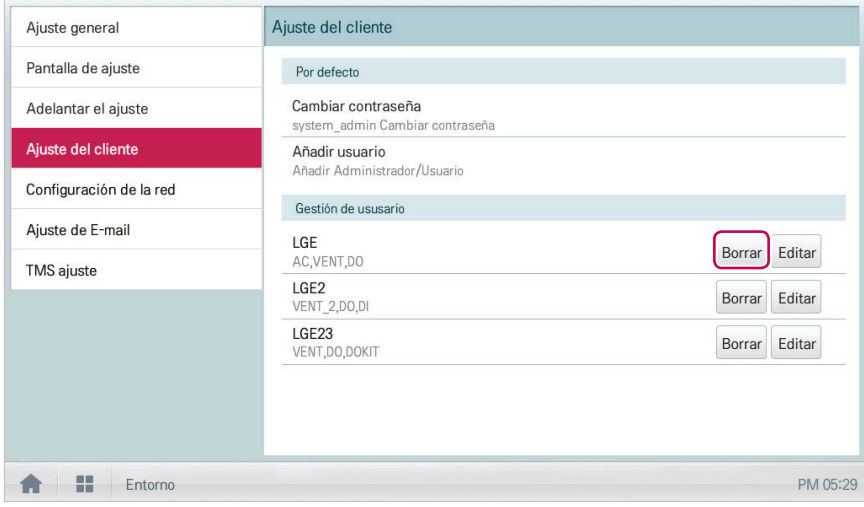

- 4. Cuando aparezca la ventana de introducción de la contraseña del sistema, introduzca la contraseña y haga clic en **[Confirmar]**.
	- • Se borrará la información de usuario.

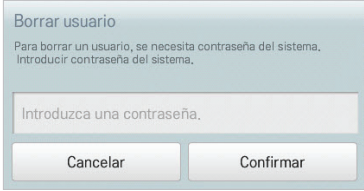

**Edición de información de usuario**

Puede editar información de un usuario registrado como se indica a continuación.

- 1. En el menú principal, toque el icono del menú **[Entorno]**.
- 2. En la lista Settings, toque **Ajuste del cliente**.
- 3. En la lista de usuarios, toque el botón **[Editar]** correspondiente a la información de usuario que desee editar.

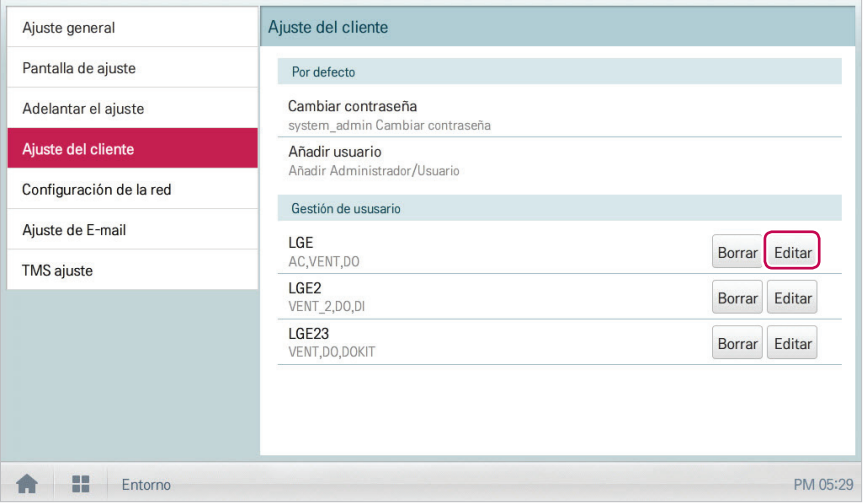

4. Cuando aparezca la ventana de introducción de la contraseña del sistema, introduzca la contraseña y haga clic en **[Confirmar]**.

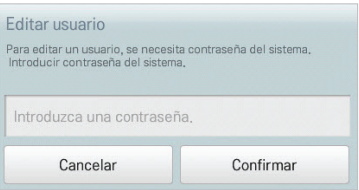

5. Cuando aparezca la ventana Add a New User, introduzca la información de usuario y haga clic en **[Confirmar]**.

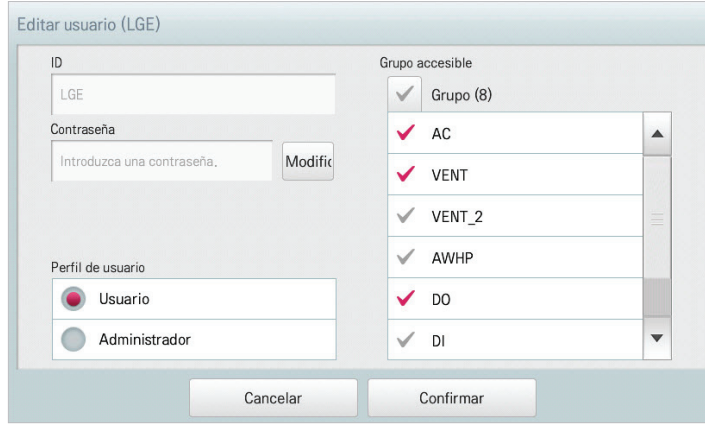

• Se aplica la información de usuario actualizada.

# **Configuración de red**

A continuación se explica cómo configurar el entorno de red.

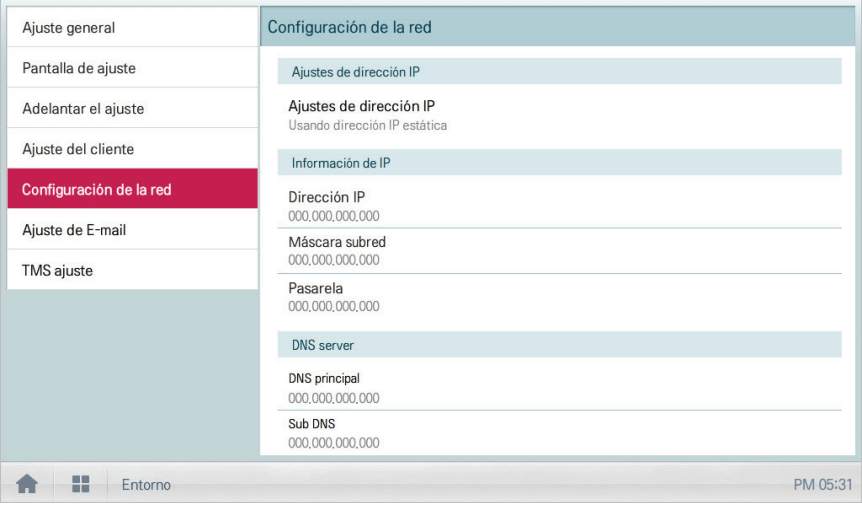

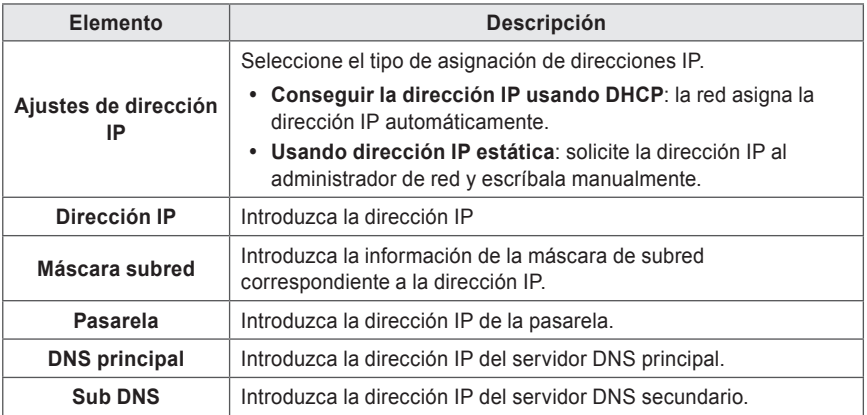

# **Ajustes de dirección IP**

Puede seleccionar la asignación de direcciones IP como se indica a continuación.

- 1. En el menú principal, toque el icono del menú **[Entorno]**.
- 2. En la lista Settings, toque **Configuractión de la red**.
- 3. En la lista de configuración detallada, toque **Ajustes de dirección IP**.
- 4. Toque el tipo de asignación de direcciones IP que desee.
	- • **Conseguir la dirección IP usando DHCP**: la red asigna la dirección IP automáticamente
	- • **Usando dirección IP estática**: solicite la dirección IP al administrador de red y escríbala manualmente

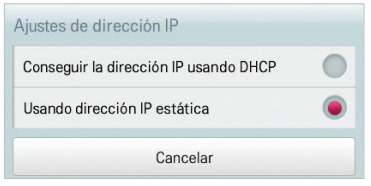

# **Dirección IP**

Puede introducir la dirección IP como se indica a continuación.

- 1. En el menú principal, toque el icono del menú **[Entorno]**.
- 2. En la lista Settings, toque **Configuractión de la red**.
- 3. En la lista de configuración detallada, toque **Dirección IP**.
- 4. Cuando aparezca la ventana de información de IP, toque el botón **[Aplicar]**.

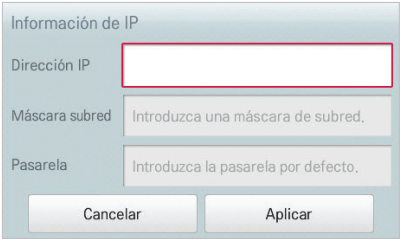

## **Máscara subred**

Puede introducir la información de la máscara de subred correspondiente a una dirección IP como se indica a continuación.

- 1. En el menú principal, toque el icono del menú **[Entorno]**.
- 2. En la lista Settings, toque **Configuractión de la red**.
- 3. En la lista de configuración detallada, toque **Máscara subred**.
- 4. Cuando aparezca la ventana Información de IP, introduzca la información sobre la máscara de subred y haga clic en **[Aplicar]**.

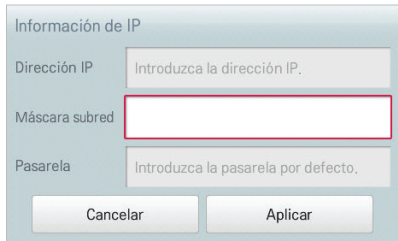

### **Pasarela**

Puede introducir la dirección IP de una pasarela como se indica a continuación.

- 1. En el menú principal, toque el icono del menú **[Entorno]**.
- 2. En la lista Settings, toque **Configuractión de la red**.
- 3. En la lista de configuración detallada, toque **Pasarela**.
- 4. Cuando aparezca la ventana Información de IP, introduzca la dirección IP de la pasarela y haga clic en **[Aplicar]**.

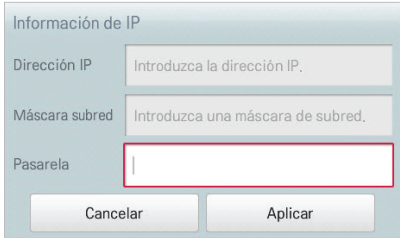

# **DNS principal**

Puede introducir la dirección IP de un servidor DNS principal como se indica a continuación.

- 1. En el menú principal, toque el icono del menú **[Entorno]**.
- 2. En la lista Settings, toque **Configuractión de la red**.
- 3. En la lista de configuración detallada, toque **DNS principal**.
- 4. Cuando aparezca la ventana DNS Server, introduzca la dirección IP del servidor DNS principal y haga clic en **[Confirmar]**.

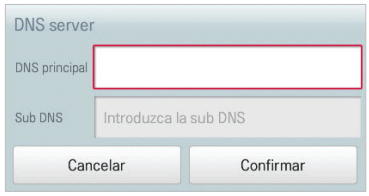

# **Sub DNS**

Puede introducir la dirección IP de un servidor DNS secundario como se indica a continuación.

- 1. En el menú principal, toque el icono del menú **[Entorno]**.
- 2. En la lista Settings, toque **Configuractión** de la red.
- 3. En la lista de configuración detallada, toque **Sub DNS**.
- 4. Cuando aparezca la ventana DNS Server, introduzca la dirección IP del servidor DNS secundario y haga clic en **[Confirmar]**.

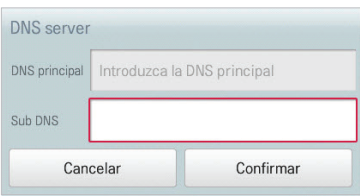

# **Ajustes de E-mail**

Cuando el administrador no está presente, AC Smart Premium envía por email toda la información sobre errores al administrador para que este la revise. A continuación se explica cómo configurar el email.

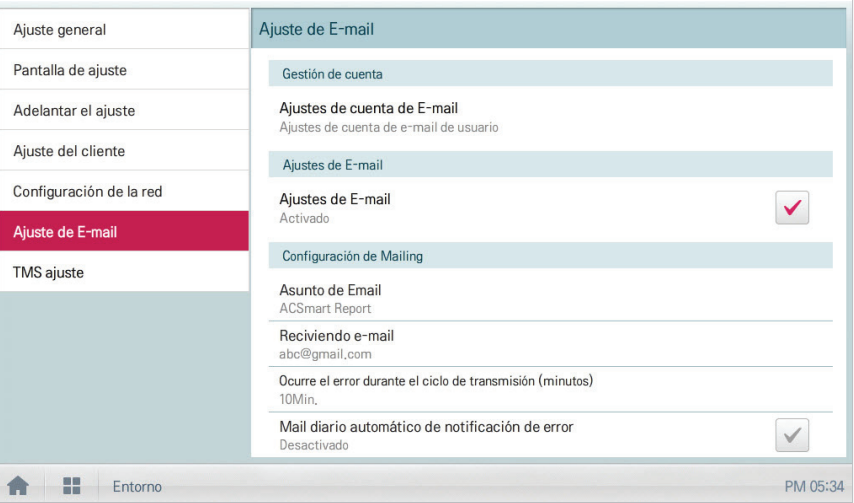

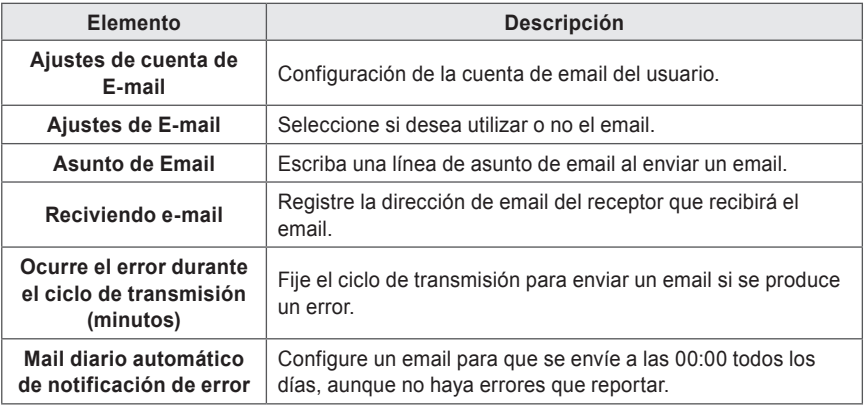

# **Ajustes de cuenta de E-mail**

Puede configurar la cuenta de email del usuario.

- 1. En el menú principal, toque el icono del menú **[Entorno]**.
- 2. En la lista Configuración, toque **Ajustes de E-mail**.
- 3. En la lista de configuración detallada, toque **Ajustes de cuenta de E-mail**.
- 4. Escriba la información de la cuenta de email.
	- • **Nombre de usuario**: introduzca el nombre de usuario del email.
	- • **Dirección de e-mail**: introduzca la dirección de email del usuario.
	- • **Servidor (SMTP) mail fuera de servicio**: introduzca la dirección del servidor de mail.
	- • **Puerto de servidor de mail fuera de servicio**: introduzca el puerto del servidor de mail.
	- • **Cuenta de acceso a servidor**: introduzca la cuenta de conexión al servidor.
	- • **Contraseña**: introduzca la contraseña para iniciar sesión en el servidor de correo.

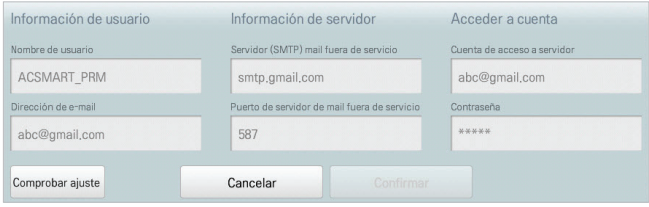

- 5. Toque **[Comprobar ajuste de cuenta]** para comprobar si la cuenta configurada es correcta.
- 6. Cuando aparezca la ventana Account Configuration Completion, toque **[Confirmar]**.
- 7. Para completar la configuración de cuenta de email, toque el botón **[Confirmar]**.

### **Ajustes de E-mail**

Puede seleccionar si desea utilizar o no la función de email como se indica a continuación.

- 1. En el menú principal, toque el icono del menú **[Entorno]**.
- 2. En la lista Settings, toque **Ajustes de E-mail**.
- 3. En la lista de configuración detallada, toque **Ajustes de E-mail**.
	- • Si se selecciona **Activado**, la casilla de verificación cambiará a color rojo y se activarán **Asunto de Email**, **Reciviendo e-mail**, **Ocurre el error durante el ciclo de transmisión (minutos)** y **Mail diario automático de notificación de error**.

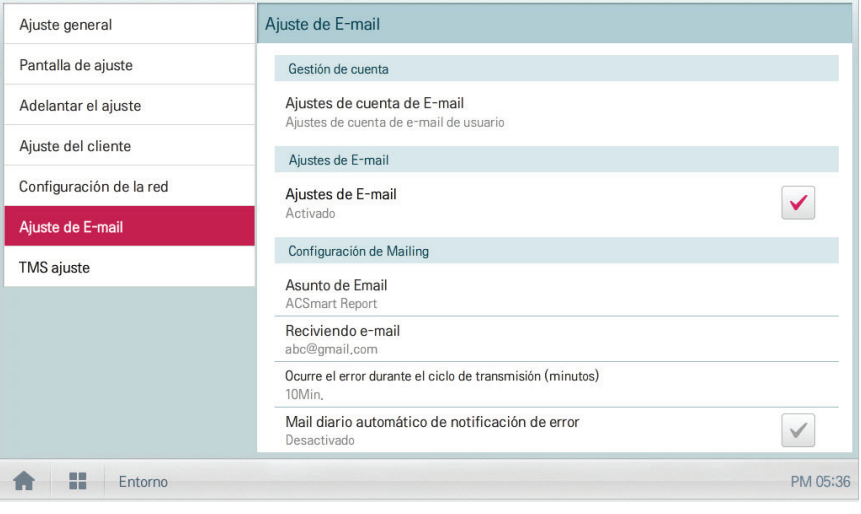

### **Asunto de Email**

Puede escribir una línea de asunto de email como se indica a continuación.

- 1. En el menú principal, toque el icono del menú **[Entorno]**.
- 2. En la lista Settings, toque **Ajustes de E-mail**.
- 3. En la lista de configuración detallada, toque **Asunto de Email**.
- 4. Cuando aparezca la ventana Configuring Email, introduzca el título del email y haga clic en **[Confirmar]**.

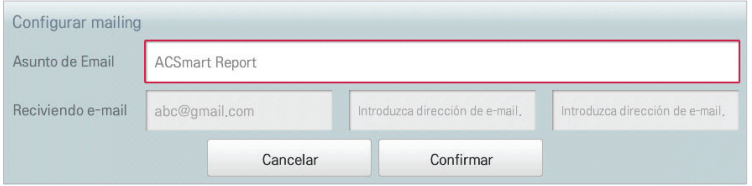

**Reciviendo e-mail**

Puede registrar la dirección de email del receptor de email como se indica a continuación.

- 1. En el menú principal, toque el icono del menú **[Entorno]**.
- 2. En la lista Settings, toque **Ajustes de E-mail**.
- 3. En la lista de configuración detallada, toque **Reciviendo e-mail**.
- 4. Cuando aparezca la ventana Configuring Email, introduzca la dirección de email del receptor del email y haga clic en **[Confirmar]**.

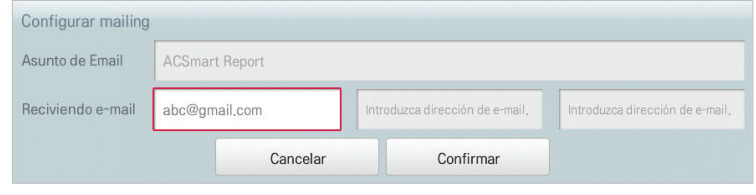

### **Ocurre el error durante el ciclo de transmisión (minutos)**

Puede establecer el horario para enviar un email (cuando se produzca un error) desde 10 minutos a un plazo de una hora como se indica a continuación.

- 1. En el menú principal, toque el icono del menú **[Entorno]**.
- 2. En la lista Settings, toque **Ajustes de E-mail**.
- 3. En la lista de configuración detallada, toque **Ocurre el error durante el ciclo de transmisión (minutos)**.
- 4. Cuando aparezca la ventana Select an Email Schedule, toque el horario de envío que desee.

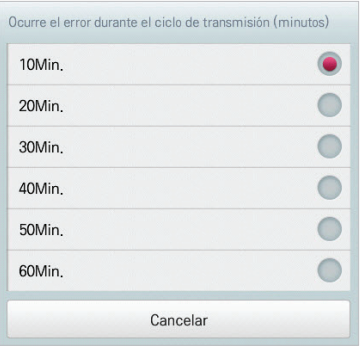

# **Mail diario automático de notificación de error**

Puede configurar un email para que se envíe automáticamente una vez al día, aunque no haya ningún error, como se indica a continuación.

- 1. En el menú principal, toque el icono del menú **[Entorno]**.
- 2. En la lista Settings, toque **Ajustes de E-mail**.
- 3. En la lista de configuración detallada, toque **Mail diario automático de notificación de error**.
	- • **Activado** está seleccionado, la casilla de verificación cambiará a color rojo.

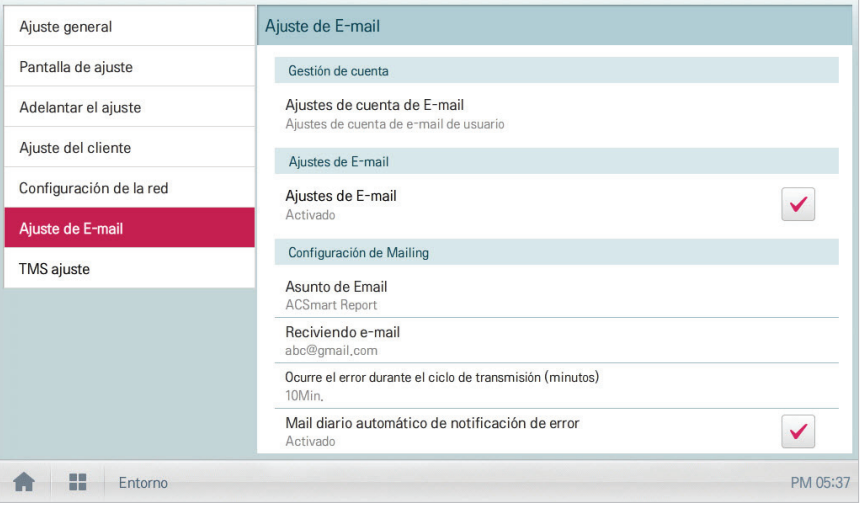

# **TMS ajuste**

A continuación se explica cómo configurar el sistema de control de forma remota.

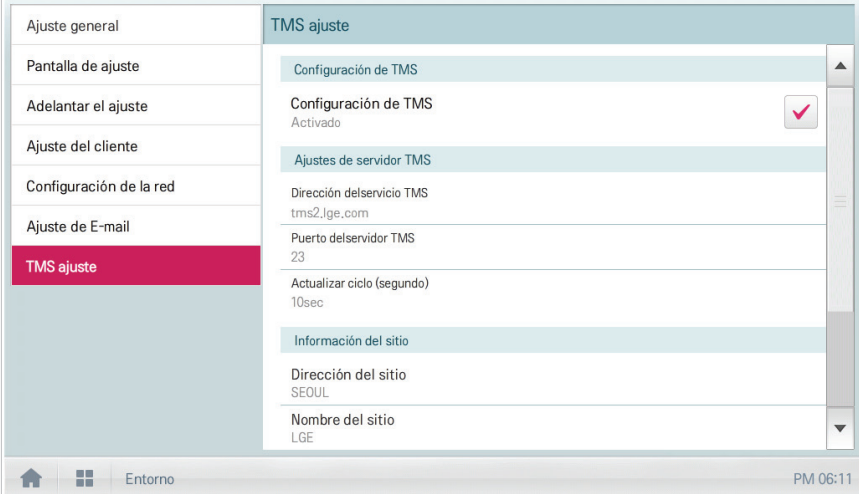

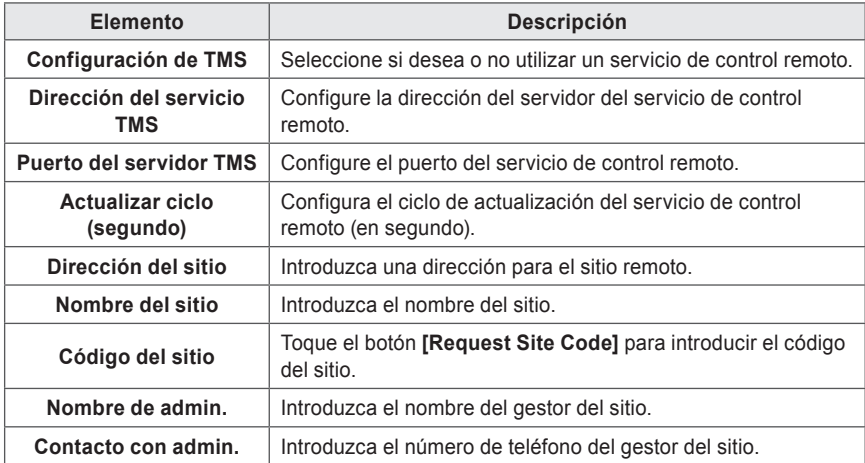

# **Configuración de TMS**

Puede seleccionar si desea utilizar o no el servicio de control remoto como se indica a continuación.

- 1. En el menú principal, toque el icono del menú **[Entorno]**.
- 2. En la lista Settings, toque **TMS ajuste**.
- 3. En la lista de configuración detallada, toque **Configuración de TMS**.
	- • Si está seleccionado **Activado**, la casilla de verificación se pone roja y se activan **Dirección del servicio TMS**, **Puerto del servidor TMS**, **Actualizar ciclo (segundo)**, **Dirección del sitio**, **Nombre del sitio**, **Código del sitio**, **Nombre de admin.** y **Contacto con admin.**

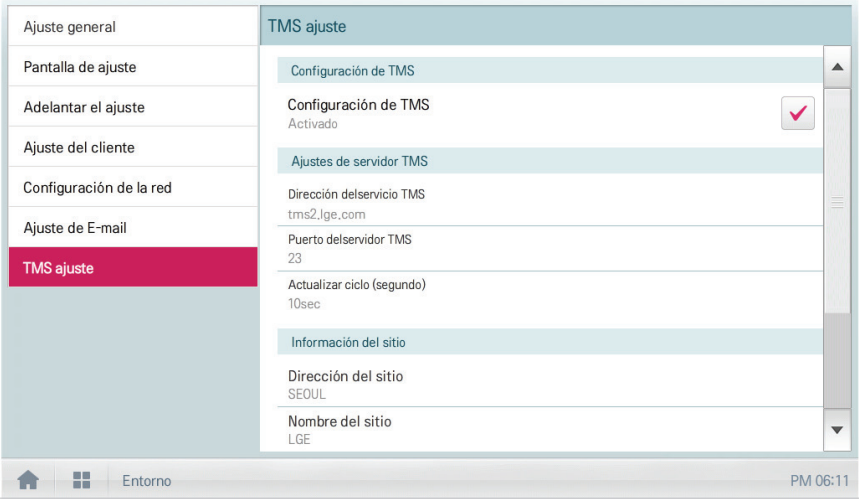

# **Dirección del servicio TMS**

Puede configurar la dirección del servidor del servicio de control remoto como se indica a continuación.

- 1. En el menú principal, toque el icono del menú **[Entorno]**.
- 2. En la lista Settings, toque **TMS ajuste**.
- 3. En la lista de configuración detallada, toque **Dirección del servicio TMS**.
- 4. Cuando aparezca la ventana Remote Service Information, introduzca la dirección del servidor del servicio y haga clic en **[Confirmar]**.

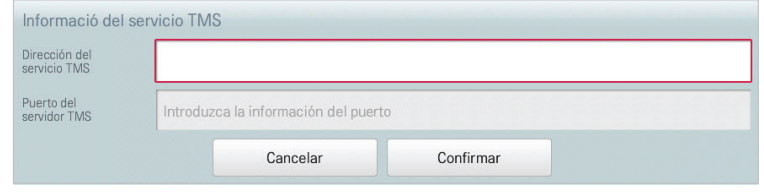

### **Puerto del servidor TMS**

Puede configurar el puerto del servidor del servicio de control remoto como se indica a continuación.

- 1. En el menú principal, toque el icono del menú **[Entorno]**.
- 2. En la lista Settings, toque **TMS ajuste**.
- 3. En la lista de configuración detallada, toque **Puerto del servidor TMS**.
- 4. Cuando aparezca la ventana Remote Service Information, introduzca el puerto del servidor del servicio y haga clic en **[Confirmar]**.

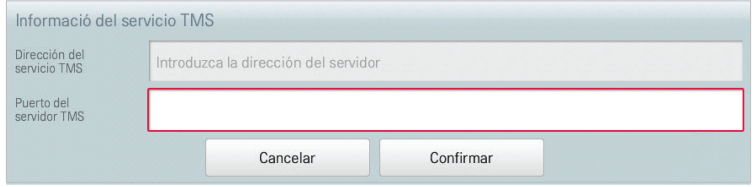

# **Actualizar ciclo (segundo)**

Puede configurar el ciclo de actualización de la información sobre el servicio de control remoto como se indica a continuación.

- 1. En el menú principal, toque el icono del menú **[Entorno]**.
- 2. En la lista Settings, toque **TMS ajuste**.
- 3. En la lista de configuración detallada, toque **Actualizar ciclo (segundo)**.
- 4. Cuando aparezca la ventana Configuring Update Cycle, toque el ciclo de actualización que desee.

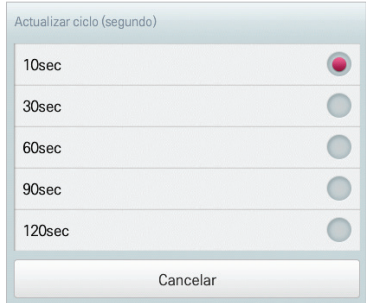

### **Dirección del sitio**

Puede escribir la dirección del sitio en el que está instalado el AC Smart Premium.

- 1. En el menú principal, toque el icono del menú **[Entorno]**.
- 2. En la lista Settings, toque **TMS ajuste**.
- 3. En la lista de configuración detallada, toque **Dirección del sitio**.
- 4. Cuando aparezca la ventana Configuración de la información del sitio, introduzca la dirección del sitio y haga clic en **[Confirmar]**.

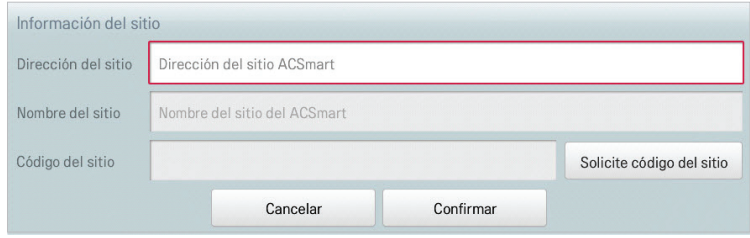
#### **Nombre del sitio**

Puede escribir el nombre del sitio en el que está instalado el AC Smart Premium.

- 1. En el menú principal, toque el icono del menú **[Entorno]**.
- 2. En la lista Settings, toque **TMS ajuste**.
- 3. En la lista de configuración detallada, toque **Nombre del sitio**.
- 4. Cuando aparezca la ventana Configuración de la información del sitio, introduzca el nombre del sitio y haga clic en **[Confirmar]**.

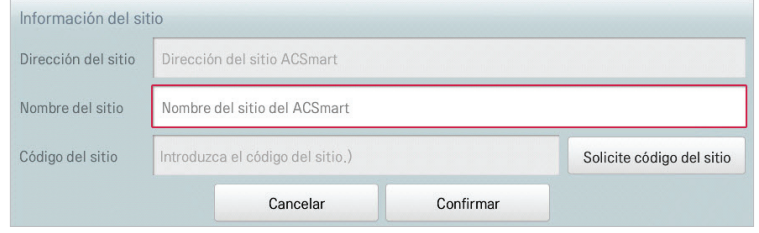

#### **Código del sitio**

Puede asignar un código para la gestión del sitio como se indica a continuación.

- 1. En el menú principal, toque el icono del menú **[Entorno]**.
- 2. En la lista Settings, toque **TMS ajuste**.
- 3. En la lista de configuración detallada, toque **Código del sitio**.
- 4. Cuando aparezca la ventana Configuring Site Information, toque el botón **[Solicite código del sitio]** para introducir el código del sitio y toque **[Confirmar]**.

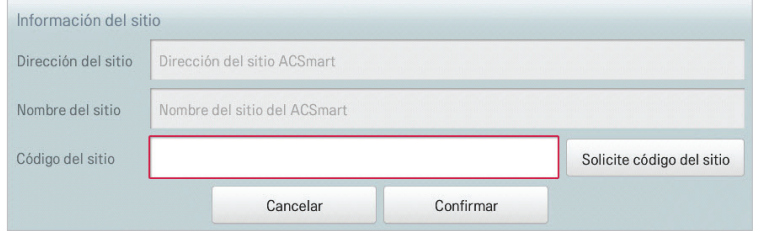

 **Notas**

Debe introducir los detalles de la dirección del sitio antes de poder solicitar el código del sitio.

#### **Nombre de admin.**

Puede escribir el nombre del gestor del sitio como se indica a continuación.

- 1. En el menú principal, toque el icono del menú **[Entorno]**.
- 2. En la lista Settings, toque **TMS ajuste**.
- 3. En la lista de configuración detallada, toque **Nombre de admin.**
- 4. Cuando aparezca la ventana Configuring Site Manager Information, introduzca el nombre del gestor del sitio y haga clic en **[Confirmar]**.

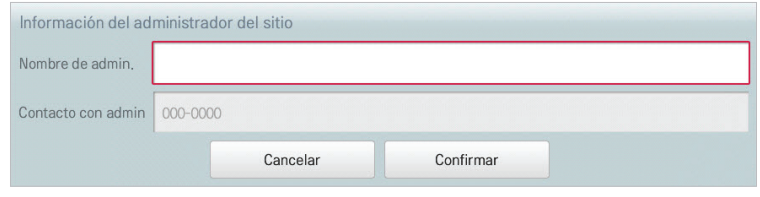

#### **Contacto con admin.**

Puede escribir el número de teléfono del gestor del sitio como se indica a continuación.

- 1. En el menú principal, toque el icono del menú **[Entorno]**.
- 2. En la lista Settings, toque **TMS ajuste**.
- 3. En la lista de configuración detallada, toque **Contacto con admin.**
- 4. Cuando aparezca la ventana Configuring Site Manager Information, introduzca el número de teléfono del gestor del sitio y haga clic en **[Confirmar]**.

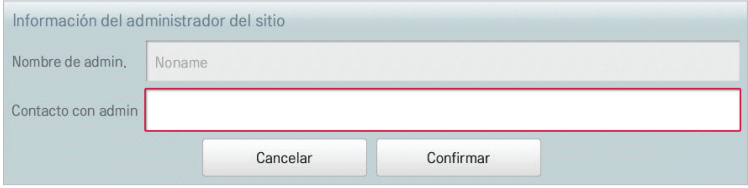

# **Consejo**

### **Códigos de control**

El AC Smart Premium puede mostrar los siguientes códigos de control durante su funcionamiento

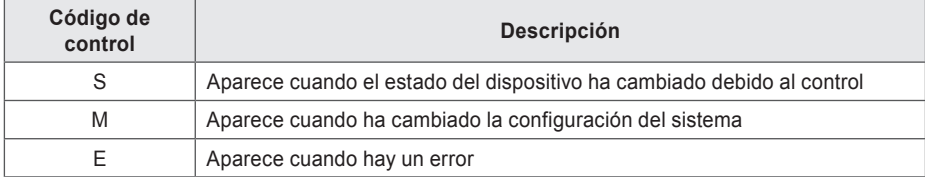

### **Códigos de error**

A continuación se indican los códigos de error utilizados en el AC Smart Premium.

#### **Error de dispositivo interior, ventilador o ventilador de expansión directa, AWHP (Kit hidro), UTA**

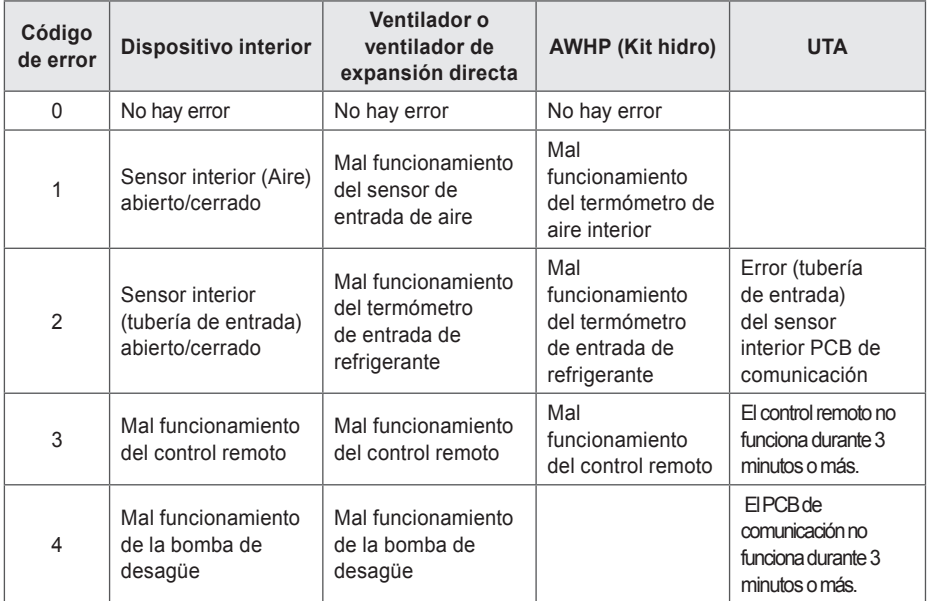

#### 140 Consejo

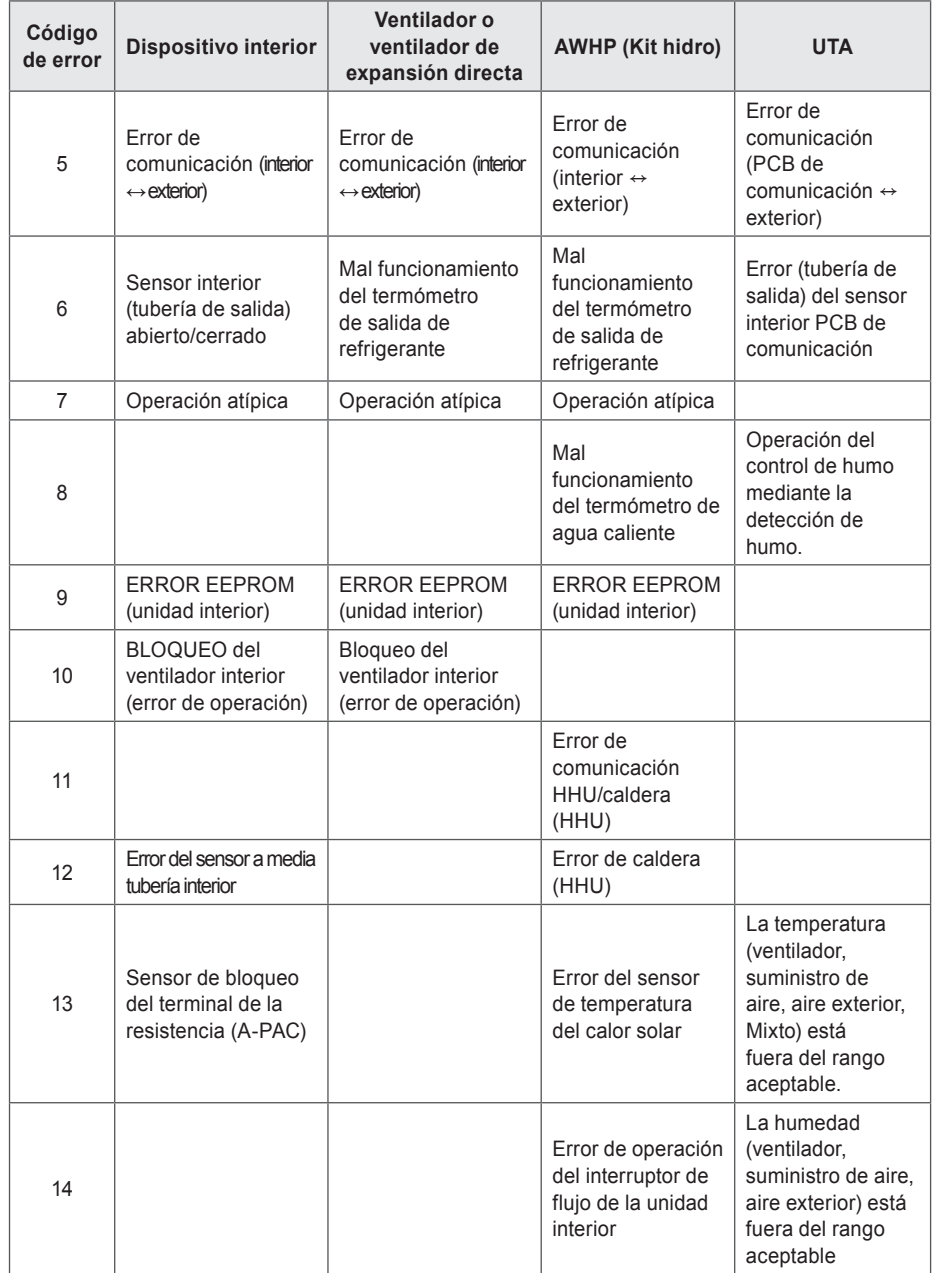

ESPAÑOL **ESPAÑOL**

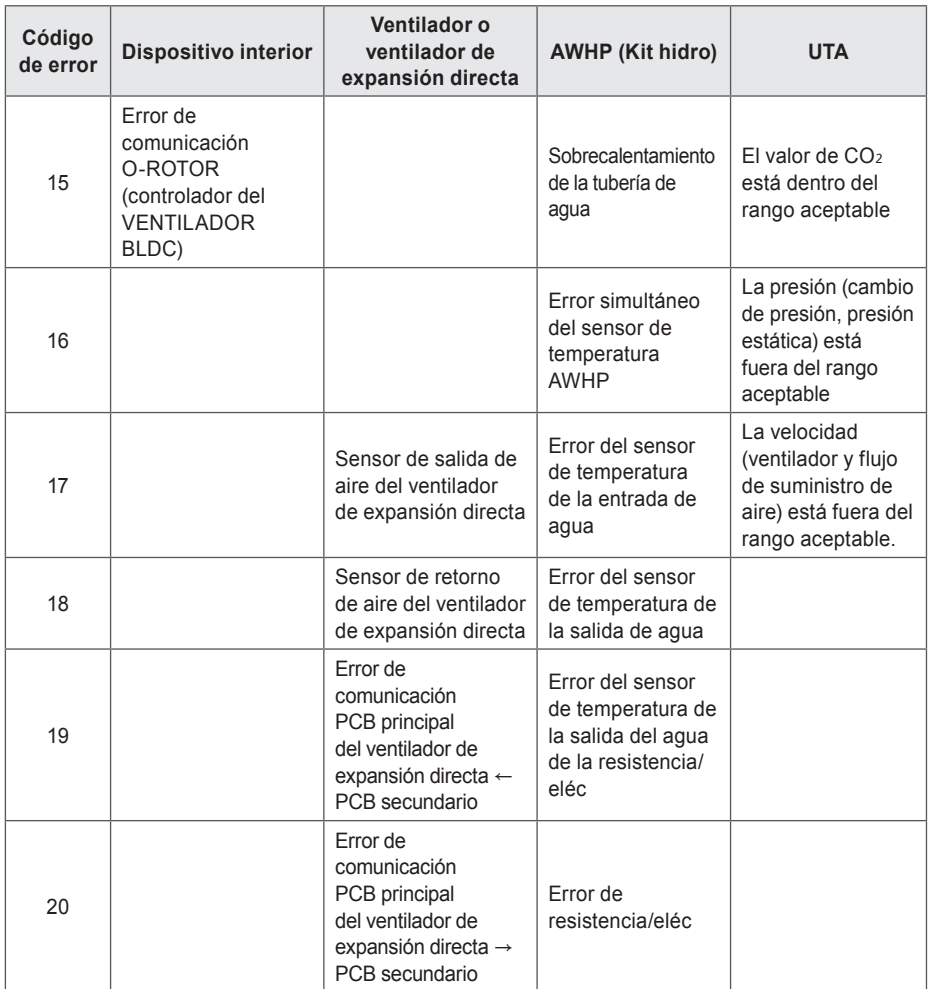

### **Errores de unidad exterior**

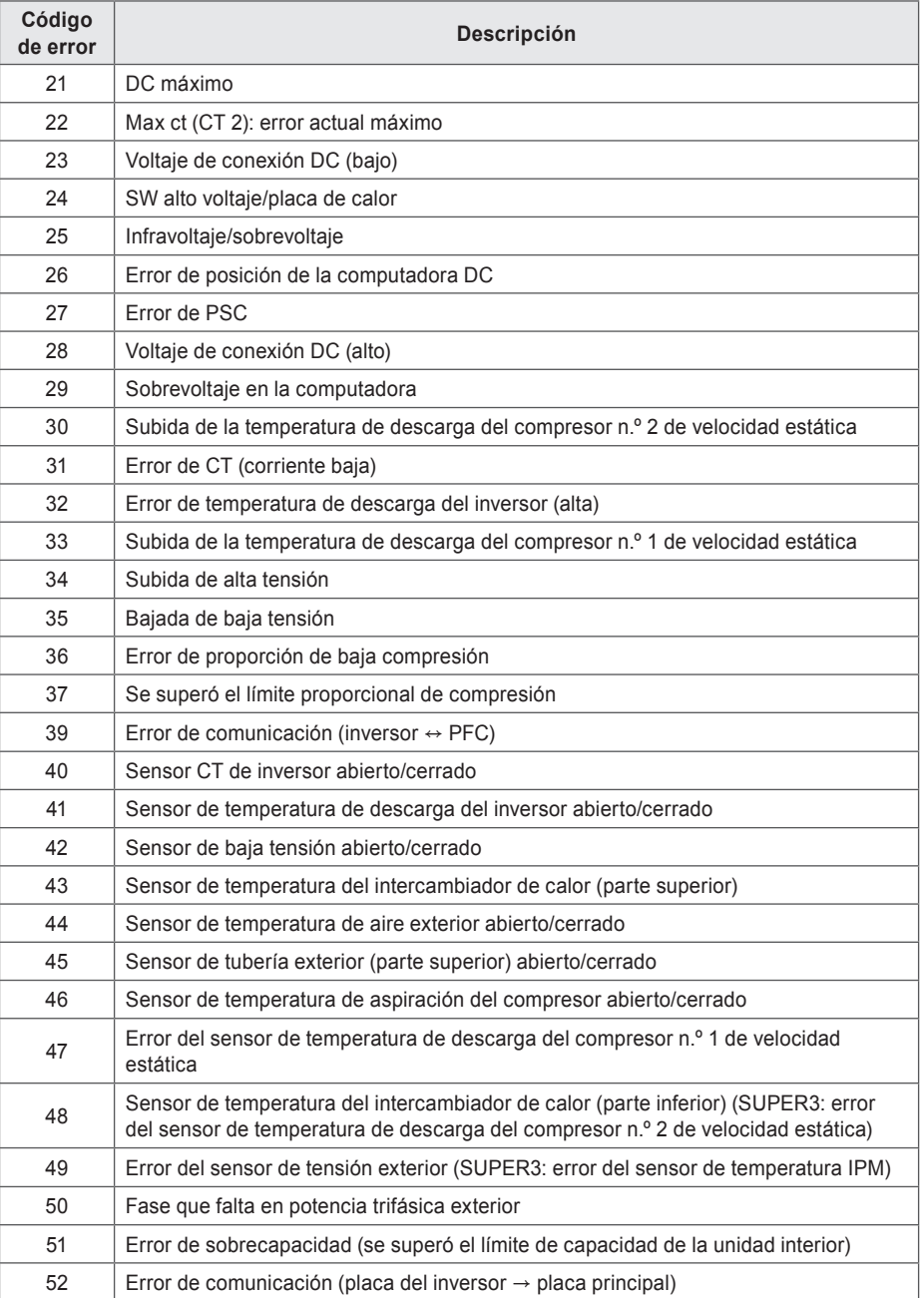

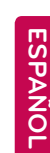

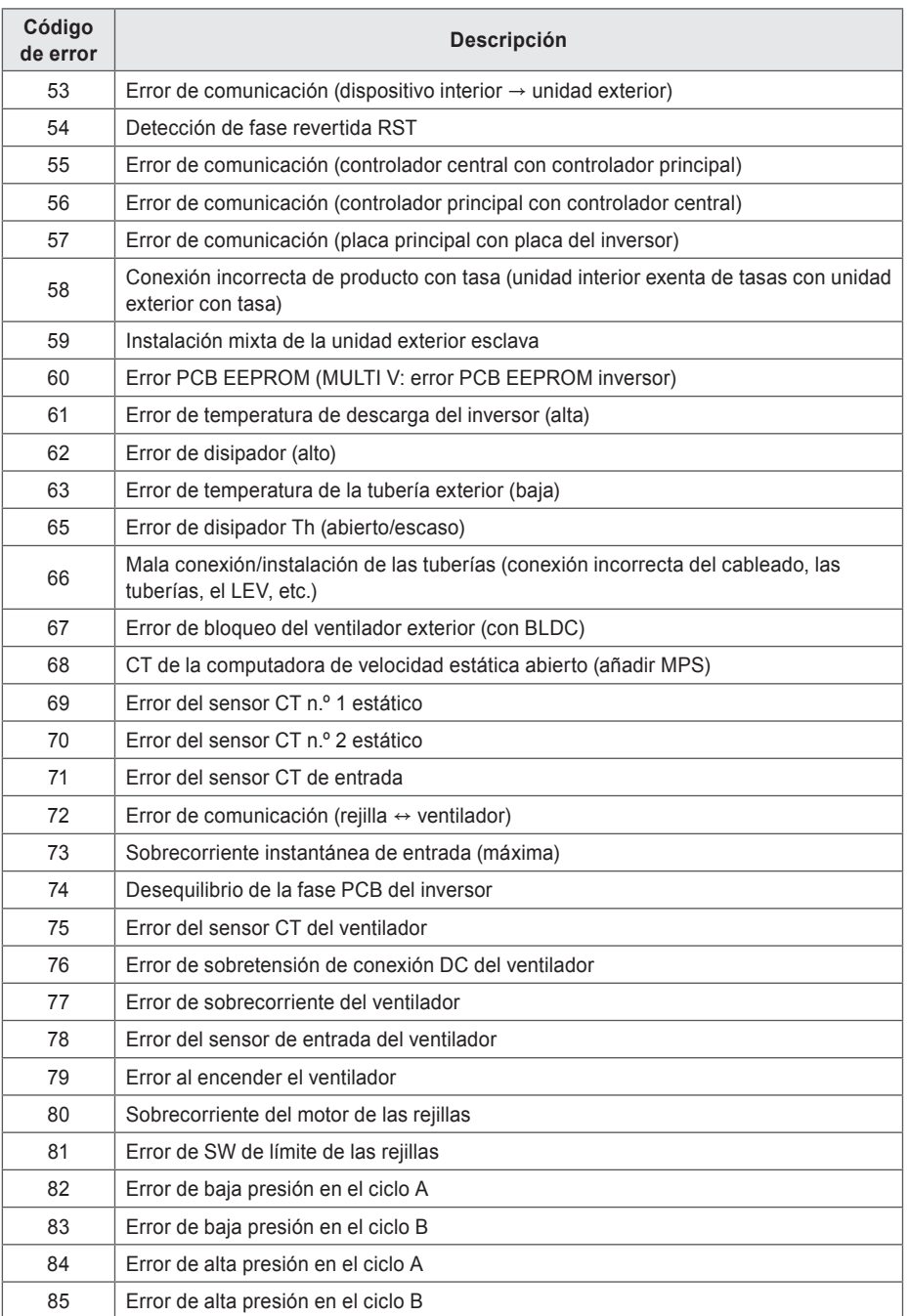

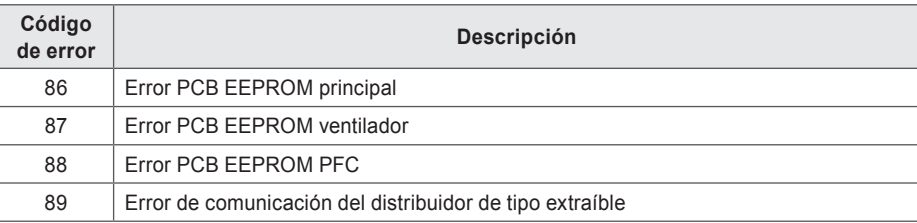

### **Error MultiV 20Hp, 30Hp, 40Hp**

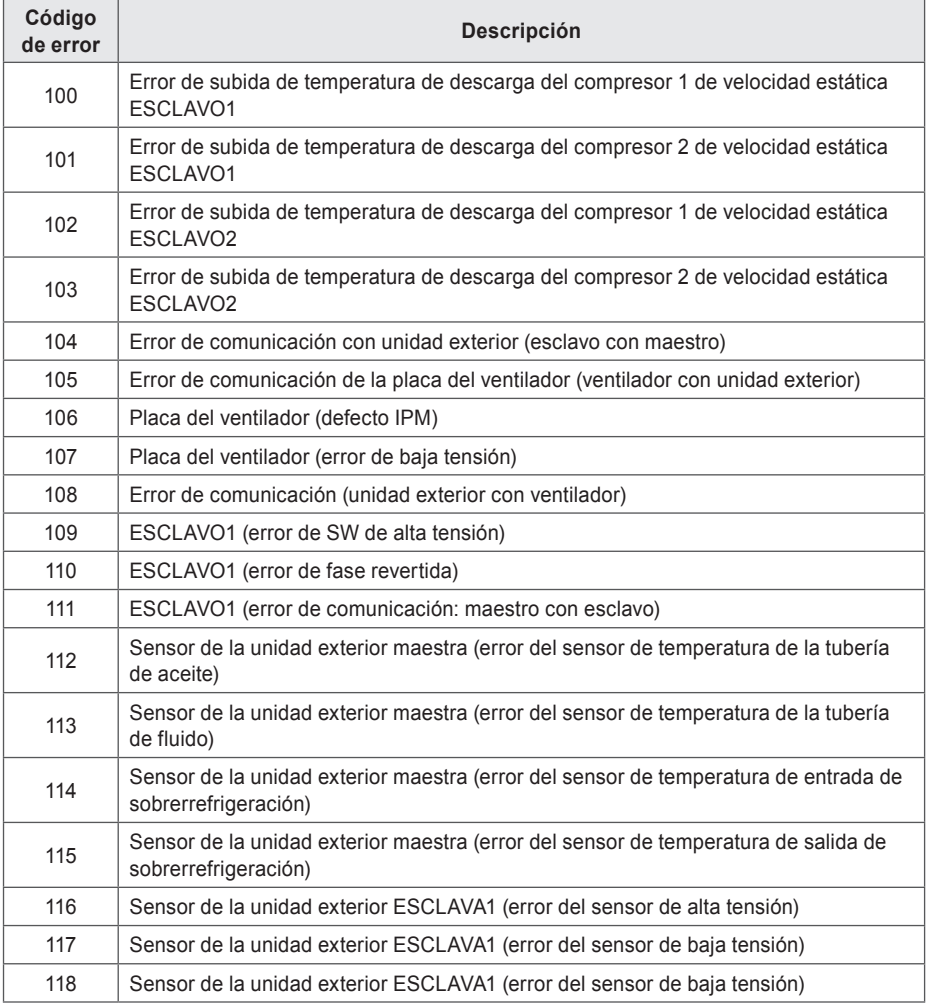

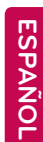

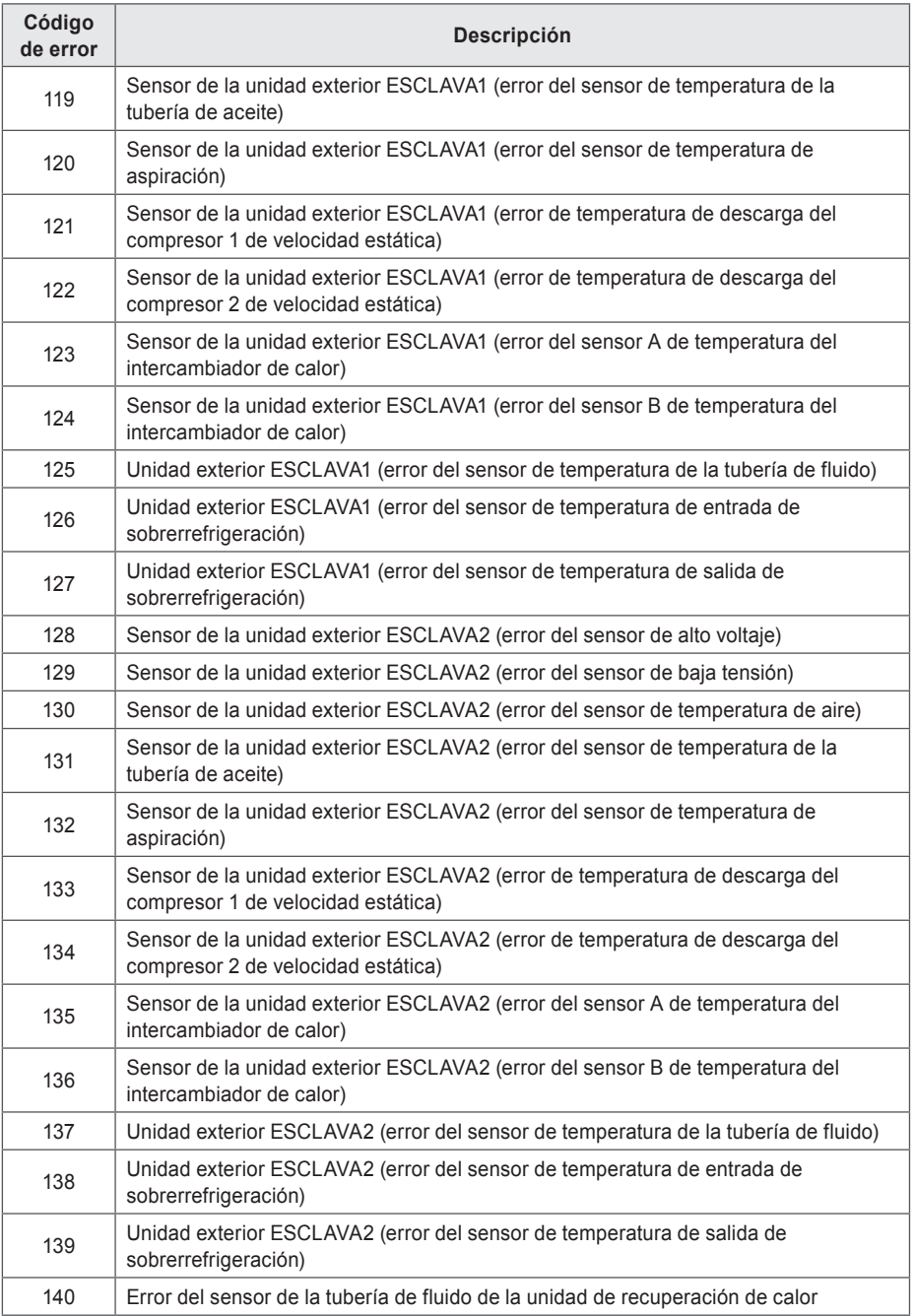

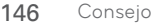

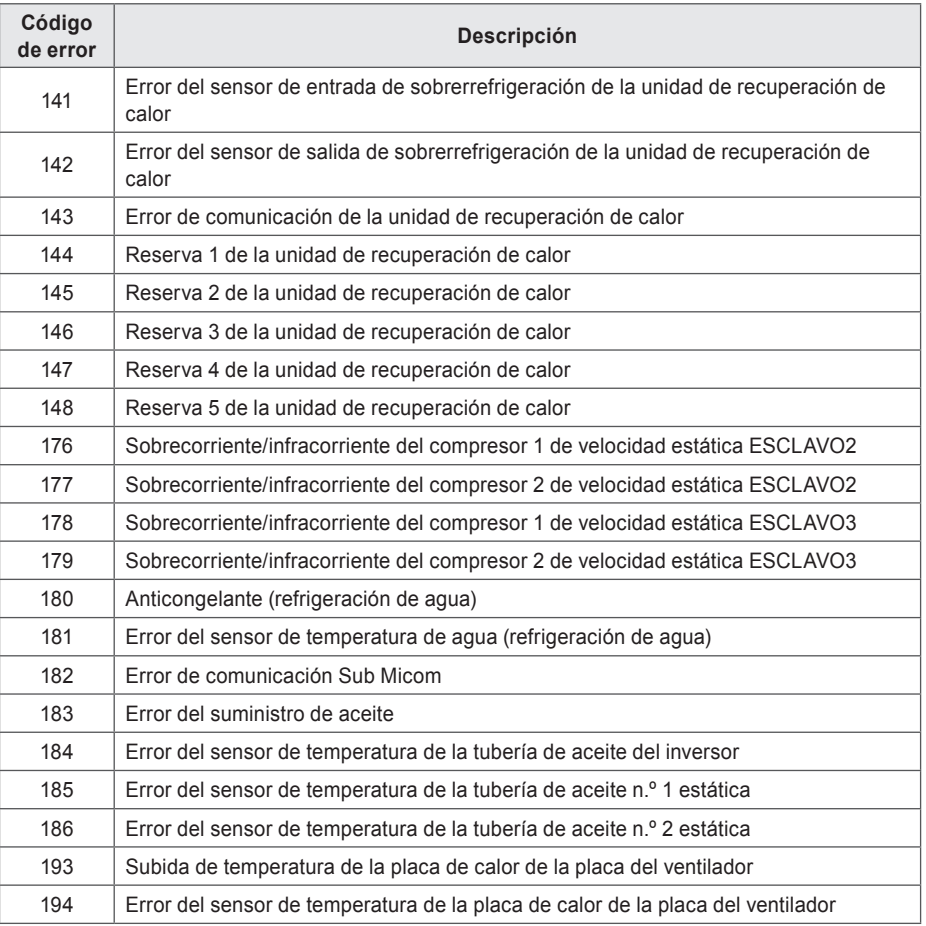

#### **Errores del súper**

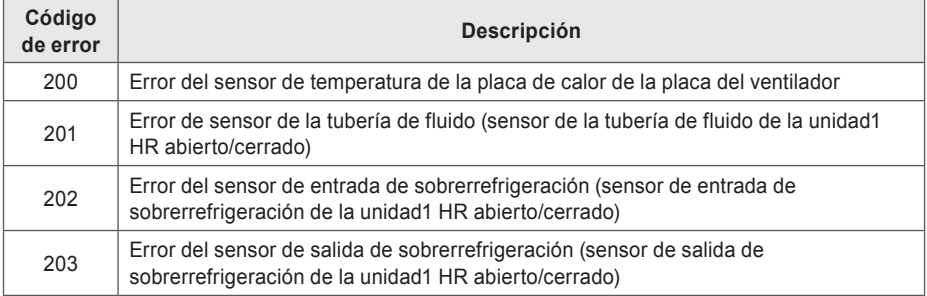

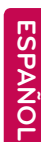

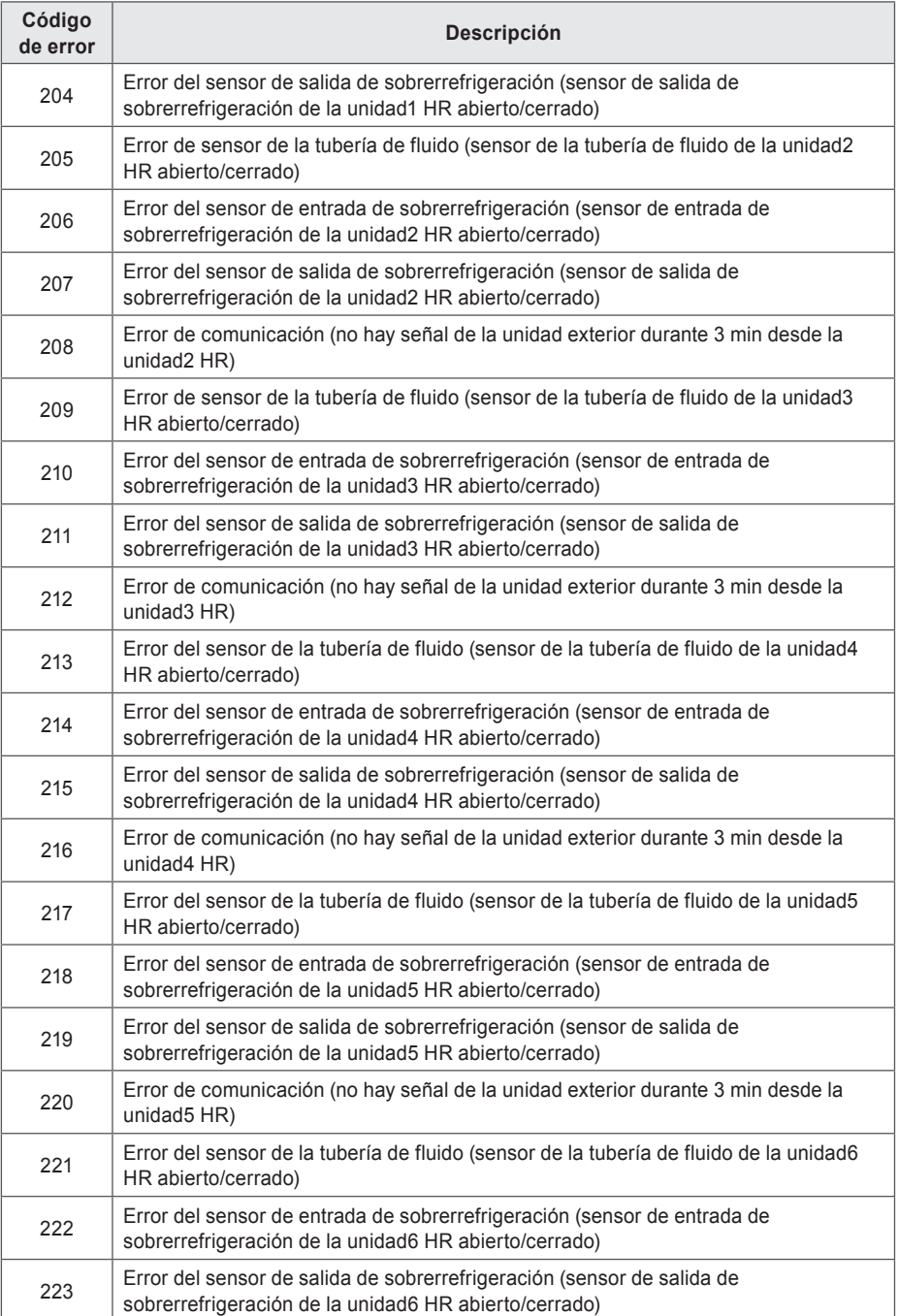

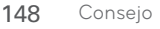

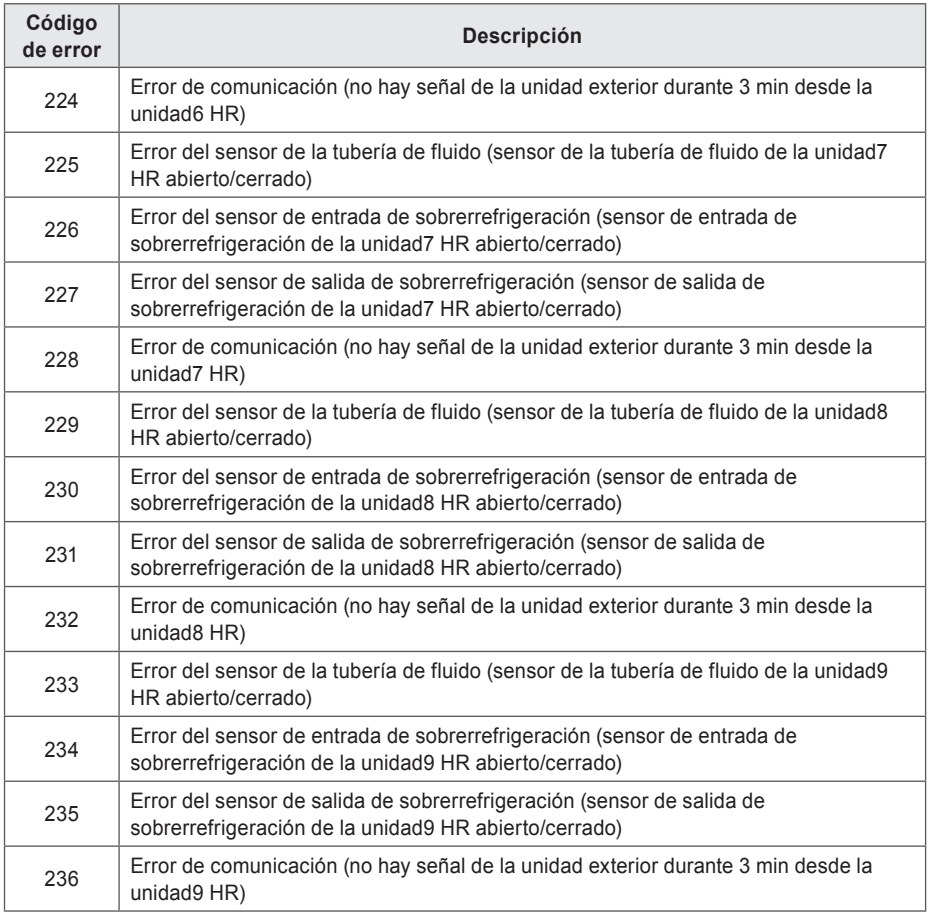

### **Errores del controlador central**

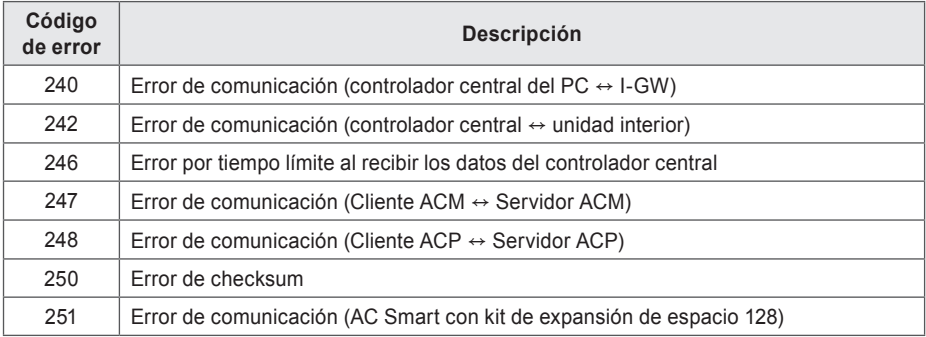

ESPAÑOL **ESPAÑOL**

### **Lista de comprobación previa al contacto con el servicio de soporte técnico**

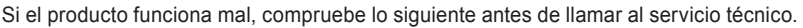

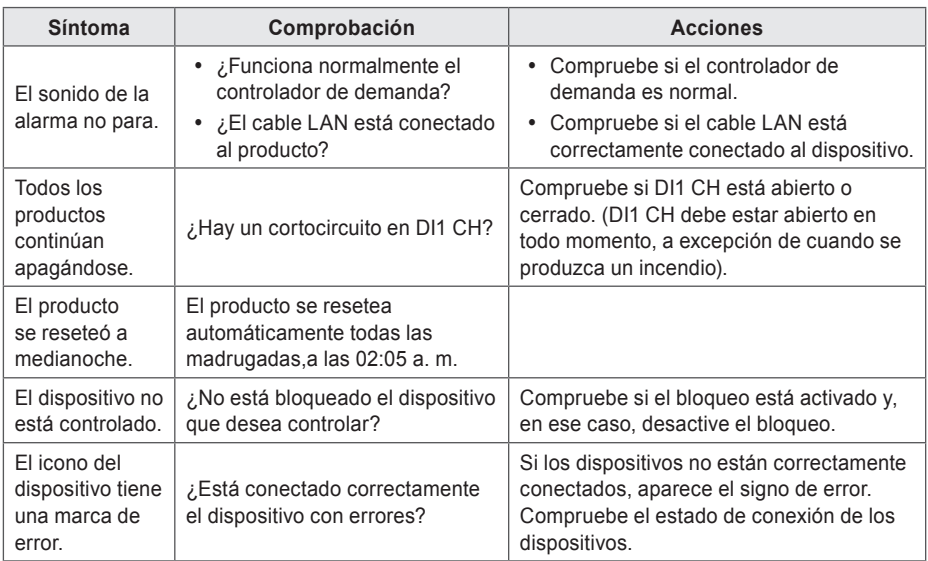

### **Guía del software de código abierto**

Las siguientes bibliotecas y el archivo de ejecución GPL/LGPL utilizados para este producto siguen el contrato de licencia GPL/LGPL.

Si solicita código fuente a LG Electronics a través del siguiente email, lo enviaremos en CDROM previo pago por el soporte y el transporte.

#### **opensource@lge.com**

Esta sugerencia tiene una validez de 3 años desde el momento en que reciba este producto de LG Electronics.

Puede recibir la licencia GPL/LGPL original de http://opensource.lge.com.

Parte del software utilizado para este producto tiene el copyright que se indica a continuación. Copyright ⓒ1998-2002 Daniel Veillard. Todos los derechos reservados

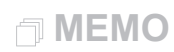

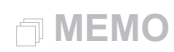

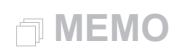

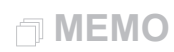

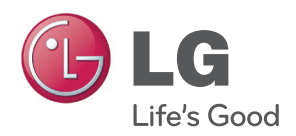